This equipment has been tested and found to comply with the limits for a Class A digital device, pursuant to Part 15 of the FCC Rules. These limits are designed to provide reasonable protection against harmful interference in a residential installation. This equipment generates, uses and can radiate radio frequency energy and, if not installed and used in accordance with the instructions, may cause harmful interference to radio communications. However, there is no guarantee that interference will not occur in a particular installation. If this equipment does cause harmful interference to radio or television reception, which can be determined by turning the equipment off and on, the user is encouraged to try to correct the interference by one or more of the following measures:

Reorient or relocate the receiving antenna.

- Increase the separation between the equipment and receiver.
- Connect the equipment into an outlet on a circuit different from
- that to which the receiver is connected.
- Consult the dealer or an experienced radio/TV technician for help.

Shielded cables and I/O cords must be used with this equipment to comply with the relevant FCC regulations. Changes or modifications not expressly approved in writing by Worth Data may void the user's authority to operate this equipment.

This device complies with Part 15 of the FCC Rules. Operation is subject to the following two conditions: (1) this device may not cause harmful interference, and 2) this device must accept any interference received, including interference that may cause undesired operation.

This device complies with RSS-210 of Industry Canada. Operation is subject to the following two conditions: 1) this device may not cause interference, and 2) this device must accept any interference, including interference that may cause undesired operation of the device. The antenna(s) used for the base station must be installed to provide a minimum distance of 20cm from all persons and must not be co-located or operating in with any other antenna or transmitter.

The 7001 RF Terminal and B5001 Base Station have been approved for use in the United States and Canada as a low power frequency hopping spread-spectrum radio operating in the unlicensed 915 MHz frequency range.

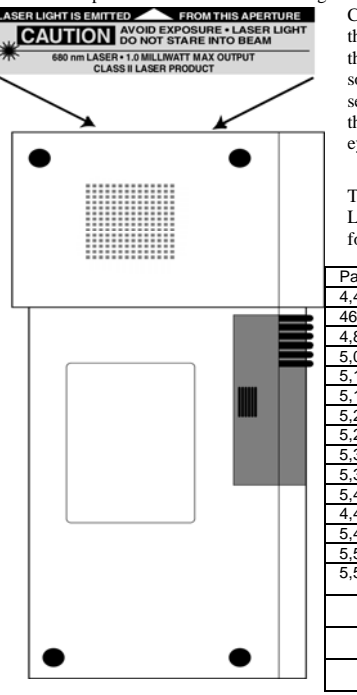

model of this product has a laser scanner integrated with the Terminal as one unit. The laser used is a<br> **CAUTION** CONDEXPRESIVE FLASER UGHT<br> **CAUTION** CONDEXPRESIVE TRAFFICITION TO DEATH THE LASER PRODUCT<br> **EXECUTION** CON Class II Laser Product and has a 1.2 Milliwatt Output. To operate the laser scanner, aim the top of the case at a bar code, and press the long green key on the keyboard of the R/F Terminal. The light source will turn off, once a successful scan has occurred or 2.5 seconds has elapsed, whichever is first. Do not look directly into the laser light source with the "Scan Key" depressed; avoid direct eye contact with the laser light source.

> The LTnn models of the RF Terminal as well as the LZ300 and LZ400 Laser Scanners are covered by one or more of the following U.S. Patents:

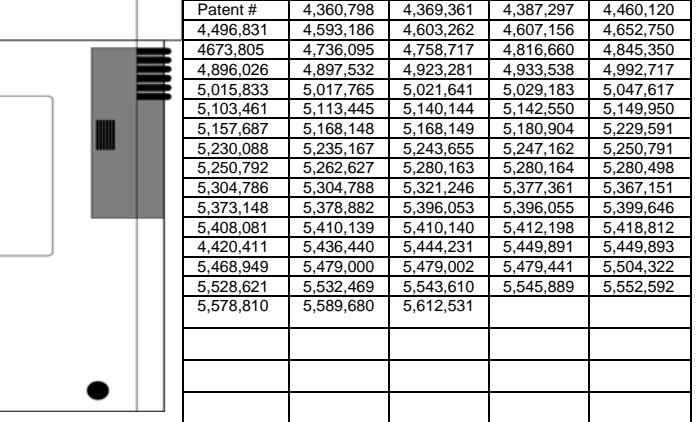

There are no user adjustments or maintenance operations to be performed on the integrated laser scanner.

# **Introduction**

The 7001 RF Terminal is a low cost, easy-to-use radio frequency interactive terminal which communicates with PCs (or any computer) by RS-232 serial port or USB. This new terminal offers unprecedented power and ease of use, while maintaining compatibility with programs written for the older Worth Data Terminals. The list of fantastic features include:

> Low Cost Up to 2.5 mile range, LOS (10 x the competition) 64 Terminals per Base Station Spread Spectrum frequency hopping avoids interference No license required in USA and Canada Small size, (5.75" l, 3.5"w, 1.1"d) even with laser Certified to multiple 5 ft. drops to concrete Long Battery Life (24 hours of usage) Fast Recharging (2 hours) from External Power Supply No programming necessary on terminal Host communication thru RS-232 Serial or USB User Customizable Voice Prompting plus Display Backlit Color TFT Display Standard Uses Li-Ion battery Supports Bluetooth for Receipt or Label Printer

The RF Terminal maintains software compatibility\* with applications written for the older generation T71/LT71 and T701/LT701 RF Terminals.

\**There is a difference in the number of characters that can be sent to the Terminal. The new 701 and 7001 RF Terminals have statement length limitation of 231 characters. See the Programming section for details.* 

While the new **7001** series RF Terminals are fully software compatible with the older 70 and 700 series terminals, there are a few differences between them. The differences between this new generation of Worth Data RF Terminals and the generation referred to within this manual are:

- **1.** 64 Terminals per Base Station instead of 16. Valid Terminal IDs are **0-9**,**A-Z**,**a-z**, and  **=**.
- **2.** Valid Channels are **0-5**.
- **3.** Base Station parameters, (Baud Rate, Parity, … Security Code) are not set through the Terminal, but rather are set a Windows program, the *Series 5000 Base Station Serial Configuration Utility,* which is on the Utilities CD*.*
- **4.** The **maximum number of characters** that can be sent to a Base Station by a host program is 231 instead of the old 247.
- **5. Recharging** is now controlled by a change in the RF Terminal's *Setup*. Go to *Setup Mode*, choose *RF Terminal*, and then choose *Battery*.
- **6. Speaker** and **Headphone volume** can be controlled by a change in the RF Terminal's Setup. Go to *Setup Mode*, choose *RF Terminal*, and then choose *Speaker*.
- **7.** To recharge the batteries after specifying rechargeable batteries, with the power off, plug in the 5V recharger with the supplied adapter. The Terminal with show the message:

# **Charging Batteries Please Wait…………..**

A full charge cycle takes about 2 hours. When the charge cycle ends the Terminal will display:

# **Charge Cycle Complete**

There are other differences that are simply advantages:

- 1) Lower price
- 2) Greater distance (2.5 miles vs. 3000 feet)
- 3) Longer battery life (24 hours instead of 10 hours)
- 4) Faster battery recharging (2 hours instead of 8 hours)
- 5) Color TFT display standard
- 6) Smaller and less weight for the laser models
- 7) Faster transaction times

# **Table of Contents**

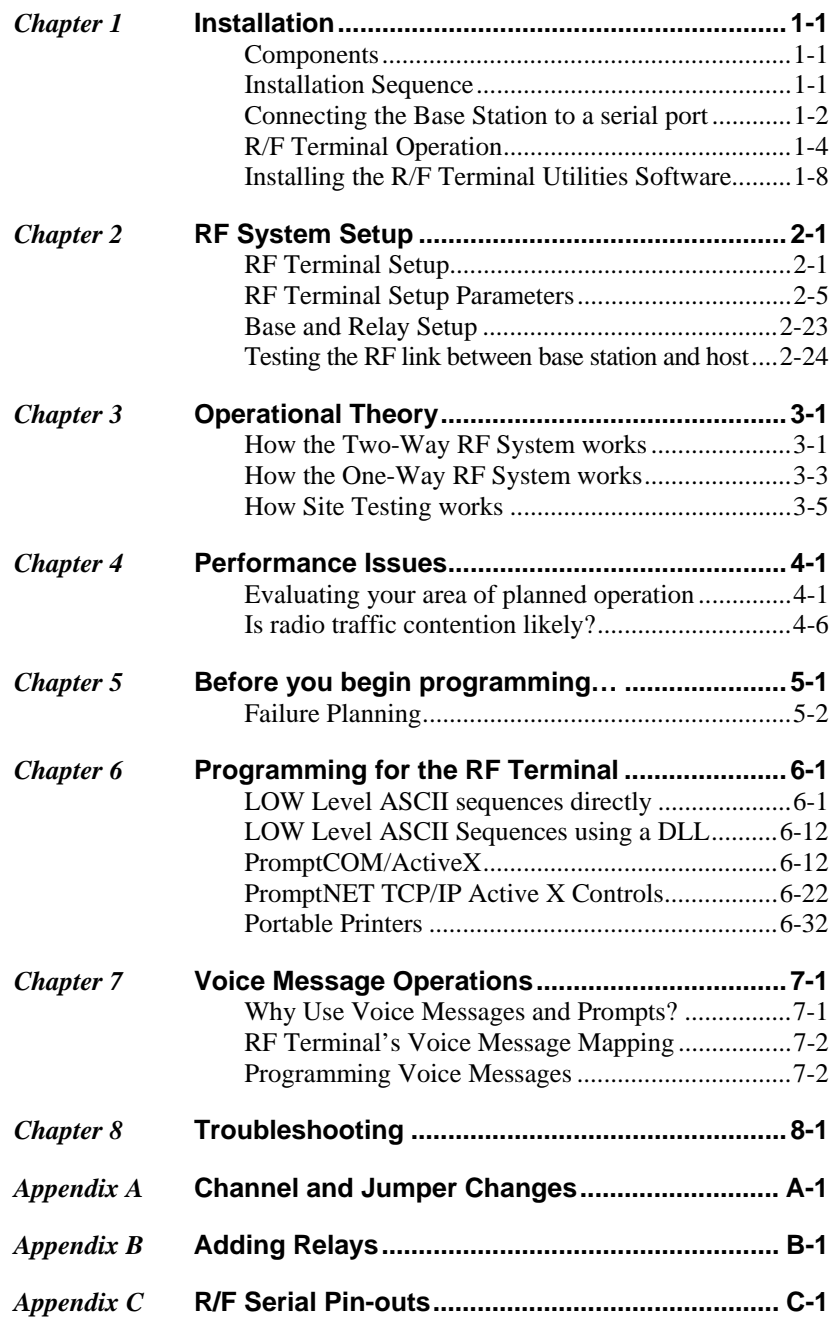

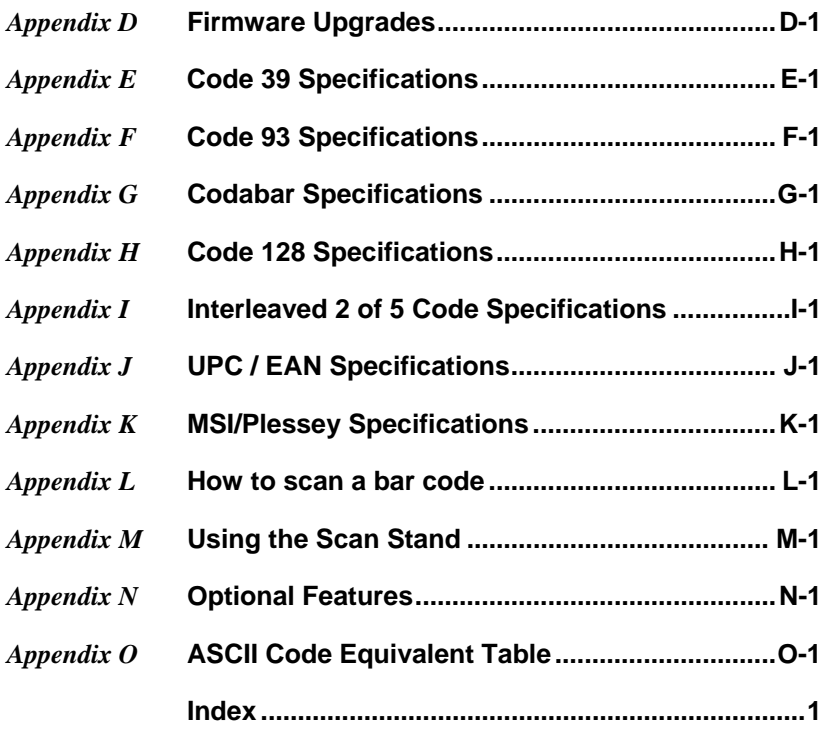

# *Chapter 1*  **Installation**

# **Components**

The components in your R/F Terminal system will vary according to the configuration of your system. Your R/F Terminal shipment should contain at least:

> **An R/F Terminal T7001 or LT7001** (unit includes keypad and display). If the R/F Terminal is an LT7001 model, it will have an integrated laser scanner built-in to the body of the terminal. Each terminal is shipped with a shoulder strap, boot, and Setup Menu.

 **An optional Scanner** – if you ordered the **T7001** model instead of the **LT7001** model with the built-in laser scanner.

**USB Cable** – for programming and voice prompt upload.

 **5V Power Supply –** battery charger with adapter cable.

 **Utilities CD ROM** – demo programs, DLL, and firmware loader program

If *Base Stations* were ordered with your system, you should receive at least:

 **A Base Station (B5001)** including a 5v power adapter for each.

 **A Serial Cable (F34 or F36) or USB cable.** 

Keep the shipping box for the R/F Terminal in the event it is necessary to return equipment for repair later.

# **Installation Sequence**

- **1. Start with one Terminal and Base Station**. Get everything working with the single terminal and base and then add other terminals, being certain that all terminals have unique *Terminal ID*s.
- **2.** All equipment is shipped with the default setting of Channel 0, Terminal ID 0. Unless you have other Terminal/Base configurations already operating on that channel, you probably don't need to change the channel.
- **3.** Without attaching the Base Station to the computer, and with only the power supply plugged in the base, you can perform a site test to be sure you have adequate coverage and the radios are working perfectly. (See *Chapter 4*).
- **4.** Now connect the Base Station to the computer's serial or USB port. Be sure to turn OFF all handshaking on the COM port used; in Windows, go

to Start Menu, Settings, System, Device Manager, Ports (COM and LPT). Now run one of the RF Terminal demo programs found on the *Utilities CD-ROM*.

- **5.** If using the USB port, you will be prompted to load a driver when the Base is pugged into the computer for the first time. The driver is located on the Utility CD in the directory "Base USB Driver".
- **6.** Now run one of the demo programs to validate that everything is working. If you have problems, refer to the **Trouble Shooting Section**.

# **Connecting the Base Station to a serial port**

# **How it works…**

The R/F Terminal transmits data to the Base station, which in turn transmits the data *to* the host serial port. The computer software reads the data coming through the serial port and processes the information accordingly. When the computer software running on the host has a task for the terminal, it transmits data *out* to the serial port, which then passes this data on to the Base station. The Base station then broadcasts the message to the terminal, causing the terminal to display the message to the user.

The Base station is not machine-sensitive (it needs a standard RS-232 serial port) nor is it operating system dependent (you just need to be able to read and write to the serial port as a separate device). The USB port on the Base emulates a COM port so it will appear to your application as a serial port.

## **Connecting the Base station…**

If you specified a 25 pin cable (part #F34) or a 9 pin cable (part #F36) when you ordered your Base station, simply plug the RJ45 end of that cable into the **COMPUTER** port on the Base station, and the 25 or 9 pin end into your computer's serial port. If you are *not* connecting to a PC, see **Appendix C** for cable and serial pin-outs.

If your extension cable is over 80 feet long and you are running Windows, open up the DB9 or DB25 connector on the base station side and cut the unused pins (see **Appendix C**.).

For an extension cable, you can use existing network cabling already in existence, but you must be certain that the Transmit and Receive data lines are not in the same twisted pair.

If you are using an extension cable and are having problems, test the cable by:

- 1. Connecting the Base station *without* using the extension cable. Simply plug in the F34 or F36 cable that came with the Base.
- 2. If the Base works with *only* the F34 or F36 cable in place, add in the extension cable **without changing the physical location of the**

**Base station.** If the extension cable appears to be the culprit, check to be sure that Transmit lines are connected to Receive lines.

# **USB Driver Installation**

A virtual COM port (VCP) driver is available for Linux, Mac OSX, Windows 2000, XP, 2003 Server and Vista. All 3 versions are supplied on the Utility CD and the latest version can be downloaded from:

https://www.silabs.com/products/mcu/Pages/USBtoUARTBridgeVCPDrive rs.aspx

Install the driver before plugging the Base into the Host Computer.

When you plug in the USB cable a virtual COM Port will be created.

# **Configuring the Base station…**

After connecting the Base station to your serial port, you need to configure the serial settings on the Base station to match those required by your software. The default settings are:

> 9600 baud No parity 8 data bits 1 stop bit

"None" protocol setting

You may want to increase the baud rate for performance. If you want to change any or all of these settings, see **Chapter 2** for details on configuring the Base station using the **700 RF Base Station Serial Configuration Utility**.

# **Base station channel…**

To determine what channel your Base station is set to, plug in the power supply and watch the LED light on the front of the Base station. The LED will blink "the channel  $+3$ " times.

For example, the default channel is 0. On power up, the LED on a Base station set to channel 0 would blink 3 times. A Base station set to channel 5 would blink 8 times.

If this is the only Base station operating, leave the channel at 0. If you have other Base stations in the area and need to change the channel, see **Appendix A**; *Channel and Jumper Changes* for details on how to open the Base station and set the rotary switch inside to the desired channel.

# **R/F Terminal Operation Using the RF Terminal keypad…**

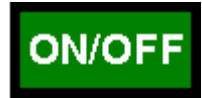

The R/F Terminal is turned on by pressing the green ON/OFF button located in the upper left-hand corner of the R/F Terminal keypad.

The R/F Terminal has a *Shut Down Time* feature that allows you to determine the length of time the R/F Terminal must be inactive before automatically shutting down to conserve battery power. When the R/F Terminal shuts down, simply press the ON/OFF button to resume operation.

The keypad is custom designed for the R/F Terminal operations. It has numeric and control keys in the non-shifted state, and alpha characters in its shifted state. You can readily determine if the SHIFT is on by the cursor on the display. When SHIFT is on, the cursor is a large black rectangle. When SHIFT is off, the cursor is a narrow underline character. For all prompts which ask for a YES or NO response, the ENTER key, is the YES reply, and the 0 (zero) key is the NO reply. As you key data, you will see each character displayed on the screen. If you make a mistake, you can delete the last character by pressing the DELETE key, or you can clear all characters displayed on the screen by pressing the CLEAR key.

# **Battery Life Indicator**

The R/F Terminal detects low battery and displays the following message:

**LOW BATTERY Finish, Sign Off Change Batteries Hit Any Key\_** 

At this point you have approximately 2 minutes of operational time to finish your transaction (or note where you are leaving off if in the middle of a transaction) and sign off. After 2 minutes, the R/F Terminal displays:

# **CHARGE BATTERY UNIT SHUT DOWN\_**

This message displays for 20 seconds before the R/F Terminal signs off from the host (if signed on) and then shuts itself down. If you turn it back on without changing batteries, you may experience constant beeping, intermittent scanning, and very irritating symptoms that look like equipment failure.

The R/F Terminal also has a battery life indicator that can be accessed while operating in ONE-WAY or TWO-WAY mode or while in the MENU. To display the remaining battery life of the battery (as well as the date and time) press the **STATUS** key:

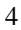

### **mm/dd/yy hh:mm BAT**ÓÓÓÓÓÓÓÓÓÓÓ**-zz%**

# *zz=percent in numbers i.e. 99, 10, 05*

Press the **STATUS** key again to resume processing.

# **To change the internal battery:**

- 1. Turn **OFF** the R/F Terminal.
- 2. Remove the battery holder door on the back of the R/F Terminal by removing the two screws holding the door in place..
- 3. Remove the old battery and insert a new one, making sure to orient the battery with the battery contacts facing the battery connector..
- 4. Replace the battery door and turn the reader on using the ON/OFF switch.
- 5. Sign ON and resume your application.

# **Recharging the battery:**

- 1. With the RF Terminal shut off, plug the 5V power adapter into the RF Terminal using the supplied adapter cable.
- 2. The firmware in the terminal then checks the level of charge in the battery to see if they need charging, displaying the following message:

# **Checking Battery**

# **Please Wait………..**

3. If the batteries are already charged, the message will disappear. If the batteries need charging, the following message is displayed:

# **Charging Battery Please Wait………..**

# **R/F Terminal Menu Functions**

There are four modes of operation for the R/F Terminal:

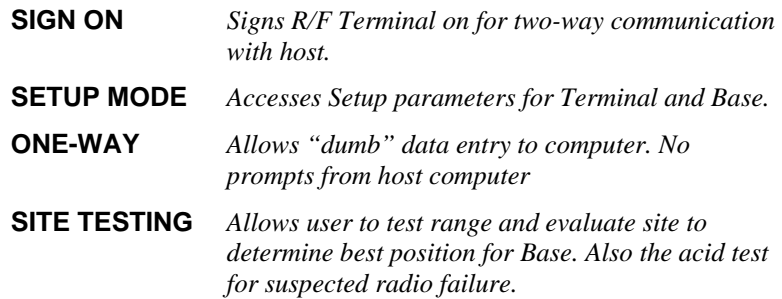

Upon power-up, the R/F Terminal displays the following opening screen:

# **R/F TERMINAL 3C1nnnx TERM ID: 0 R:nn USA CHANNEL: 0 6/6 HIT ANY KEY**

*(The opening screen can be bypassed upon power up. See Chapter 2)* 

The first line on the screen, **R/F TERMINAL 3C1nnnx,** gives the firmware revision number.

 **TERM ID: 0** refers to the current Terminal ID. The default setting is **0**. Every Terminal must have a unique ID**. R:nn** refers to the version of the radio processor firmware.

Line 3 refers to the channel currently used by the R/F Terminal. **USA CHANNEL: 0** refers to a Terminal set to channel **0**. The second part of this line identifies the display lines. Possibilities are **6/4** (6 line terminal operating in 4 line mode and **6/6** (6 line terminal operating in 6 line mode).

To move on to the first menu item, press any key on the R/F Terminal keypad. The display now reads:

# **SIGN ON? KEY [YES/NO]?\_**

 Press the **YES** key to **SIGN ON** to a two-way communication host computer program through the Base station.

Press **NO** to move on to the next menu item:

# **SETUP MODE KEY [YES/NO]?\_**

 Pressing **YES** prompts for a password to enter the *Setup Mode* for the R/F Terminal or Base station.

Press **NO** to move on to:

# **ONE-WAY MODE KEY [YES/NO]?\_**

Press **YES** to enter ONE-WAY mode. ONE-WAY mode allows the R/F Terminal to transmit data to the host computer without prompting from the host computer program – we call this "dumb" data entry. (If you want a Terminator Character on the bar code, you will have to enter a *Postamble* using the **Setup Menu**). ONE-WAY mode is also useful for demos, as it does not require any interaction from the host computer.

Press NO to go to:

# **SITE TESTING KEY [YES/NO]?\_**

Press **YES** to enter SITE TESTING. SITE TESTING is an excellent way to assess your R/F communication in any area. It can help you determine the best place to locate your Base station for maximum R/F performance as well as troubleshoot problems that may relate to range or interference.

Press **NO** to loop back to the SIGN ON? prompt.

You can back-out of any mode or prompt by pressing the F1 key. For example, if you press YES at the SETUP MODE? prompt but really meant to press NO, press the F1 key to take you back to the menu. The F1 key on the R/F Terminal keypad works like the ESC key on the PC – it will usually get you out and back to the previous step. You can use the F1 key to exit and SIGN OUT when using a Two-Way communication program running on the host computer.

The entire mode menu can be skipped (see **Chapter 2**; *RF System Setup*), causing the R/F Terminal to automatically SIGN-ON or go to ONE-WAY mode on power up.

# **Installing the R/F Terminal Utilities Software**

The R/F Terminal system ships with a CD of programs for use with the R/F Terminal and Base station. The CD contains programs for the TriCoder and the RF Terminal. Click on the RF Terminal button.

Next you have the choice of installing the following:

*Windows Demo Programs and RF DLL Programmers Library* 

 Demo Programs in VB, Access, and Delphi 16 bit and 32 bit DLLs VB DLL-based QL3 printer demo program

*Windows 7000 RF Base Serial Configuration Utility* 

*ActiveX Tools* 

Serial Interface (*includes Excel and VB demos*) TCP/IP (*includes VB/Access and Delphi demos)* 

*Windows 7000 RF Terminal Firmware Loader Program* 

*Windows 7000 RF Terminal Voice Prompt Utility Program* 

*DOS/BASIC source demo programs* (requires GWBasic or QBasic)

Click on the set of programs you wish to install.

To install any of the programs found on the Utilities CD, simply insert the CD into your CDROM drive. The install program should start automatically. If it does not, simply run the SETUP.EXE program found on the CD.

# **Running the demo programs…**

The demo programs are all programs provided to help you test your R/F Terminal with a two-way communication program.

# **Using the Windows 7000 RF Terminal Loader Utility**

The RF Terminal Loader program is a Windows application that allows you to download new RF Terminal firmware from Worth Data into your RF Terminal or Base. New firmware can be obtained on CD ROM directly from Worth Data or downloaded via the Web at:

# **http://www.barcodehq.com/download.html**

# **Installing the Windows Terminal Loader Utility**

This program is for Windows 98, NT, 2000, XP, and ME:

- 1. Insert the CD into your CDROM drive. The "Hardware Utilities Installation" program should start automatically. If it does not, double click on the SETUP.EXE program on the CD in Windows Explorer.
- 2. Click on the RF Terminal button to select the type of hardware.
- 3. Click on the "Install RF Loader" button.
- 4. Follow the installation instructions on the screen.

Setup installs three programs and creates a program group for them:

# *R/F TERMINAL EPROM LOADER HELP R/F TERMINAL EPROM LOADER UNINSTALL*

See **Appendix D**; *Firmware Upgrades* for details on how to use the EPROM Loader programs (Windows).

# *Chapter 2*  **RF System Setup**

# **RF Terminal Setup**

The RF Terminal itself can be configured using the Terminal keypad or by using the bar coded Setup Menu. Even if you configure the RF Terminal using the keypad, you may need the bar coded Setup Menu to use as a reference. Most users do not need to change anything in the setup. The most commonly changed setup parameters are the *Terminal ID* (especially if you have more than 1 terminal) and the *Channel* (if you are adding an additional Base station). Some parameters are available only by bar code menu and others only by keypad:

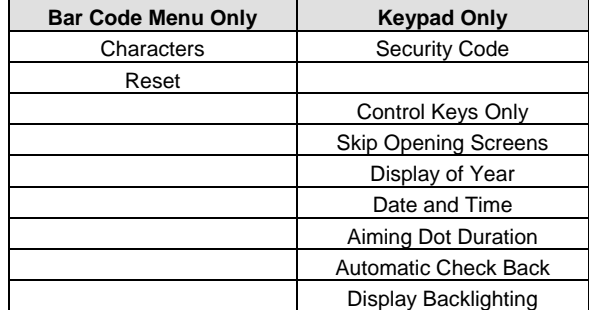

If you are using the bar coded Setup Menu and are unfamiliar with scanning bar codes, see **Appendix M**; *How to scan a bar code* to learn proper scanning technique before you begin scanning the bar codes on the Setup Menu.

# **RF Terminal Default Settings**

This is the default configuration of the RF Terminal as it is shipped from the factory. If you ever need to return the RF Terminal to these default settings, use the bar coded Setup Menu and scan the following bar codes in this sequence:

> START SETUP RESET END SETUP

*Default RF Terminal Configuration*

| Parameter                | <b>Default Setting</b>                           | <b>Parameter</b>                            | <b>Default Setting</b>                 |
|--------------------------|--------------------------------------------------|---------------------------------------------|----------------------------------------|
| <b>Radio Terminal ID</b> | $\Omega$                                         | <b>MSI Code</b>                             | Disabled                               |
| <b>RF Channel</b>        | 0                                                |                                             | check digit not transmitted            |
| Code 39                  | Enabled                                          |                                             | Plessey Code disabled                  |
|                          | Accumulate Mode ON                               |                                             | Label Code5 disabled                   |
|                          | stop/start chs not xmit                          | Code 128                                    | Enabled                                |
|                          | check digit disabled                             |                                             | EAN/UCC 128 disabled                   |
|                          | Caps lock OFF                                    |                                             |                                        |
|                          |                                                  | Code 11                                     | Disabled                               |
| 2 of 5 Code              | Disabled                                         | <b>RSS-14</b>                               | Disabled                               |
|                          | I 2 of 5 Code disabled                           | Code 93                                     | Disabled                               |
|                          | 6 digit code length                              |                                             | Full ASCII disabled                    |
|                          | check digit disabled                             | <b>Beep Tone</b>                            | medium                                 |
| <b>UPC/EAN</b>           | Enabled                                          | Preamble                                    | none                                   |
|                          | UPC supps disabled                               | Postamble                                   | none                                   |
|                          | UPC-A NSC & check digit<br>transmitted           | Date Format                                 | mm-dd-yy                               |
|                          | UPC-A NSC & check digit<br>transmitted           | <b>Baud Rate</b>                            | 9600                                   |
|                          |                                                  | Parity                                      | none                                   |
|                          | EAN-13 country code &<br>check digit transmitted | Data Bits                                   |                                        |
|                          |                                                  | <b>Stop Bits</b>                            |                                        |
|                          | EAN-13 country code &                            | <b>Batteries</b>                            | Alkaline default                       |
|                          | check digit transmitted                          | Speaker                                     | Speaker Volume 5 Headphone<br>Volume 5 |
|                          | UPC-E 1st char & check<br>digit not transmitted  | <b>Laser Options</b>                        | none                                   |
|                          |                                                  | <b>Shut Down Time</b>                       | 5 minutes                              |
|                          | UPC-E 1st char & check<br>digit not transmitted  | <b>Voice Messages</b>                       | 303015                                 |
|                          |                                                  | <b>Characters</b>                           | none reassigned                        |
|                          | EAN-8 1st char & check<br>digit not transmitted  | <b>Security Code</b>                        | none                                   |
|                          | EAN-8 1st char & check<br>digit not transmitted  | <b>Control Keys Only</b>                    | no                                     |
| Codabar                  | Disabled                                         | Display of year                             | 2 digit                                |
|                          | Start/Stop not transmitted                       | Skip opening screens                        | no                                     |
|                          | CLSI format disabled                             | <b>Aiming Dot</b>                           | No                                     |
|                          |                                                  | <b>Automatic Check Back</b>                 | No                                     |
|                          |                                                  | <b>Display Backlight</b><br><b>Duration</b> | 5 seconds                              |

*\*All parameters are set back to their defaults when reset using the bar coded Setup Menu, even parameters that are changed by keypad only. Shaded items are keypad access only.* 

# **Using the bar code RF Terminal Setup Menu**

To use the bar coded RF Terminal Setup Menu, scan these bar codes in this order:

**Start Setup -** *you should hear 2 beeps*

 **Setup Parameter bar code** (*i.e. "Beep Tone"*)-*you should hear 2 beeps for each scan* 

 **Number bar code that corresponds to the appropriate setting**  (*i.e. "3" to change the Beep Tone to "high"*) - *you should hear 2 beeps for each scan* 

**End Setup-***you should hear 3 beeps after END SETUP.* 

More than one *Setup Parameter* can be changed before you scan END SETUP. For example, if you scanned **START SETUP**, then "**Beep Tone**", then **3**, then "**Speaker Operation**", then **1**, then **END SETUP,** this would change the beep tone to "*high*", and turn the speaker "*off*".

If you are using a Laser Scanner to setup the RF Terminal, the beam will often cover more than one bar code. Cover any adjacent bar codes before scanning, and then check the RF Terminal display to make sure the correct setting was entered.

# **Using the keypad to setup the RF Terminal**

The RF Terminal can be setup via the Terminals' keypad by entering *Setup Mode* from the menu. Turn on the Terminal and press any key. You should see the SIGN ON? message:

# **SIGN ON? KEY [YES/NO]?\_**

Press the NO key. The next prompt is the SETUP MODE? prompt:

# **SETUP MODE? KEY [YES/NO]?\_**

Press the YES key. At this point, the terminal will ask for a password:

# **SETUP MODE PASSWORD?\_**

Enter WDTRI on the keypad. The next item allows you to choose which item to configure:

> **R/F Terminal------->1 R/F Base Setup--->2 Voice Operations->3**

Press 1 to enter the RF Terminal Setup. Now you are in the RF Terminal Setup Menu and can choose from the following options:

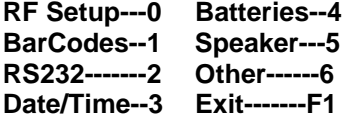

At this point, choose which group you want to configure. Most of the RF Terminal setup parameters are accessible from the either the keypad Setup Menu or the bar code Setup Menu. There are only 2 that are available only from the bar code Setup Menu while there are quite a few options that are available **only** from the keypad Setup. See the beginning of this chapter for a comparison of the two Setup Menus.

The groups in the keypad Setup Menu contain the following setup parameters:

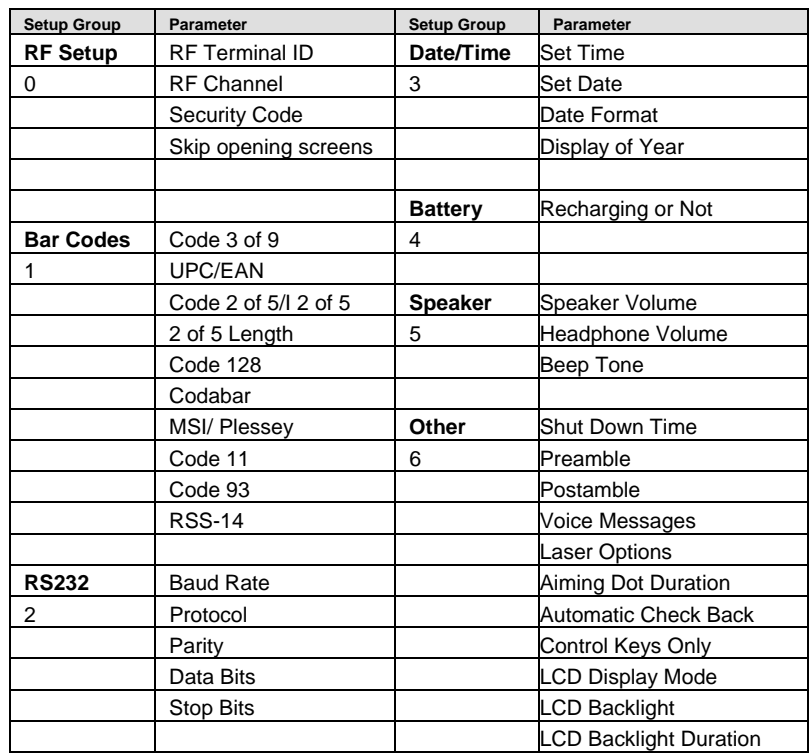

Once you have selected a group to edit, you will see each parameter displayed in the order listed above. Use the next section of this chapter as a reference for all RF Terminal Setup Parameters, whether they are configured using the keypad or the bar coded Setup Menu. Each parameter is followed by either a key symbol:

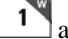

*RF Setup* 

**1** and the group you will find the parameter in,

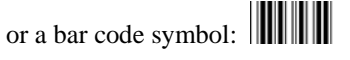

or both, depending on how the parameter can be configured.

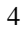

# **RF Terminal Setup Parameters**

Default settings are shown in **bold** type in this manual and are marked by a \* on the bar code Setup Menu.

The RF Terminal will typically require no setup changes except, Terminal ID (if more than one terminal) and enabling bar codes to be read other than UPC or Code 39.

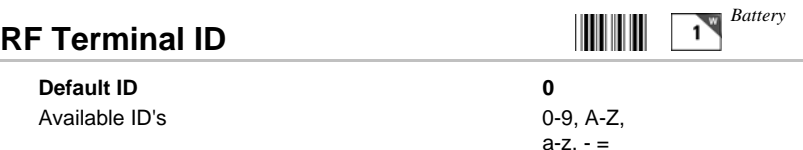

 Every terminal needs a unique *Terminal ID*. The default *Terminal ID* is always shipped as **0**. If you have more than one RF Terminal assigned to a Base Station, you must be sure that each RF Terminal has a unique *Terminal ID*, (otherwise you will have big troubles including false error messages). The *Terminal ID* is always displayed on the Start Up screen when you power up the terminal. There are 64 *Terminal ID's* available - **0-9**, **A-Z, a-z,** and the special characters "-" and "=". To change the *Terminal ID*, enter one character either by scanning from the bar code Setup Menu or by pressing a key on the RF Terminal keypad. The channel setting is displayed on the RF Terminal's opening screen.

# RF Terminal Channel

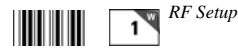

#### **Default Channel 0**

 The terminal's radio operates by "frequency hopping" spread spectrum. The radios hop from one frequency to another using a pseudo-random sequence. The radio goes through 26 different frequencies and then repeats the sequence – all in the 902-928 MHz band at 250 milliwatts of power. Different sequences define the channels. It is possible to have more than one RF Network in the same area, providing each RF Network is on separate channels to avoid interference and general confusion.

 The default *Channel* is always shipped as **0**. There are 6 channels in the USA. The Channel can be set by entering the corresponding characters (0-5) either by scanning the bar coded Setup Menu or by entering the character from the RF Terminal keypad.

 All Terminals and Base Stations in the RF Network must be set to the same channel. The channel is always displayed on the Start Up screen when you power up the Terminal. It is possible to have more than one RF Network in the same area, providing each RF Network is on separate channels to avoid interference and general confusion.

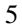

# **Security Code**

**Disabled 0**  Enabled 1

 $\mathbf{1}$ 

 A *Security Code* can be utilized to minimize the possibility of a Base Station listening to data from a Terminal that is talking to a different Base Station. A *Security Code* can also prevent interference from having many Base Station/RF Terminal configurations in one area; i.e. a merchandise mart with multiple vendors all running RF Terminal networks.

 A *Security Code* consists of 3 characters - any combination of ASCII 33 - ASCII 126. This allows for the possibility of more than 830,000 different character combinations. The characters are entered using the bar coded FULL ASCII MENU provided with the RF Terminal. See **Appendix O;** *ASCII Code Equivalent Table* for the correct corresponding characters.

 Once you press **1** to enable the *Security Code*, you will see the following prompt on the Terminal:

# **Enter Security Code\_**

You will be able to see the code as you enter it on the Terminal but once you have moved on to another Setup Parameter, you will only see the status; **0** (disabled) or **1** (enabled) if you go back to it.

 If you forget the *Security Code* that you have already used on other Terminals, the only way to see the code is to go into the Base Setup using the *Serial Configuration Utility.* 

 You can only access the *Security Code* setup parameter by going into Setup Mode via the RF Terminal keypad but you must use the bar coded FULL ASCII MENU to scan in ASCII characters 33-126.

# **Control Keys Only**

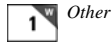

**No 0**  Yes and the set of the set of the set of the set of the set of the set of the set of the set of the set of the

> Several special keys on the RF Terminal keypad can generate a response automatically, sending a separate message to the host by simply pressing the appropriate control key (without pressing the ENTER key afterward). This allows for simple and fast scrolling by the operator. The arrow keys, Begin, End, and Search are the specific keys supported. The default setting is to require the ENTER key to be pressed before data transmission.

 If you set this feature to **1** (YES), in order for the RF Terminal to transmit the following values, the corresponding *Control Key* must be

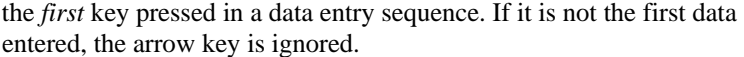

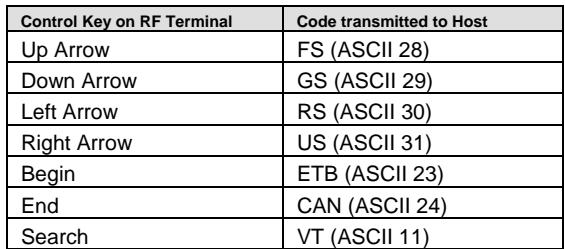

The message is sent to the host as:

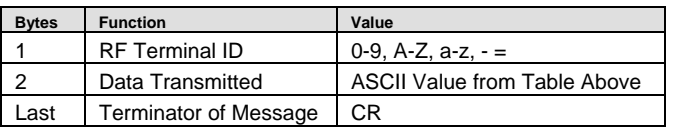

# **LCD Display Mode**

*Other Bar*   $\mathbf{1}$ *Codes* 

*Other* 

 $\mathbf{1}^{\mathbf{N}}$ 

**6 line display mode 0**  4 line display mode 1

**WARNING**: All Terminals are shipped with 6 line displays and are configured as 6 line display terminals; as shipped these terminals will not work in an existing system programmed for 4 line display terminals. If you are currently operating a system that uses 4 line displays and have not changed your program to utilize the 6 line display terminals, you MUST change the LCD Display Mode to 4 line display in order for a Terminal with a 6 line displays to SIGN ON to your system. The LCD Display Mode should only be changed if you are trying to use an application program that only supports the 4 line formatting commands.

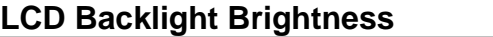

# Brightness 0..9

The default brightness of the LCD is 5 which works well for indoor use. In high ambient light areas, like outdoors, you may want to increase the brightness of the display. Note that increasing brightness shortens battery life.

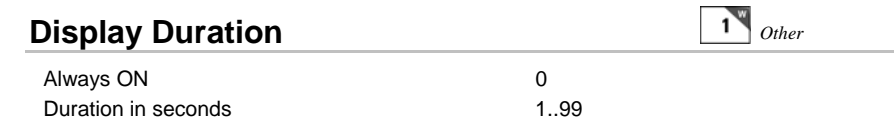

This setting determines how long the Backlight Display is on at startup or when triggered by pressing the F2 key. **Always ON** will create a drain on

your batteries and you can expect shorter battery life. The default setting is 30 seconds.  $DF$  S<sub>ati</sub>

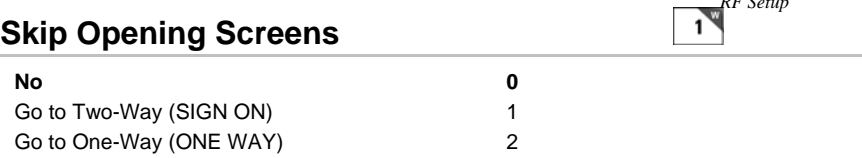

 Many users want to skip the opening screens and go directly to SIGN ON or ONE WAY communication once their programs are fully operational. Selecting **1** or **2** will automatically take the operator to the corresponding mode and into your application, skipping the usual Mode Menu (SIGN ON?Y/N, SETUP?Y/N, ONE WAY?Y/N, SITE TESTING?Y/N). If you want to return to the Mode Menu at any time, simply press the F1 key.

If your skip the opening screen, you may want to quickly check the settings of the Terminal without having to reset this parameter, so the Status Key will display four lines as follows:

## **mm/dd/yy hh:mm**

### **BAT**ÓÓÓÓÓÓÓÓÓÓÓ**-zz%**

**zz***=percent or battery life left in numbers i.e. 99, 50, 23* 

The next two lines show the following:

# **UC31003A ID***x* **CH***n* **6/6 SC=***N* **RF=***NN* **C=***N*

The first character on the line is:

**U** for US/Canada Channel model The next two characters "**C3**" is the board level.

**1003A** is the main processor's firmware version

**ID***x*, where *x* is the Terminal ID assigned  $(0-9, A-B, a-z, -z)$ 

**CH***n* , where *n* is the Terminal's Channel in use (**0-9**)

 **6/6** is a 6 line terminal in 6 line mode; other possibilities are **6/4 SC=***N* indicates no Security Code is programmed (if *Y*, Security Code)

**RF=***NN* refers to the radio processor firmware revision number

**C=***N* indicates no Character mapping (if *Y*, beware, characters are remapped)

Press the **STATUS** key again to resume processing

#### **Speaker and Headphone Volume Controls**  *Speaker*

By selecting Speaker in the keyboard Setup Mode, you get to the options to control the Speaker/Beeper and Headphone volumes. If you are using headphones, you will want set the Speaker volume to 0 to conserve batteries. Volume settings possible are 0-9.The prompt for Speaker Volume is:

> **SPEAKER VOLUME Enter 0-9 for Volume Control Current Value is: 5**

The prompt for Headphone Volume is:

**HEADPHONE VOLUME Enter 0-9 for Volume Control Current Value is: 5** 

*Other* 

 $\mathbf{r}$ 

# **Automatic Check Back**

This parameter should not be changed under normal circumstances. After the host sends a prompt, the Terminal goes to sleep waiting on the operator to key or scan input in response to the prompt. It waits until the *Automatic Shut Off* time or until the operator responds. This parameter sets the time that the Terminal stops waiting on input from the operator, discards the current prompt, and goes back to the host to see if there is a change in instructions. If no change, the host must resend the prompt again because the Terminal has discarded the original prompt. The host now has the opportunity to change a prompt. The time can be set in increments of 5 seconds, up to 495 seconds. The default value is 00. The values possible for entry are 00-99. An entered 99 gives 99x5 seconds, or 495 seconds between check backs. The Terminal sends back an *ASCII 07* for the data back to the host (ID ASCII 07 CR). This parameter's prompt is:

> **AUTOMATIC CHECK BACK Key 00-99. Current Value: 00**

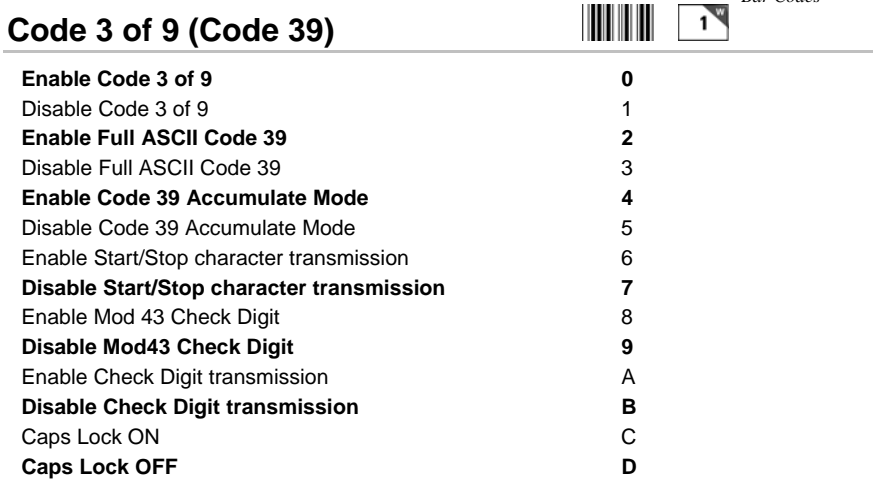

*Bar Codes* 

 The Start and Stop character for Code 39 is the **\*** character. Settings **6** and **7** determine whether or not those characters are transmitted to the computer along with the data. For example, at setting **6**, the data of **1234** would be transmitted as **\*1234\***. Transmitting the start and stop characters can be useful if you need to differentiate between data that comes from a bar code versus data coming from the keypad.

 Enabling use of the Mod 43 check character requires that the last character of your bar code conform to the Mod 43 check character specifications. See **Appendix E;** *Code 39* for more information. Enable transmission (**A**) will send the check digit data along with the rest of the bar code data to your computer. To use **A**, you must also be using **8**.

 **Caps Lock ON** causes lower case letters read as data to be transmitted to the computer as UPPER CASE, and upper case letters to be transmitted as LOWER CASE. Numbers, punctuation and control characters are not affected. **Caps Lock OFF** means that letters will be transmitted exactly as read. This setting applies to **all** bar code types.

 See **Appendix E;** *Code 39* for more information regarding *Accumulate Mode.* 

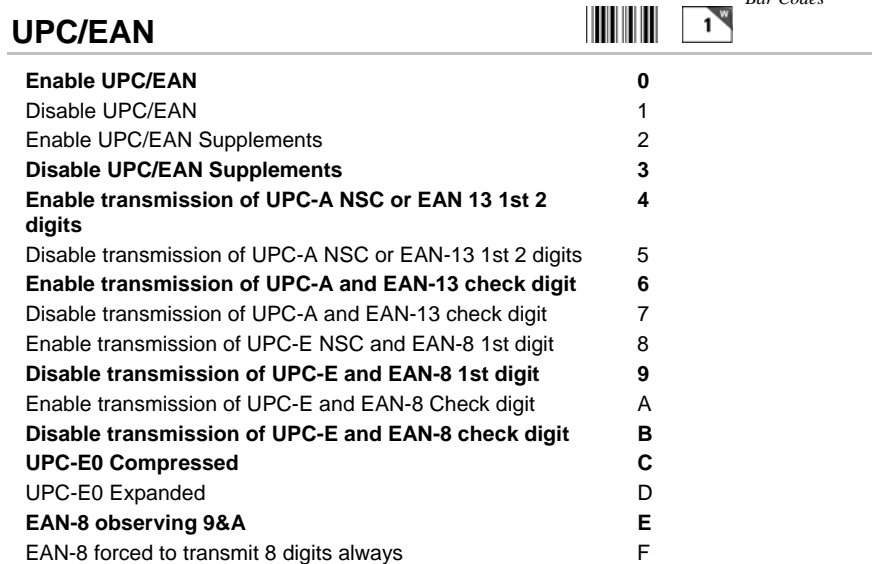

*Bar Codes* 

Use setting 2 to enable reading of the 2 and 5 digit UPC/EAN supplements commonly found on magazines and paperback books as well as the Extended Coupon Codes. Using this setting force left to right reading of UPC codes to assure that the supplement code is not missed.

ISBN (International Standard Book Numbering) bar codes are EAN-13 with a 5-digit supplement. If the "Bookland" bar code uses 978 (books) or 977 (periodicals) as the first three digits, then the RF Terminal can transmit it in the ISBN format. The settings for this are found under the *Laser Options* parameter. To enable transmission of the ISBN format, set the *Laser Options* parameter to **D.** To return to the default of normal EAN-13 transmission, set it to **C**. For details on ISBN, see **Appendix J**, *UPC/EAN*.

Use setting **4** and **9** to enable transmission of the NSC character to your computer. The **N**umber **S**ystem **C**haracter is the leading character in the bar code. For details, see **Appendix J**, *UPC/EAN*.

Use setting **6** and **A** to enable transmission of the check digit character to your computer. The check digit is the last character and is based upon a calculation performed on the other characters.

Setting **C** transmits UPC-E0 bar codes as is; setting **D** transmits them with inserted zero's to make them the same length as a UPC-A bar code. A NSC of 0 is assumed. It is possible to read UPC-E1 bar codes; by default this option is disabled. Do not enable UPC-E1 if you plan on reading EAN-13 bar codes; you may experience partial reads when reading EAN-13. The UPC-E1 option is set in the *2 of 5 Code* 

parameter. To enable UPC-E1 reading, set the *2 of 5 Code* parameter to **8**. To turn *off* UPC-E1 reading, set it back to the default of **9.**

If you prefer to transmit UPC-E bar codes in a 6-digit format while EAN-8 is transmitted in its original 8-digit format use setting **F**. This will allow you to use settings **9** and **A** and still transmit EAN-8 as 8 digits.

UPC-A can be transmitted in EAN-13 format by adding a leading 0 (USA county code) to the UPC-A data. This setting is found in the **Laser Options** parameter. To transmit in EAN-13 format, set the **Laser Options** parameter to **F**. To return to the default (UPC-A transmitted in original format) set it to **E.** 

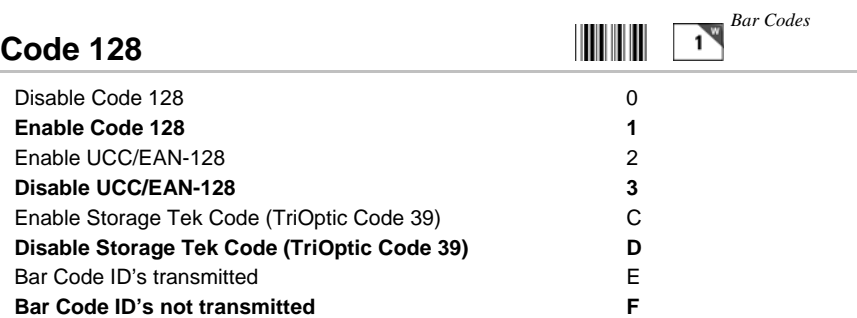

UCC/EAN-128 is a subset of Code 128 that follows certain specifications regarding character content, length and check digits. Enabling UCC/EAN-128 (**2**) causes the RF Terminal to look for a Code 128 bar code that begins with the Code 128 F1 (Function 1) character. See **Appendix H:** *Code 128* for more details.The StorageTek Tape Label code is a proprietary variation of Code 39 code used for the storage of computer data tapes. Enabling the tape label code (**C**) does not disable reading of Code 128 or Code 39 bar codes. Bar Code ID's are characters assigned to each bar code type to identify that particular type of code. These Bar Code IDs can outputted as prefix to the bar code data to identify what type of bar code you are using. The Bar Code ID's are assigned as follows:

| <b>Bar Code</b>  | ID | <b>Bar Code</b> | ID | <b>Bar Code</b> | ID | <b>Bar Code</b> | ID |
|------------------|----|-----------------|----|-----------------|----|-----------------|----|
| Codabar          | a  | $2$ of $5$      |    | $UPC-E(1)$      |    | LabelCode 4     |    |
| Code 39          | b  | Code 128        | g  | EAN-8           |    | LabelCode 5     |    |
| UPC-A            | c  | Code 93         |    | <b>RSS-14</b>   |    |                 |    |
| <b>EAN-13</b>    | d  | <b>MSI</b>      |    | StorageTek      |    |                 |    |
| 2of <sub>5</sub> | е  | $UPC-E(0)$      |    | Plessey         |    |                 |    |

*The ID character is transmitted in front of the bar code data.* 

#### *Bar Codes*  <u> Hilliam I</u> <sup>1</sup> **Codabar**  Enable Codabar 0 **Disable Codabar 1**  Enable CLSI Codabar 2 **Disable CLSI Codabar 3 Disable Start/Stop character transmission 4**  Enable Start/Stop character transmission 5

CLSI is a form of Codabar often used by libraries.

 Setting **5** will transmit the Codabar *start* and *stop* characters with the bar code data to your computer. If you are varying the start and stop characters to differentiate between different labels, transmitting the start and stop can be helpful. See **Appendix G**; *Codabar* for more information.

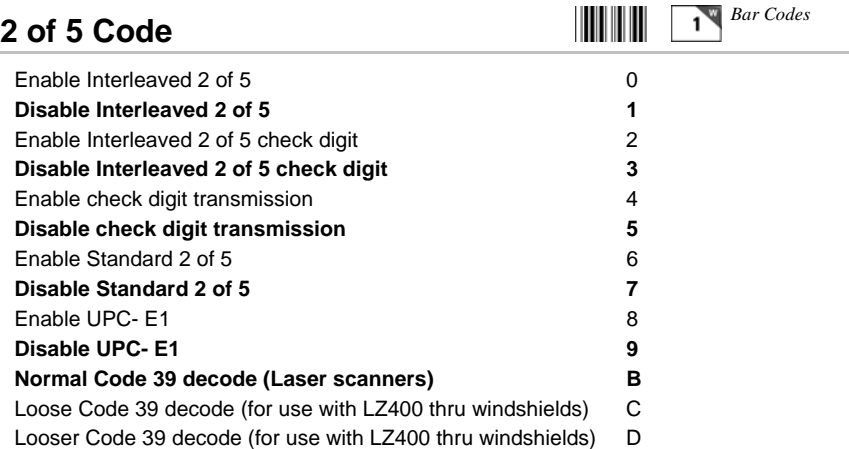

Setting **2** requires that the last digit in your bar code conform to the specifications for the 2 of 5 check digit calculation. See **Appendix I***; 2 of 5 Code* for more information.

Transmission of the check digit (**5**) requires the use of setting **2** and will transmit the check digit along with the bar code data to the computer.

Setting **B** pertains to the decoding algorithms used by the RF Terminal when using a Laser Scanner. In most cases, this should be left at the default **B** setting.

If scanning VINs (Code 39) through windshields with a laser scanner, (applies to the LZ400 only) try setting this parameter to **C** or **D**. Try **D** first. If you get substitutions, try **C.** 

# **2 of 5 Length**

## W  $\mathbf{1}^{\mathbf{N}}$

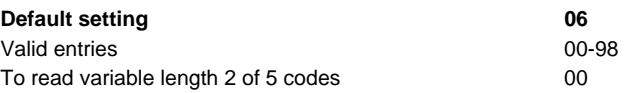

 2 of 5 is so susceptible to misreads that the RF Terminal adds an additional safeguard - it can be configured to look for fixed-length data only.

 The default setting of **06** causes the RF Terminal to read **only** 2 of 5 codes that are 6 digits in length. To set the RF Terminal to read a different length, scan any two-digit number from the bar pad table. For example, to change the RF Terminal to accept an 8-digit bar code, scan **0** then **8** from the bar pad table. 2 of 5 code must always be an even number of digits so the length setting must always be an even number.

 Reading variable length I 2of5 or 2 of 5 codes is to be avoided if at all possible. The **00** setting is supplied for the purposes of reading codes of unknown length, counting the digits and setting the length to the proper number.

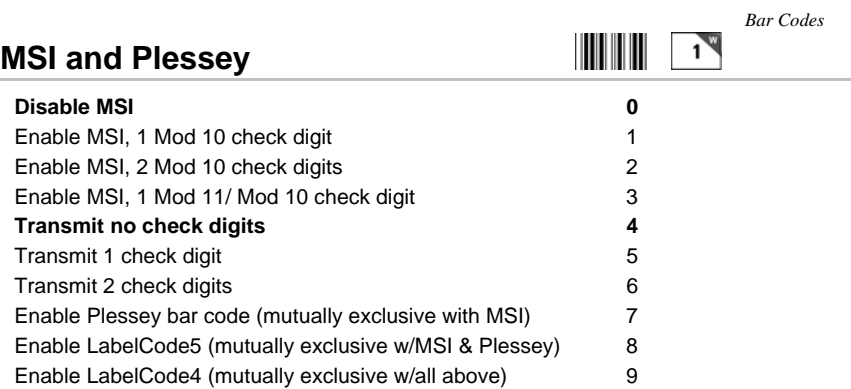

 **LabelCode5** and **LabelCode4** are proprietary bar code types used by Follet.

If you have enabled the Mod 10 or Mod 11 check digits, they will be transmitted along with your bar code data from the RF Terminal to your host.

For more information regarding MSI or Plessey Code, see **Appendix K**; *MSI Plessey Code.* 

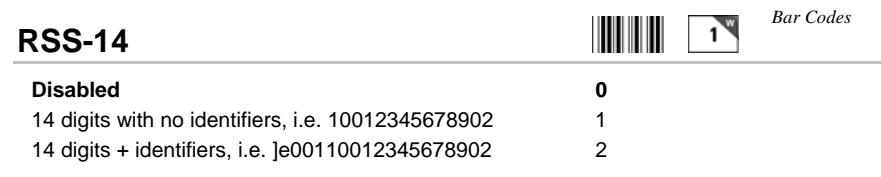

#### 14 digits + UCC-128 format, i.e. ]C110012345678902 3

By default, standard RSS-14 is disabled, scan 1 to enable. We support the standard and stacked versions of RSS-14 formats.

For more information on RSS-14, see the AIM website at **http://www.aimglobal.org/standards/symbinfo/rss\_overview.asp** 

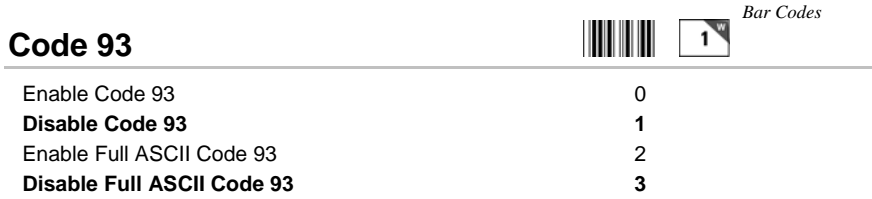

 Code 93 is similar in character set to Code 39. See **Appendix F;** *Code 93* for more information. Code 93 is not a commonly used bar code symbology.

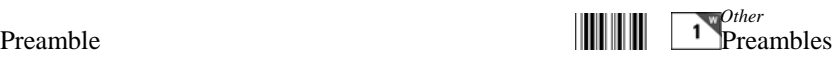

are user-defined data that is attached to the beginning of data (bar code or keyed) that is transmitted to the host by the RF Terminal. For example, if you set a preamble of **@@** and scanned bar code data of **12345**, **@@12345** would be transmitted to the host.

> By default, the RF Terminal has no preambles configured. Preambles can contain up to 15 characters scanned from the bar coded FULL ASCII Menu. **To set a preamble:**

- 1. Scan the **Preamble** bar code or select **Preamble** from the keypad menu.
- 2. Scan the desired characters (up to 15) from the FULL ASCII Menu.
- 3. Scan the **SET** bar code, or if using the keypad, press **ENTER**.
- 4. To clear the **Preamble** and return to the default (no Preambles defined), scan **CLEAR** at step #2, and then continue with your setup.

 You can use the **Preamble** to trim characters from the data you are entering into the RF Terminal. You can trim from 1-15 characters from the data by creating a preamble of:

 $\sim x$ 

where  $\sim$  is ASCII 126 and  $\boldsymbol{x}$  is a single hex digit 1-F (corresponding to 1-15). Data that is shorter than the trim amount is transmitted without

trimming. **Preambles** trim characters from the front of the data. Here are some examples:

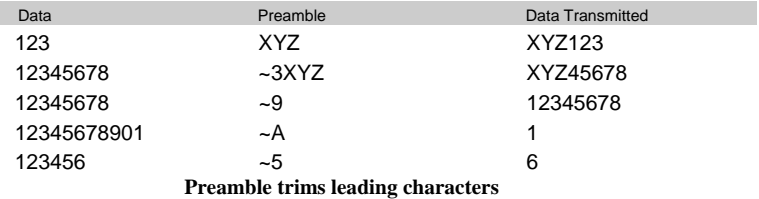

Using the Bar Code ID feature and the **Preamble**, you can trim data selectively, trimming characters only on the bar code type specified. To use selective trimming, enter:

 $-bx$ 

where *b* is the Bar Code ID character (see the *Code 128 setup parameter*) and *x* is the number of characters to trim from the front of the data. For example, **~b2~c1** says "trim 2 characters from Code 39 data and 1 character from UPC-A data". Remember that the **Preamble** trims leading data. This applies to One-Way and host prompted communication.

Lastly, the **Preamble** can be used to check a minimum/maximum data length for bar code data entered. To check for bar code length in the **Preamble** enter:

|*nnmm* 

where | is ASCII 124, *nn* is the two-digit minimum and *mm* is the two-digit maximum. |0210 would check for a minimum of 2 characters and a maximum of 10. If you try to scan a bar code outside the minimum or maximum lengths, no decode will result. Entering data by keypad is not affected.

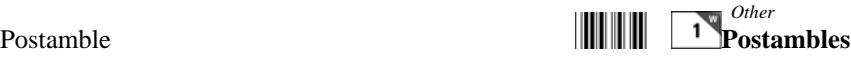

are user-defined data that is attached to the end of data (bar code or keyed) that is transmitted to the host by the RF Terminal. For example, if you set a Postamble of **@@** and scanned bar code data of **12345**, **12345@@** would be transmitted to the host.

> By default, the RF Terminal has no Postambles configured. Postambles can contain up to 15 characters scanned from the bar coded FULL ASCII Menu. **To set a Postamble:**

- 1. Scan the **Postamble** bar code or select **Postamble** from the keypad menu.
- 2. Scan the desired characters (up to 15) from the FULL ASCII Menu.
- 3. Scan the **SET** bar code, or if using the keypad, press **ENTER**.

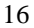

# 4. To clear the **Postamble** and return to the default (no Postambles defined), scan **CLEAR** at step #2, and then continue with your setup.

You can use the **Postamble** to trim characters from the data you are entering into the RF Terminal. You can trim from 1-15 characters from the data by creating a Postamble of:

 $\sim x$ 

where  $\sim$  is ASCII 126 and x is a single hex digit 1-F (corresponding to 1-15). Data that is shorter than the trim amount is transmitted without trimming. Postambles trim characters from the end of the data. Here are some examples:

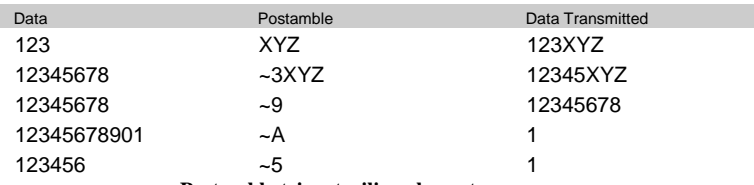

**Postamble trims trailing characters** 

 Using the Bar Code ID feature and the **Postamble**, you can trim data selectively, trimming characters only on the bar code type specified. To use selective trimming, enter:

**~***bx* 

where *b* is the *Bar Code ID character* (see the *Code 128 setup parameter*) and x is the number of characters to trim from the end of the data. For example, **~b2~c1** says "trim 2 characters from Code 39 data and 1 character from UPC-A data". Remember that the **Postamble**  trims trailing data.

 Lastly, the **Postamble** can be used to check a maximum character length for data entered. To check for length in the **Postamble**, enter:

#### |*nnmm*

where | is ASCII 124, *nn* is the two-digit minimum and *mm* is the twodigit maximum. |0210 would check for a minimum of 2 characters and a maximum of 10 If you try to scan a bar code outside the minimum or maximum lengths, no decode will result. Entering data by keypad is not affected.

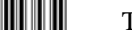

# Characters **This setting** This setting

allows the RF Terminal to output chosen ASCII characters in place of the actual characters entered. For example, if you scanned the number **1** (*hex 31*) and wanted the RF Terminal to output *hex 92* instead, you would enter *3192* for the **Characters** parameter. This would re-assign the output

#### Scan **Characters**

 Scan up to seven 4-digit pairings where the first 2 digits represent the hex number to *replace* and the second 2 digits represent the hex number to *insert*. You can have up to seven character reassignments.

Scan **SET** 

You can eliminate the output of a character by using *FF* as the hex number to insert. For example, if you wanted to eliminate all **\$**, following the above instructions, enter *24FF*.

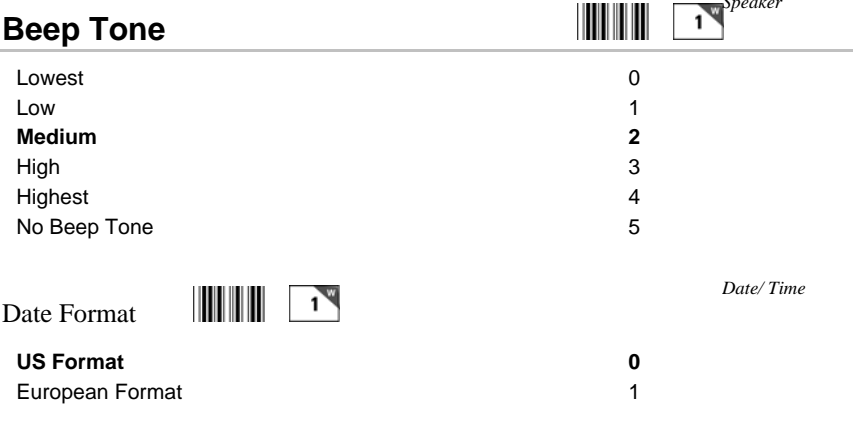

The US format of **mm/dd/yy** is the default setting.

 If you switch formats, you must reset the date (**SET DATE**) in the new format also. *Date/ Time* 

# **Set Date**

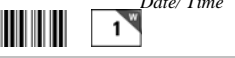

 $\mathcal{S}^{\text{max}}$ 

For correct date display, the 6-digit date must be set in the date format you plan to use. By default the US terminals use the US date format of **dd/mm/yy**. If you change the date format, you must re-set the date to match the new format. For example, to set a date of January 20, 1999, you would enter 012099 (US format) or 200199 (European format). The date can be scanned in from the bar coded Setup Menu or entered from the RF Terminal keypad. To display the date during operation, press the STATUS key.

# **Set Time**

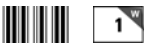

The time is set using a 4-digit military **hhmm** format. For example, to set the time to 3:08 p.m., you would enter **1508.** The time can be scanned in from the bar coded Setup Menu or entered from the RF Terminal keypad. To display the time during operation, press the STATUS key.

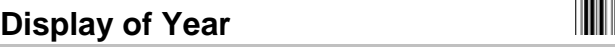

#### **2 digit 0**

4 digit 1

 By default, the RF Terminal is configured to display and transmit the year in a **2-digit format**; i.e. 1999 would transmit and display as **99**.

 *Before* you change the RF Terminal to display a 4-digit year, i.e. **1999**, make sure that the software receiving data from the RF Terminal is set up to accept a 4-digit year.

# **Shut Down Time**

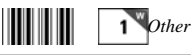

*Other* 

By default, if the RF Terminal is inactive (no keystrokes or scanning) for more than **5 minutes**, it will shut itself down in order to conserve batteries. This includes SIGNING OFF if appropriate. To resume operation, you must turn the RF Terminal back on using the ON/OFF key. To change the amount of time the RF Terminal waits before shutting down:

## Scan **Shut Down Time**

 Scan two digits - the default is **05** (5 minutes)- to correspond to the length of time in minutes. For example, *01* would be *1 minute.* 

If you want to prevent the RF Terminal from shutting off automatically at all, set the **Shut Down Time** to *00.* 

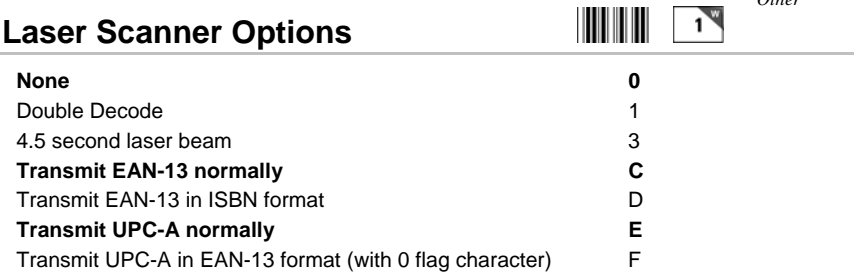

 By default, the RF Terminal has no special laser options set. If any of the features below seem to fit your situation, set them appropriately. Settings **C** through **F** are not laser-dependent and are for UPC/EAN bar code types only. See the **UPC/EAN** parameter for more information

 **Double Decode** is there to minimize the possibility of misreads when scanning very poor quality bar codes. This option forces the RF Terminal

to keep reading until it gets two results that are identical. This "double scan checking" takes longer but will minimize misreads since it must get the same result twice before considering it a "good" read.

 **4-second laser beam** increases the amount of time the laser beam is activated, giving the laser more time to try and read a code. This option is useful for trying to read poor quality code. Using the 4-second laser beam with long range lasers give the operator more time to aim the laser properly at a distant bar code (usually using the "marker" beam). The default beam time is 2 seconds.

# **Aiming Dot Duration**

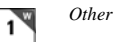

<u> Hillian III </u>

This parameter applies to the built-in internal laser as well as the LZ200 and LZ400 tethered laser scanners. Before the laser beam spreads, you can create a brighter aiming dot to be sure you are on the bar code you want to read. The default is set to **00**, no aiming dot. You can key in 01 through 99 which creates an aiming dot in  $1/10^{th}$  second increments; i.e., 20 would be two seconds.

# **Reset**

While in Setup Mode, **DO NOT** scan the **RESET** bar code unless you want to set *all* of the RF Terminal setup parameters back to the factory default settings. Scanning **RESET** will erase *all* changes you have made.

*The following serial parameters Baud Rate, Parity, Data Bits, and Stop Bits apply only to firmware updates and a portable printer such as the Cameo and QL3 printers.* 

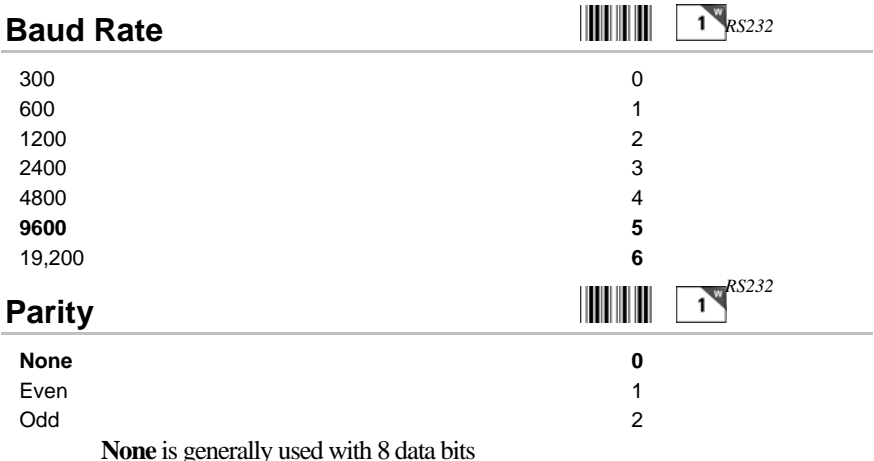

 **Even** or **Odd** parity is generally used with 7 data bits.

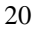

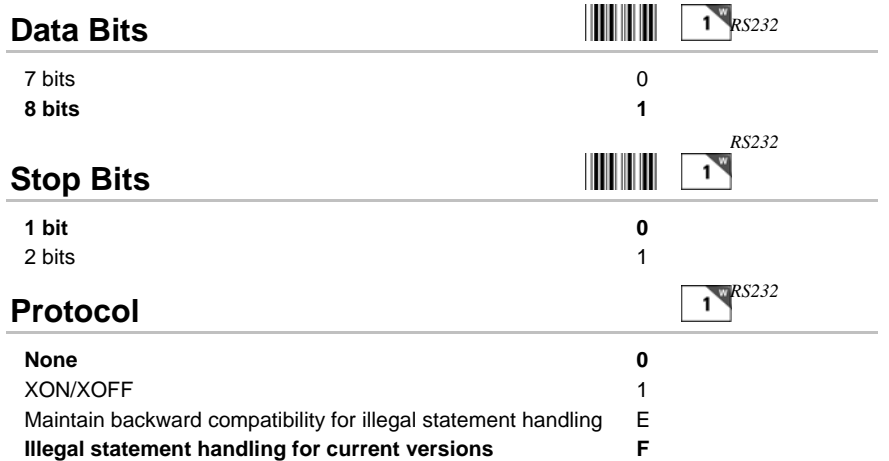

Settings **0** and **1** pertain to use of a *serial Printer* with your RF Terminal. Use setting **1** for **XON / XOFF** if your *serial Printer* supports it. It DOES NOT apply to the Cameo and QL3 Printers.

Settings **E** and **F** pertain to the way the RF Terminal handles illegal statements coming from the host computer. RF Terminal software versions *prior* to 9.059 did not handle illegal statements the same way as current versions. *This setting is really only applicable if you had written your host program to be compatible with RF Terminal versions prior to RFT9059.* 

# **Base Setup**

The Base Setup is only accessible via the RF 7000 Configuration Utility included on the Utilities CD that came with your RF Terminal. You can also download the utility from our website at:

http://www.barcodehq.com/utilities/rfserial.exe

# **Using the RF 7000 Configuration Utility**

After you install the Configuration Utility from the CD or from the web, make sure your Base Station is attached to one of the computer COM ports using the 9 pin serial cable (F36) or USB cable included with your system and that the power supply (5v from Worth Data ONLY) is plugged in.

Start the RF 7000 Configuration Utility.

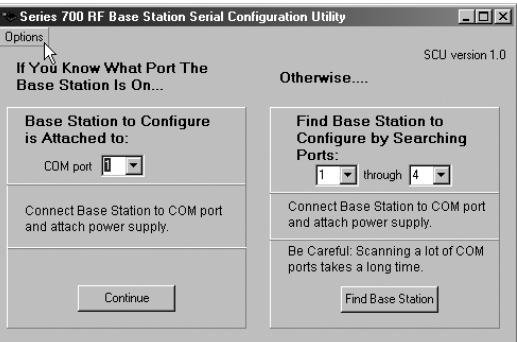

If you know which COM port you are attached to, select that port in the program, then click "**Continue**". If you are unsure of the COM port number, the program can find it for you. Enter the range of COM ports to search, then click "**Find Base Station**".

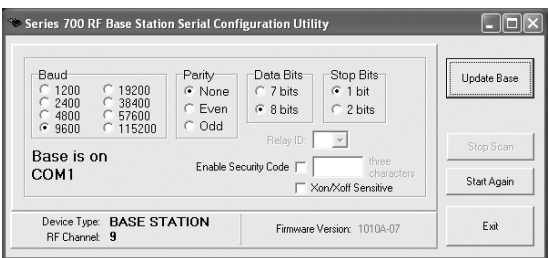

The program will look for the Base and determine its current configuration. Once the program finds it, it will display the RF Channel (default is 01) and the Firmware Version (*xxxxx-pp*). The first five characters are for the main processor's firmware, which can be updated by you from the latest firmware always available on our website. The last two last two characters are the firmware version of the radio processor; this is not field updateable. If these two characters don't show, (you see only *xxxxx*), it means your radio processor is not responding and you need to call us to authorize a repair.

If you want to change any of the settings (**Baud**, **Parity**, **Data Bits** and **Stop Bits**), you can do so by clicking the desired setting.

You can enable a **Security Code** for either a Base. The Security Code needs to be three characters and when enabled, requires anyone wanting to make a change to the Base to enter this 3-character code.

"**Xon/Xoff Sensitive**" should be checked ONLY if your system has XON/XOFF specified for handshaking on the serial port in use. Typically in Windows, handshaking will be set to "None" and you should leave this setting unchecked. See "*Addressing a Terminal not Signed In*" and "*Base Station Initialized Message*" in *Chapter 6* for details.

Once you have made any and all changes, click on the "**Send Settings**" button. Your Base is now configured!

# **Testing the RF link between base station and host**

Use the following command to test the transmission of data from host to Base and back again to the host:

# **@@\*Edataaaaaaaa<EOT>**

where *dataaaaaaaa* is any string of data, terminated by EOT. This string should be sent from the host to the Base Station. If the data is received by the Base, it is echoed back to the host in the format:

# **dataaaaaaaa<CR>**

where *dataaaaaaaa* is the data string from the original transmission, terminated by a CR (ASCII 13). This test verifies communication in both directions (host to Base, Base to host).

> If the data isn't echoed back, either your host COM port or the Base Station has a problem.

Once you know the Base Station is communicating with the host correctly, compare the channel of the Base Station with the channel of the Terminal. Use Site Testing to check the communication of the Terminal to the Base and back. Stay close, make sure no other Terminals are in use, and go to Site Test mode on the Terminal. You should get 96-100% on first try. If you don't, it's a good chance your radios need repair. Call Worth Data for an RMA.

If you are using PICK or UNIX as your operating system, make sure the Base Station is set to "XON/XOFF Sensitive".
# *Chapter 3*  **Operational Theory**

Before you jump in and start writing a complex host program, it might be nice to be familiar with the theory behind the operation of your RF Terminal. The RF Terminal has three different modes of communication:

> **Two-Way Mode** - the host program transmits requests for data to the terminal via the Base Station. The RF Terminal transmits a response back to the Base Station, which in turn sends the data on to the host program. This is a truly interactive mode allowing you to create flexible programs for a variety of applications that are computer led and controlled.

> **One-Way Mode** - the RF Terminal transmits to the host with only confirmation from the Base Station. The host program receives data from the Base Station as it would any other serial device. The host cannot send data to the terminal; it can only receive information.

> **Site Test Mode –** the Base Station and RF Terminal work together to evaluate the site and determine the best location for the Base Station. The site test evaluates the the signal strength of a number of test packets that are exchanged between the Base and Terminal. The higher the number, the more successful your communications will be from that area. This helps you to identify problem areas before you implement your RF Terminal system. At 30 ft., this is also the acid test for suspected bad radios in a base or in a terminal.

Let's start with a discussion of the basic theory behind a **Two-Way** RF Terminal system.

# **How the Two-Way RF System works**

# **Basic RF System communications…**

The RF system consists of three components – *Host Computer*, *Base Station* and *RF Terminal*. The *Base Station* connects to the *Host Computer* via the serial or USB port. The application running on the *Host Computer* sends a data prompt to the com port where the Base Station receives it. The *Base Station* then transmits the data prompt via radio frequency to the intended *RF Terminal*. The *RF Terminal* displays the data prompt on the display and waits for the operator to enter the requested data. Once the operator enters his data, the *RF Terminal* transmits the data to the *Base Station,* which in turn passes it on to the *Host Computer*. The application on the host computer processes the information and sends a new data prompt out to the *Base Station* and the whole process begins again.

### **A little more in depth…**

This RF system's dialogue is Terminal initiated. The Terminal says, "I'm here, give me something to do. The Worth Data RF system is different from other systems in that our RF Terminal does not constantly "listen" for a data prompt from the host. We decided to use a different approach that would help to eliminate unnecessary radio traffic, conserve battery power, reduce the size of the Terminal, and greatly simplify the operation.

*Here is how it works:* 

Each RF Terminal has a unique *Terminal ID*. When the RF Terminal powers up, it asks if you want to **SIGN ON?** Pressing YES at the **SIGN ON?** prompt causes the RF Terminal to transmit it's *Terminal ID* and a byte of data indicating to the Base Station that it wants to sign on to the system.

When you press YES to the **SIGN ON** prompt on the RF Terminal, the Terminal will display the following message:

#### **WAITING ON BASE TO ACKNOWLEDGE**

This message is normal when first establishing communication and may occur occasionally during normal operation.

When the Base Station receives a **SIGN ON** message from a RF Terminal, the Base Station transmits the SIGN ON information to the host computer. The host computer application can then do one of two things:

- 1. If it has something for the Terminal to do, it can send a prompt to the Base, which in turn transmits it to the Terminal. The RF Terminal receives the prompt, waits for the operator to enter the requested data, and then transmits the data back to the Base Station.
- 2. If the host program does nothing within an allotted time, the Terminal displays the message:

#### **WAITING ON HOST PROMPT**

Lets suppose that a RF Terminal and a Base Station have been processing data by sending prompts and data back and forth as described in example 1. The Base Station sends a data prompt to the RF Terminal, the RF Terminal transmits the operator-entered data back to the Base Station. If the host program has another prompt for the terminal, the Base sends it out, repeating the process above.

Suppose the host program does *not* have a prompt ready to send back to the Terminal; the Terminal transmits its data to the Base Station but does not receive a new data prompt. The Terminal then retransmits its data (it thinks maybe the host didn't receive it) and waits for a response.

Once the terminal has received a prompt back from the host, the time it took the host to respond is sent to the Terminal. For all subsequent transmissions,

the terminal goes to sleep until the time it took the last time for the host to respond has expired; then the terminal wakes up and listens. If it has nothing, it retransmits its data and waits for a response.

The original data transmission could have collided with another message, or the Base could have received the Terminal's data but had not yet received the host's prompt response. If the previous transmission got through, the Base Station knows that the data is a retransmission rather than a new data transmission so it sends a message to the Terminal telling it:

"I have nothing for you from the host, go to sleep".

While in "sleep" mode, the Terminal "wakes" up at a random interval and asks "do you have anything for me yet", waiting for either a "go to sleep" message or a new data prompt. After each delays, the Terminal displays:

# **WAITING FOR HOST PROMPT**

If a Terminal receives *no* response at all from a Base Station (no data prompt or "go to sleep" message), it retransmits its data and waits for a response. If the Terminal gets no response after 10 re-transmissions, it assumes it out of range from the Base Station with which it was communicating, and attempts of establish contact with any Base Station. If the Terminal can't contact any Base Station, it displays:

## **TRANSMISSION FAILED HIT ANY KEY\_**

Pressing a key on the Terminal starts the re-transmission process over again. The RF Terminal will try to retransmit its data, displaying the TRANSMISSION FAILED message after every 10 unsuccessful tries.

# **Can I change a prompt after it has been sent?**

Normally once the Terminal has received a prompt from the host, it goes to sleep and waits (as long as it takes) for the operator to scan or key something in response. The host cannot send another prompt without creating a "Sequence Error." You might want to change the prompt or locate a lost terminal with beeping.

There is a special setting in the RF Terminal Setup in which you specify the time (between 5 seconds and 7 minutes) you want the Terminal to quit waiting for input from the operator, blank the screen, send back a special control character to the host program, display "Waiting on Host Prompt" and wait for a prompt from the host application program; the host application program can choose to send back different instructions or simply repeat the previous prompt's instructions, (See *Automatic Check Back* in the *Programming Section*).

# **How the One-Way RF System works**

The RF System can be used to perform "dumb" data entry to the computer – you could even use *Portkey* to transmit the data through a serial connected Base as though it has been entered from the keyboard. This is useful if you want to enter data directly into an application. This type of data transmission is called **One-Way Mode**. Once the RF Terminal transmits data to the Base Station, the Base Station acknowledges receipt of the information by echoing back the data to the Terminal that sent it, along with a beep. If the data transmission *did not* make it through to the Base station after 10 tries, the RF Terminal will give two long beeps and display the following message:

#### **TRANSMISSION FAILED TO RETRY, MOVE CLOSER AND PRESS ENTER. F1 TO EXIT.**

One-Way mode also works well as a test program since it doesn't require a program running on the host computer or even that the Base Station be connected to the host. To get into **One-Way** Mode:

At power up, the RF Terminal asks if you want to

## **SIGN ON? KEY [YES/NO]?\_**

SIGN ON is for Two-Way communication only. Press NO, then press NO again at:

#### **SETUP MODE? KEY [YES/NO]?\_**

When you see:

#### **ONE WAY MODE? KEY [YES/NO]?\_**

Press YES. If the Base Station already has other RF Terminals signed on in Two-Way mode, you will not be allowed into the system. A Base Station must be dedicated to one mode at a time.

If the Base Station is dedicated to One-Way mode, you will see the following prompt on the RF Terminal display:

#### **Data Received Was**

#### **Enter Data?**

Since you have just started your One-Way session, there is no data to display on line #2. Line #3 is now asking you to scan or key data into the RF Terminal. If you are entering data from the RF Terminal keypad, you must press the ENTER key to transmit your data. If the Base Station

receives the data, the RF Terminal displays the following prompt:

#### **Data Received Was**  *aaaaaaaaaaaaaaaaaa*  **Enter Data?**

Where *aaaaaaaaaaaaaaaaaa* is the data received by the Base Station (and transmitted to the Host Computer if connected). You can exit One-Way Mode simply by pressing the F1 key on the RF Terminal keypad.

In One-Way Mode, the RF Terminal transmits its *Terminal ID* to the Base Station but it *does not* pass it on to the Host Computer. If your application on the Host Computer needs to know which RF Terminal data came from, use the *Preamble* setup parameter to enter unique identifying information. Data is also transmitted *without* a *Terminator Character* (like a CR or TAB that is transmitted after the data); so if you need one, use the *Postamble* setup parameter to add the appropriate character(s) after your data. For more information on *Preambles* and *Postambles* see *Chapter 2*; *RF System Setup* for details.

# **How Site Testing works**

The RF Terminal uses **Site Test** mode to: 1) test the radios at short range, (50 ft.) as an acid test for correct operation, and 2) to evaluate a specific site for effective coverage. Because each operating environment is different, it is almost impossible to predict the range without **Site Testing.**

Before you permanently install any hardware, you should perform a Site Test to fully evaluate your planned area of operation. During the test the RF Terminal is transmitting messages and waiting for acknowledgment from the Base Station. (Since this US Terminal hops over 26 different frequencies, the Site Test goes across all frequencies to make comparisons valid; this takes about 10 seconds.) The Site Test mode displays the average value of the normalized received signal strength. The higher the number, the more successful your communications will be from that area. Site Testing does not require your Base Station be attached to your Host Computer. All you need is your Base Station, 5v power supply and RF Terminal. For detailed information on how to perform a Site Test and use the results to determine the best location for your Base Station, go to **Chapter 4**; *Performance Issues*.

# *Chapter 4*

# **Performance Issues**

# **Evaluating your area of planned operation**

Since every operational environment is different, it is impossible for us to tell you exactly what equipment you need and where you should put it to achieve maximum performance from your RF System. However with 2.5 miles of open area range, unless you are going through a lot of walls, you probably won't care where the Base is located.

*Site Testing* was developed so that the user could start with a minimum system (RF Terminal and Base Station) and determine for themselves what their realistic operating range is, what additional equipment they need, and where to install their Base Stations to achieve optimum performance. Some other manufactures require expensive Site Tests before you can even purchase any equipment from them. Our Site Testing allows you the flexibility to Site Test whenever you choose, whether it is before you install your system or during operation to troubleshoot RF problems. Site Testing is the most valuable tool you have to help you achieve an efficient RF System with maximum range.

There is also some basic information about Radio Frequency itself that can help you make smart choices about the location and composition of your system:

> **Metal walls are almost impenetrable by RF**. If your warehouse computer is located in a metal shed, don't locate the Base Station inside with the computer. Locate the Base Station outside the metal shed instead.

 **The more walls you try to transmit through, the more the signal breaks down.** Walls that have metal studs (interior office walls) and concrete walls with steel rebar slightly degrade the signal with each wall you try to go through. Metal walls may require the use of Relay Stations to achieve adequate coverage.

 **Organic material absorbs RF energy**. If you are trying to operate in an area with lots of densely packed organic material (bags of beans or corn), expect and plan for reduced operating ranges.

There are some additional measures (other than a Site Test) you can take early on to maximize your range:

> **Base Stations should be located at the center of the area of intended coverage**. If they are not located in the center, they should be tilted in the direction of use.

> **Raise the Base Station**. Sometimes just raising the Base Station a foot or two will dramatically increase your operating range, especially in a warehouse or grocery store environment. Mounting

the Base Station on the ceiling with the antenna pointing down is the best.

# **Performing a Site Test**

As we have said before, the Site Test is your most valuable tool for evaluating your planned area of operation. All you need to perform a Site Test is a RF Terminal, a Base Station and it's 5v power supply. There are a few things you need to do though before you begin:

Make sure **all other** Base Stations are turned **OFF**.

 Make sure that the Base Station and RF Terminal you are using are set to the same channel. Base Stations and RF Terminals are shipped from the factory set channel 0. If you need to change the channel, see **Appendix A**; *Channel and Jumper Changes*.

The Base Station does not need to be connected to a host computer to do a Site Test. Simply connect the Base Station to wall power using the 5v power adapter. Locate the Base where you think you will have the best range and power it up. Turn on the RF Terminal and press a key at the opening screen.

> Press NO at the **SIGN ON?** prompt Press NO at the **SETUP MODE?** prompt Press NO at the **ONE WAY MODE?** prompt Press **YES** at the **SITE TESTING?** Prompt

If the Base Station is powered up, walk to the area where you want to perform your first test, (start at 50 ft. or greater). When in position, stop and look at the RF Terminal display. It should read:

#### **Press Enter When Ready, F1 to Exit**

Press the ENTER key to start the test. During the test, (about 2 seconds), hold still during the test – moving around can result in inaccurate results. During the test the RF Terminal is transmitting many messages and waiting for acknowledgement from the Base Station. During the test the following message displays on the RF Terminal screen:

#### **Site Testing in Progress, Please Wait…………..**

**Please Wait…** will display on your screen until the test is finished. If it takes more than a few seconds, there is something wrong. When the test is finished, you will see the results displayed in the following format:

> **nn% Good Press Enter When Ready, F1 to Exit**

The first line shows the percent of successful transmissions. As long as you are getting at least 90%, you will have excellent results in the location tested.

If you don't get the minimum results shown above:

- 1. Try hanging the Base Station upside down or tilted toward the area of usage – this alone can double the effective range.
- 2. If using a European terminal, try a different channel. You may find less interference on another channel. There are several to choose from, only try 1 or 2 others. This does not apply to the US Terminal, because all channels use the same 25 frequencies, just in a different hopping order.
- 3. Try locating the Base Station closer to the area of difficulty. Remember that moving the Base Station will require you to recheck the other locations already tested.

# **Is radio traffic contention likely?**

The radio traffic time is about 10ms per transaction. Radio time is not going to be a gating factor, even with more terminals than the allowed 64 maximum.

The bottleneck could partially be the serial port baud rate in high volume applications. The default baud rate is 9600 baud; you can increase this up to 115,200 baud, but the greater the baud rate, the less the RS-232 cable distance allowable.

The gating factor for the application is almost always going to be the application program. By splitting the application between two or more work stations, each talking to a separate set of Terminals/Base Station, that factor can be minimized.

# *Chapter 5*  **Before you begin programming…**

The RF Terminal operates in two basic ways:

**One-Way communication,** where all data transfer is initiated by the RF Terminal. This is not very useful, because it has no editing or prompting. The Base Station itself simply acknowledges the receipt of the data by echoing it back to the Terminal. The host computer has no dialog whatsoever with the Base Station or Terminal; it is simply used to take the data coming from the Base through the serial port and do something with it.

**Two-Way communication,** where messages from the host user program are sent to the Base Station (via the serial port), then from the Base Station to the RF Terminal. The Terminal responds back to the Base with data and its Terminal ID. The data is then transmitted from the Base to the host computer where it is processed and the next command is sent out.Each RF Terminal has a unique Terminal ID, allowing a single Base Station to handle up to 64 Terminals.

Two-way dialog is established when a Terminal SIGNS ON to the RF network. The host computer application waits until a Terminal SIGNS ON, then begins its processing by sending the first prompt out to the Terminal via the Base Station. If the Terminal does not receive a prompt from the host, it goes into "sleep" mode, "waking up" and checking with the Base periodically (see **Chapter 3**; *Operational Theory* for details) to see if it has any messages waiting. This conserves battery power and reduces radio traffic.

Two-Way mode requires programming to communicate with the Terminal where One-Way mode does not. We have tried to make it easy for the programmer to communicate with the Base Station; no protocol or handshaking is required. This type of communication is fine when the Base is located only a few feet from the serial port it is connected to. If you are locating your Base Station farther away, use shielded, grounded (bare wire Pin 1 touching shield) cable, lower baud rates and possibly, line drivers for very noisy environments. (Do not use Cat 5 wire for a serial cable).

Before you begin programming, there are some factors you should take into consideration during the planning process.

> **Plan for system failures**. This includes hardware failures, software failures and operator failures. In order to create an efficient application, you must put some thought into what you will do when different parts of the system fail.

 **Look for All Errors**. Be sure your program is trapping all possible error conditions that the Base Station may return to you. The list includes:

> *Sequence Errors detected Illegal Command detected Base Station Initialized Addressing a Terminal Not Signed In Command without an ID*

All of these error conditions are detailed in the next chapter. Don't forget to program for them; this is a common mistake. Failure to trap them will give create very strange, unpredictable results.

Even though you don't think your code will ever make a mistake, take advantage of feedback that the Base Station provides. Failure to do so is a common mistake that eventually results in serious program failure, sometimes due to hardware problems that go undetected.

Parse the Returned Strings thoroughly. Don't assume anything about the next response from the Base to your program and look only for the partial string such as the ID only; parse the string returned completely and be sure you are examining every possibility. Failure to do so is a common mistake.

**Plan for expansion**. You may start small (1 base/1 Terminal) but try to create an application that will allow for easy expansion and addition - especially of Terminals.

 **Use the Demo Programs**. The demo programs can at least allow you to see how the system functions and whether you can anticipate any system-wide problems. The demo programs should also be used as a response-time benchmark.

# **Failure Planning**

# **Hardware Failures**

Let's assume that each part of the system has failed. How are you going to know what has happened and how are you going to recover?

> The most frequent failures are at the Terminal level. If a Terminal has a hardware failure, it will not be able to SIGN OUT. It is possible for the Terminal operator to press the ON/OFF key or the F1 key by accident, forcing the Terminal to SIGN OUT - sometimes in the middle of a transaction. This happens at battery-changing time also. You need to plan for partial transactions - do you trash the data you do have and start over, or pick up where you left off?

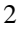

Keep in mind that if a Terminal has SIGNED OUT in midtransaction, the Base Station clears any pending message for that Terminal before it will allow it to SIGN ON again. Make allowances to re-send messages or prompts that were cleared upon SIGN ON if necessary.

If a Base Station has a hardware failure, neither the Terminal nor the host computer will be able to communicate with it. When the Base Station comes back on-line, it sends a "Base Station Initialized" message back to the host, letting the host know that it must re-initialize all Terminals and pick up any incomplete transactions.

#### **Operator Errors**

Plan on your operator walking out of range and going to lunch in the middle of a transaction. What do you do with the data you do have, and where are you going to start up again?

Let's say your operator is SIGNED ON and decides it's time to take a break. Instead of pressing the F1 key to SIGN OUT, he presses the OFF key. Pressing the OFF key is OK (it will SIGN him OUT) but there is a delay until the SIGN OUT is acknowledged. Because of the delay, the operator might think he didn't press the key hard enough and press it again - this time actually powering down the Terminal *before* the SIGN OUT was complete. If this happens, you need to plan to *re-send* the last prompt to the Terminal when he SIGNs ON again.

# *Chapter 5*  **Programming for the RF Terminal**

The four levels of programming support offered for the RF Terminal are:

- 1) Low Level ASCII sequences sent to and from the Base Station by the user program reading/writing to the serial port.
- 2) Low Level ASCII sequences sent to and from the Base Station using DLL for Windows for serial port reading/writing.
- 3) Active X drop-in components. Every necessary function is defined. You just complete the code for each function.
- 4) TCP/IP Active X drop-in components used by the "Server" computer to communicate with the "Client" computer that has the Base Station(s) attached.

# **LOW Level ASCII sequences directly**

# **Planning**

Remember, plan for every error that the Base Station might return including:

*Sequence Errors detected Illegal Command detected Base Station Initialization detected Addressing a Terminal Not Signed In detected Command without an ID* 

Programs can be written in any language that has access to the serial port (reading/writing), regardless of the platform. No more than one Base Station is allowed for each serial port.

# **Host to Terminal Programming**

The basic format of a message that is transmitted from Host to Base to Terminal is fairly simple:

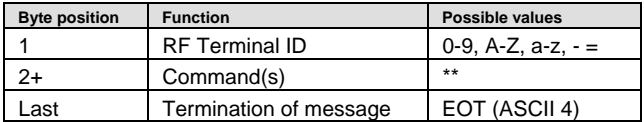

The **RF Terminal ID** is always the first byte and always only 1 character in length. There are 64 different possible values -  $0-9$ , A-Z, a-z, - and  $=$ .

The **Command**(s) section of the message always starts with the second byte and can consist of one or more commands - including data to be displayed or voice messages to be broadcast.

The last byte is always ASCII 4 (**EOT**) to terminate the message.

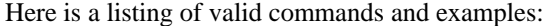

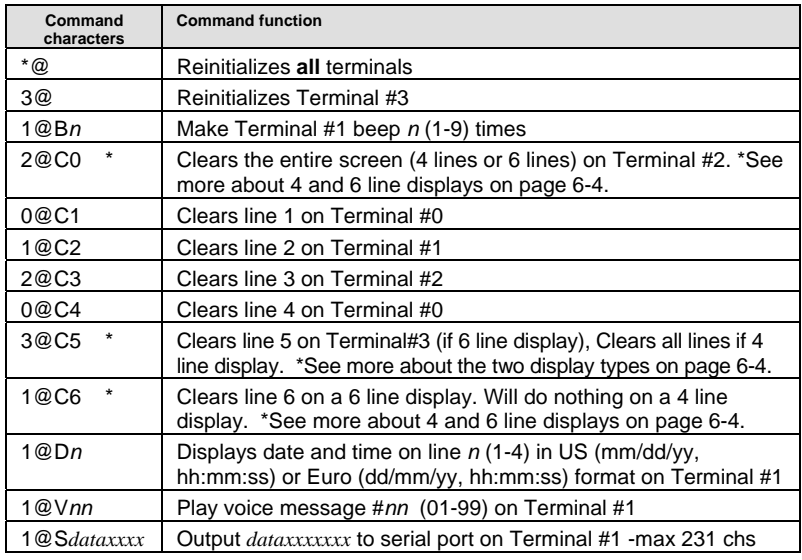

A typical "prompt" command sequence follows the format below:

# **0@n,m,o,***data*

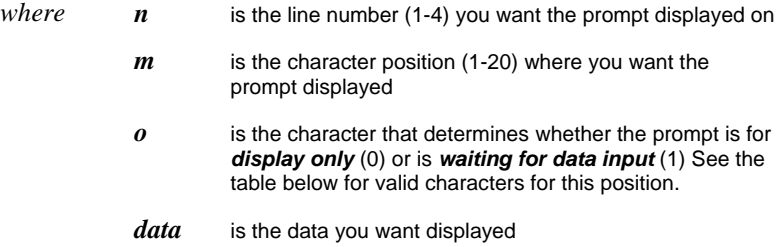

For example, the command **@1,1,1, Enter Quantity** would display **Enter Quantity** starting at position 1 on line 1, then wait for the operator to enter their data.

These are valid entries for the third position character:

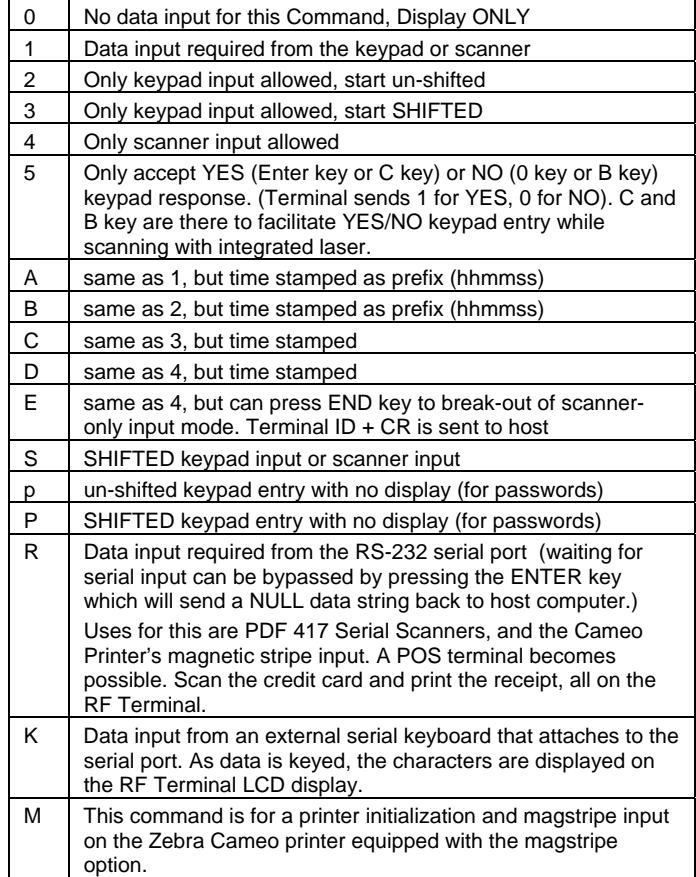

Here are some rules and useful tips for creating messages (one or more commands per message):

> Re-initialize commands **\*@, or** *n@* (where *n* is the Terminal ID 0- F) clear the buffer for terminal(s) in the Base Station. Following a re-initialization, the host program should re-display of all the screen data necessary to start the application.

> A message with multiple commands is legal and useful. For example, the command "@1,1,0, PLEASE ENTER@2,1,1,QTY" would display PLEASE ENTER on line 1, display QTY on line 2, and then wait for data input. All 6 lines can be filled with one message.

Messages can be a combination of multiple commands, (i.e. voice messages, initialization, clearing lines, requesting data entry), up to 231 characters in length. A message cannot though, contain an @S command in combination with any other command. A message also *should not* contain more than 1 request for data entry (third character in command is **1**). For example:

#### **@1,1,1,ITEM@2,1,1,QTY**

has two data entry "prompt" commands combined. If this message were sent to the RF Terminal, the first data entry prompt (**@1,1,1,ITEM**) would be executed, but any and all commands after the first data entry prompt in that statement would be ignored without warning – there will be no display or indication of an illegal command.

The **@S** command (for serial output) statement *cannot* be combined with any other command - even clear (**@C***x*) commands. After a **@S** command is successfully completed, the Base Station sends back to the host the RF Terminal ID followed by a CR (ASCII 13). There is a 231 character limit on data for this command. If you send a command of more than 231 characters, you will get an Illegal Command returned, (ID ? CR). If you need to send 300 characters of data, send the first part, wait for the acknowledgement (ID CR), and then send the remaining part. If you are using the **@S** command with a printer *other* than the Zebra Cameo or QL3, you may have to change the *Protocol* parameter in the RF Terminal to **XON/XOFF**. This will allow the RF Terminal to deal with the character buffer limitations of your particular printer. If you are using the O'Neil MicroFlash Printer, you must send a **NULL** character before the valid data to wake up the printer. See your printer manual for details and see **Chapter 6** for details on printer protocol.

The @M command is similar to the @S command, except it *can*  be combined with other commands because it is a data entry command too. This command is for a printer initialization and magstripe input on the Zebra Cameo printer equipped with the magstripe option. The format of the command is:

#### **@M**dddatttta**(EOT)**

where dddatttta might be ! U1 MCR 80 T1 T2*+ CR + LF* 

(Refer to the Cameo manual for the exact string sequence you need to send. The above example sends over an 10 second request for reading Track 1 and Track 2)*.* 

There is no reply to the host except the magstripe data. If the card cannot be read, pressing the ENTER key on the Terminal will send back ID+CR. This is the breakout method.

This command must be the last in a series of commands. For example, the following would be a typical multi-command statement:

@C0@1,1,0,Swipe Card@M! U1 MCR 80 T2 (CR)(LF)(EOT)

where CR is ASCII 13

LF is ASCII 10

#### EOT is ASCII4

The statement causes the RF Terminal to transmit the string "!U1 MCR 80 T2 CR LF" to the Cameo printer. The printer then wakes up and blinks to indicate the magstripe input is ready to be swiped; when the swipe is complete, the Terminal sends back the data to the host computer as:

 ID+T2:Data on Card+CR (the printer's CR LF stuff is stripped)

If the request is for Track 1 and Track 2, the data sent back is

ID+T1:data on 1+T2:data on 2+CR

Every statement must end with a data entry "prompt" command, whether the statement is a single command by itself or several commands combined together. Any illegal statement will be ignored as a command but will be displayed on the addressed RF Terminal display exactly as written. If no Terminal ID was included in the statement, it will try to display the invalid statement on ID 0. Once the ENTER key is pressed on the Terminal displaying the invalid statement, the terminal sends the Base Station a "?" character. The Base Station then in turn sends the message *n*?CR (where *n* is the Terminal ID and CR is a carriage return) back to the Host computer.

The "Clear lines" command  $(\mathscr{A}Cx)$  for the 4 line displays differ slightly from the "Clear lines" command for the current 6 line displays.

The following table shows the programming differences for 4 lines/6 lines:

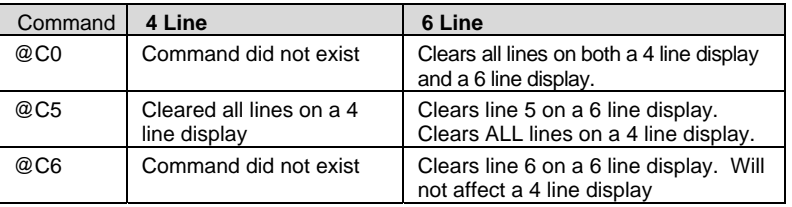

In order to maintain compatibility with 4 line display terminals in an existing system, there is a new option in the RF Terminal Setup for 6 line display terminals. The LCD DISPLAY MODE allows the user to configure a 6 line display terminal as a 4 line display (centering the data on the display and conforming to the old programming command format, i.e. @C05 clears all lines). See Installation and Setup for details on how to get into LCD DISPLAY MODE.

The SIGN ON character for a 6 line display RF Terminal operating in 6 line display mode (see the previous point concerning LCD DISPLAY MODE) is different than for a 4 line display. A 6 line display terminal operating in 6 line mode signs on using ASCII 22. If the 6 line terminal is configured for 4 line display, it signs on using ASCII 15. This allows you to use both types of display in the same system and be able to distinguish between the two terminal types. See page 6-6 for more information on SIGN ON.

CAUTION: All 6 line display terminals are by default, configured as 6 line display terminals and will try to SIGN ON using ASCII 22. If you are trying to SIGN ON to an existing 4 line display terminal system that has not had any changes in its programming to utilize the 6 line display terminals, the 6 line display terminal will NOT BE ABLE TO SIGN ON. Make sure to reconfigure the Terminal using the LCD DISPLAY MODE to operate as a 4 line display terminal.

Here are some sample command statements utilizing some of the programming tips offered above:

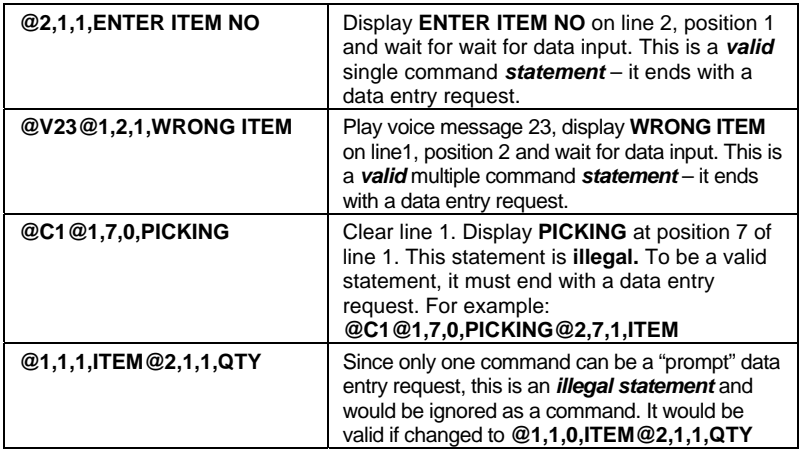

# **Base Station to Host Formats**

The basic format of a message that is transmitted from Base to Host is fairly simple:

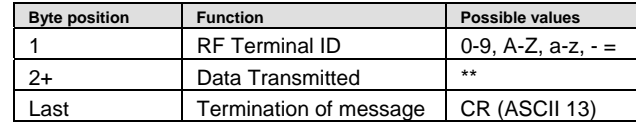

Typically, the Base Station is sending the "answer" to the hosts "question" for example, if a Base sent a host message to a terminal #2 that said:

### **2@1,1,1,ITEM NUMBER** + EOT

The RF Terminal would display ITEM NUMBER on line 1, position 1 and accordingly, the operator would then enter an item number by scanning or using the keypad. The RF Terminal transmits the data entered -say it's **123** to the Base Station, which in turn transmits the following to the host:

#### **2123**+CR

Where **2** is the Terminal ID, **123** is the data and **CR** is the termination, (the plus sign is not transmitted).

Besides data, there are other messages that the Base Station will send to the Host:

#### **Serial Reply**

After a **Serial** command (**@S**) has been successfully completed, the Base Station sends to the Host the Terminal ID followed by a CR. Serial commands are typically used for attached serial printers. Serial commands cannot be combined with other commands in a message to the Base Station/Terminal. Remember, you can only send 231 characters (including the  $ID + @S + EOT$ ).

# **SIGN ON**

To login to the host computer, the user presses a key on the RF Terminal at power-up to get to the SIGN ON screen. As the user SIGNs ON, the Base Station sends back the following SIGN ON message to the host:

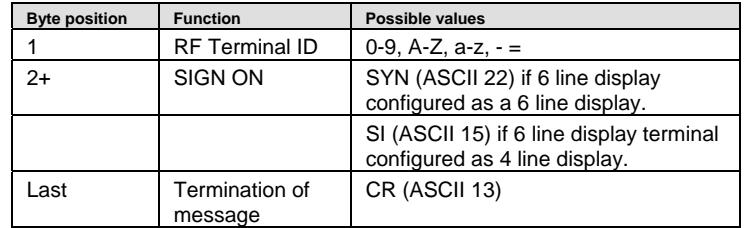

After a terminal SIGNS ON, the host should be prepared to acknowledge the SIGN ON and give the terminal instructions, such as:

#### *Standby for Assignment, Press ENTER to acknowledge Nothing to do, Press ENTER and See Supervisor Pick Item 1234*

If there is something for the Terminal to do, the host should send instruction to the terminal (as in "Pick Item 1234" above). If there is nothing to do at the time of SIGN ON, the host should acknowledge the SIGN ON and tell the terminal to *Stand By* or *See Supervisor* (see lines 1 and 2 above). You will notice that in lines  $1 \& 2$  above, there is a request for the operator to press the ENTER key. This is required for the message to be a valid command - remember that all messages must end with a request for data input. The host should then expect a response from the terminal of **Terminal ID** + DATA (none if only pressing ENTER key) +  $CR$ .

SIGN ON is a good way for the terminal operator who has not received instruction from the host for several minutes to determine if he is still connected and if the host is still functioning. By SIGNing OUT and SIGNing back ON, the operator should receive a message that there is nothing to do. It is also a good idea for the host to keep track of elapsed time that a terminal has not had a message sent out to it. The host should

then send a message periodically to re-assure the operator (remember to ask him to press ENTER) that instruction is coming or tell him to see his supervisor for re-assignment (or whatever makes sense for your application).

Ideally, if the operator is leaving the area (to go to lunch or move to another building) before he is out of range of the network, he should SIGN OUT, then SIGN ON upon his return.

A 6 line display terminal configured as a 6 line display (see Installation and Setup for LCD DISPLAY MODE) sends **ASCII 22** as its SIGN ON character. A 6 line display terminal configured as a 4 line display will transmit the ASCII 15 character for SIGN ON.

# **SIGN OUT**

When a RF Terminal is powered down manually or the user presses the F1 key to exit data entry mode to go to one of the other modes (SETUP or ONE WAY), the host receives the following SIGN OUT message:

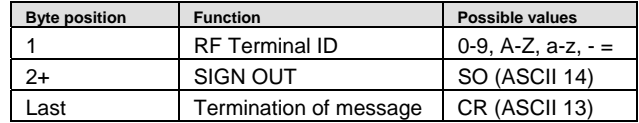

# **Base Station Error Feedback**

The following are four different unexpected feedbacks that the Base Station can send back to your program: (Be sure to look for each of them to be sure your program doesn't blow up at an unexpected time.)

#### **Addressing a Terminal not SIGNed ON**

If the host attempts to send a message to a terminal that is not SIGNed ON, the Base Station sends back the following message to the host computer:

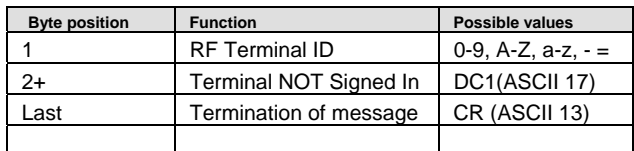

The ASCII 17 character can be changed to ASCII 16 for XON/XOFF sensitive systems by changing the Base Station Setup. See **Chapter 2**; *RF System Setup* for details.

If the Base Station receives five **Addressing a Terminal not SIGNed On**  messages in a row, it transmits the following message to the Terminal and shuts down: (it will recognize a reinitialize command (\*@EOT) from the host though)

#### **Base Shut Down Due to Host Logic Error**

Check your program for the sequence error before starting again. The host program will have to reinitialize the Base Station or you will have to cycle power on the Base Station and have the Terminal Sign On again in order to continue.

## **Sequence Error Message**

The host program must observe the one-for-one "host prompt/terminal response" protocol at all times. The host cannot send a second data entry prompt until it has received a response to the first data entry prompt. If it does, this is considered a **Sequence Error**. If the Base Station receives a command that is out of sequence, it sends the following message back to the host:

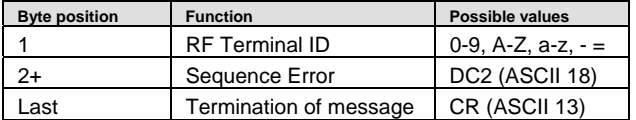

If the Base Station receives 5 **Sequence Error**'s in a row, it transmits the following message to the Terminal and shuts down: (the only host command that it will receive is \*@EOT)

#### **Base Shut Down Due to Host Logic Error**

Check your program for the sequence error before starting again. You will have to reinitialize the Base Station by host program control (\*@EOT) or manually cycle power on the Base Station and have the Terminal Sign On again in order to continue.

#### **Illegal Command**

When a terminal receives an illegal statement from the host, it will display the entire statement on the terminal. Once the ENTER key is pressed on the terminal, the terminal sends a "?" back to the Base Station.

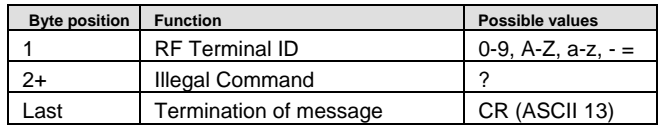

For example, if Terminal #2 received an illegal command, the Base station would transmit to the host:

## **2?CR**

If a command is sent from the host to the base station without a valid terminal ID character, such as:

#### **@1,1,1,Scan Serial Number**

since the command doesn't specify which terminal it is meant for, the base sends the following message back to the host:

#### **\*?CR**

 If the Base Station receives more than 231 characters, it treats that statement as an Illegal Command. If it sees more than 231 characters 5 times in a row, it transmits the following message to the Terminal and shuts down:

#### **Base Shut Down Due to Host Logic Error**

You can re-initialize the terminal by sending  $*@EOT$  or by powering the base off and back on.

## **Automatic Check Back**

When a terminal checks back in to see if there is a change in instructions, the host can send back the same prompt or send back a new prompt. The check back occurs according to the time specified in the Terminal's setup, (specified in increments of 5 seconds). When a check back occurs, the Terminal clears the screen of the current prompt, and sends back the following message:

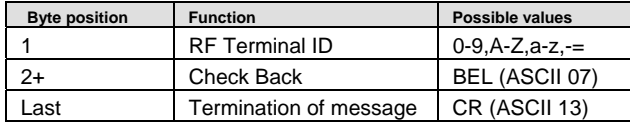

## **Base Station Initialized Message**

Whenever the Base Station is powered up, it sends a message back to the host as follows:

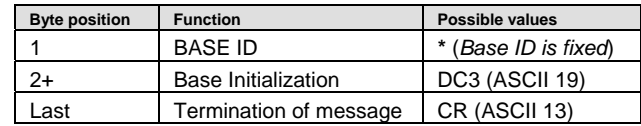

Since ASCII 19 is XOFF, the ASCII 19 character can be changed to ASCII 20 for XON/XOFF sensitive systems by changing the Base Station Setup. See **Chapter 2;** *RF System Setup* for details.

The **Base Station Initialized** message is provided so that the host will know that there has been a power interruption on the Base Station. When a serial device powers up, the first byte transmitted is often garbage. QBASIC handles the garbage character without incidence, but GWBASIC does not unless ON ERROR GOTO is used to trap the error. Be aware of this potential garbage-byte problem in your programming. To isolate and test for the problem, power up the Base *without* the serial cable connected. After you power the Base up, plug in the serial cable. You will *not* see the "**Base Initialized**" message but it should not matter when testing for the garbage data.

If a terminal is signed-on to the system, and the base station is re-initialized, the following message is sent to the terminal:

> **Base Reinitialized** *X*  **Cycle Power on RF Terminal and Sign-on again to Restart\_**

where  $X$  is either a **P** (base initialization was power-related) or **H** (base initialization was host-related.

# **Control Keys for Possible Programming**

There are some keys on the RF Terminal keypad that when pressed, can transmit special ASCII characters back to the host program. This feature might be used by a programmer to allow the operator to review transactions. **You can use these keys for special program functions, such as scrolling thru data, backing up steps, jumping, finishing a process, etc** The keys are as follows:

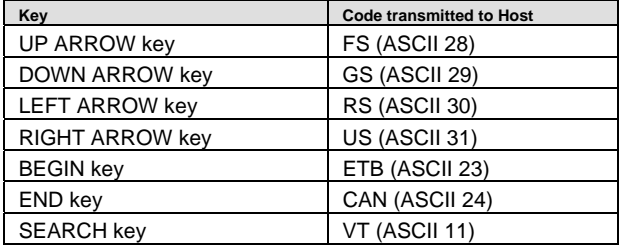

The STATUS key is reserved to only display the Time and Date.

The Control keys can be used *without* pressing the ENTER key by using the **Control Keys Only** Terminal Setup parameter. See **Chapter 2;** *RF System Setup* for details.

# **LOW Level ASCII Sequences using a DLL**

The DLL disk is included with every RF Terminal system. To install the program, run the INSTALL.EXE program from Windows Explorer. The program, **PromptCOM** comes in both 16 bit and 32 bit versions of a *Windows Dynamic Link Library* (DLL) that allows programmers to easily add the ability to send prompts and receive data from their RF Terminal via the RF Base Station or direct serial link.

The *Application Programming Interface* (API) for **PromptCOM** consists of the following functions:

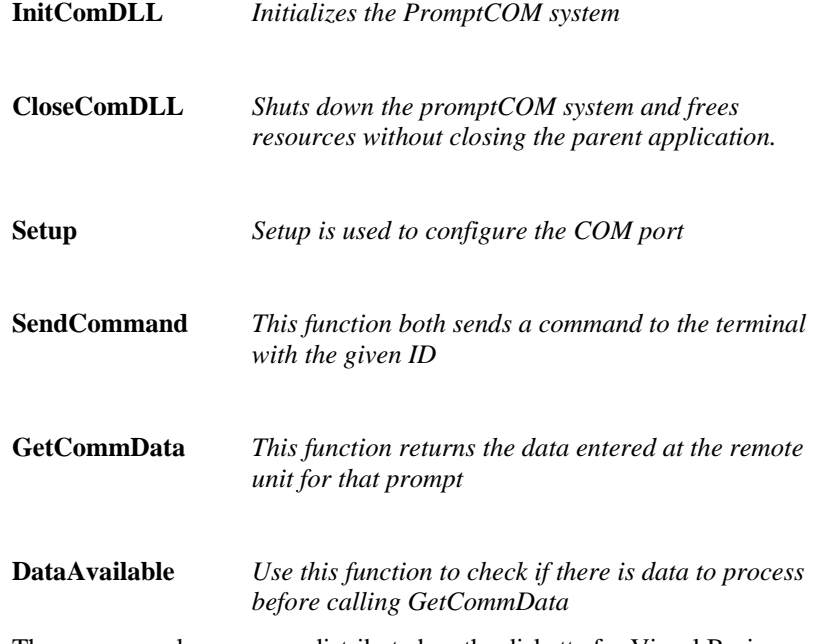

There are sample programs distributed on the diskette for Visual Basic, Access and Delphi. There is also a Visual Basic code example that does not require the DLL. Use the Help System as documentation and view the README file for the latest changes.

# **PromptCOM/ActiveX**

Drop-in components are tools that are added to your programming environment "tool kit". There are a variety of different technologies around for implementing a drop-in component such as VBX (for Visual Basic) and VCL (for Delphi and C Builder) and COM (ActiveX). Only the ActiveX variety are widely compatible with almost all development environments.

**PromptCOM/ActiveX** is a drop in COM component that allow programmers to easily add the ability to send prompts to and receive data from their R/F Terminal via an RF Base Station. It is compatible with Visual Basic, Visual C++, Delphi, and most other 32-bit development platforms. See the help file for installation instructions.

# **Programming Considerations for Serial COM**

Before making any method calls, make sure you :

Set the COM port properties (device name, baud, parity, bits,) as desired. Make sure the port is closed (call **CloseDevice**) before making changes to any of the port settings.

Call the **OpenDevice** method. This activates the COM port used by this instance of the WDterm control.

Set the **ActiveTerminal** property to identify the terminal on which you desire to operate. You can change the **ActiveTerminal** at any time in order to direct commands to appropriate terminals.

# **Test For Good Communication - Serial COM**

Implement an event handler for **OnTermBaseRegister** that causes a beep or displays a message when called. If communication between the host PC and the base station is good, your event handler will fire when your program is running and you power up an attached base station.

#### **Multiple Base Stations**

For installations using multiple base stations attached to a single host PC (these were called "channels" in PromptCOM/DLL) simply add a **WDterm** control to your application for each base station.

## **Terminal Tracking**

Since you get one set of event handlers for each base station, you will need some scheme for keeping track of where each terminal (up to 64 per base station) is in its transaction sequence. One possible solution is to use a "state"variable for each terminal (perhaps stored in an array). Test the state variable to determine the next prompt for any given terminal. See the samples for more ideas.

It is very important to keep track of "login status" for each terminal. Every **SignOut** event should have an associated **SignIn** event and a given terminal should not be allowed to **SignIn** twice without an intervening **SignOut**. Multiple **SignIns** from one terminal without appropriate **SignOuts** indicate either:

1. A terminal going out of range and having its power cycled before returning within range OR

2. Two (or more) terminals using the same ID (terminal ID conflict).

# **Concepts - Serial COM**

When you use drop-in components in your program you will follow the standard object-oriented programming paradigm that uses properties, methods, and events to implement the functionality of the drop-in component.

> **Properties** are the various configuration variables used by the drop-in component. An example of a property is the **ComDeviceName** setting.

 **Methods** are function calls used to issue commands and access features of the drop-in component. An example of a method is sending an **Input** command to the terminal.

 **Events** are function definitions placed in your application's source code. The function definitions in your source code are called Event Handlers. The skeleton structure of the event handler's source code is automatically generated. The code in the Event Handler is called ("fired") by the drop-in component when a specific event occurs. An example of an event is when a terminal returns data and the **OnTermData** event is fired.

The details of how to access Properties/Methods/Events varies between development platforms. Details of how it works in some of the most popular platforms is illustrated in the samples included with the RF Utilities CD or available for download from our website at:

#### **http://www.barcodehq.com/wdterminal.exe**

# **Properties - Serial COM**

Properties are the various configuration variables used by the **WDterm** control. They are directly assignable in your application (e.g. "**WDterm.ActiveTerminal = 5**") and can be set in your development environment's object browser.

*Important:* Except for **ActiveTerminal** and **Quiet**, all properties require the serial port to be "closed" before they can be changed. Use the **CloseDevice** method before setting properties and then call **OpenDevice** to re-open the serial port.

Note that your development environment may show more properties for the **WDterm** control than are listed here. This is normal. You may ignore properties you see that are not listed here.

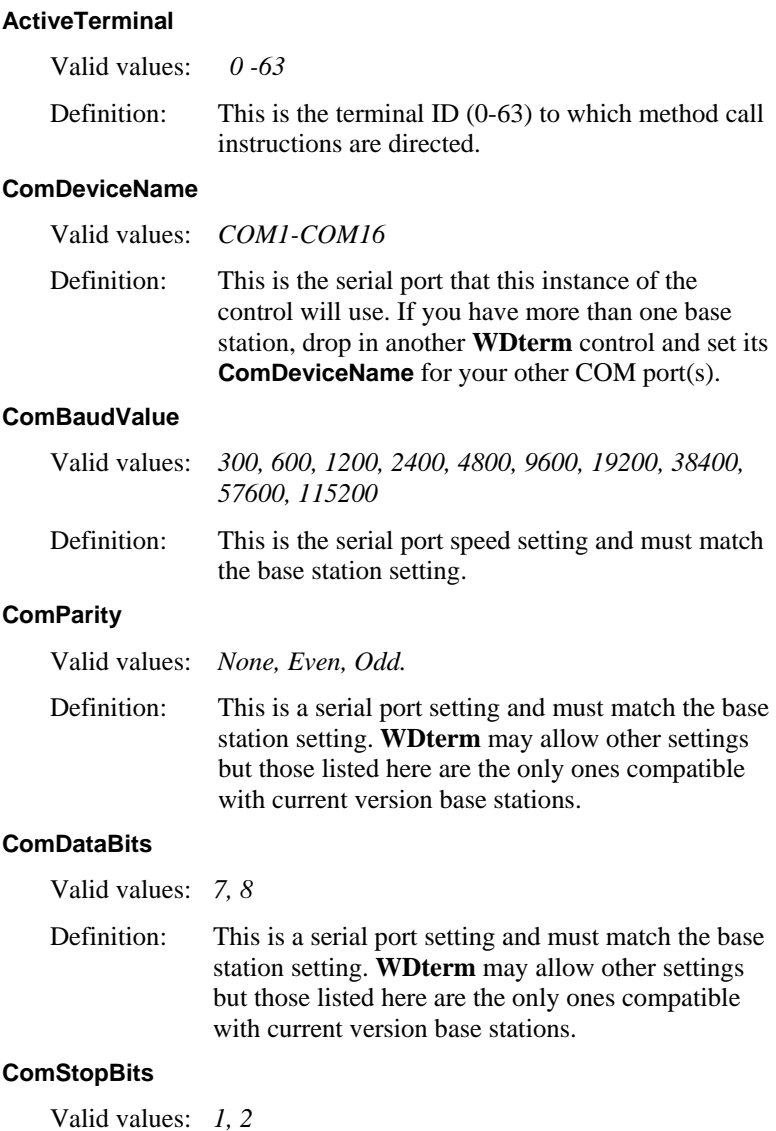

Definition: This is a serial port setting and must match the base station setting. **WDterm** may allow other settings but those listed here are the only ones compatible with current version base stations.

#### **Quiet**

Valid values: *True, False* 

Definition: If **Quiet** is set to True then any status and error message generated by **WDterm** will be suppressed.

# **Methods - Serial COM**

Methods are commands that you issue to the **WDterm** control. All of the "**Inputxxx**" commands cause the terminal to wait for operator input.

*Note that your development environment may show more available methods for the WDterm control than are listed here. This is normal. You may ignore methods you see that are not listed here.* 

*Important*: When your application starts up, the serial port is "closed". You must call **OpenDevice** before other method calls will work.

Except for the **ReInitAll** method, all methods use the **ActiveTerminal** property to identify the terminal to use.

#### **OpenDevice**

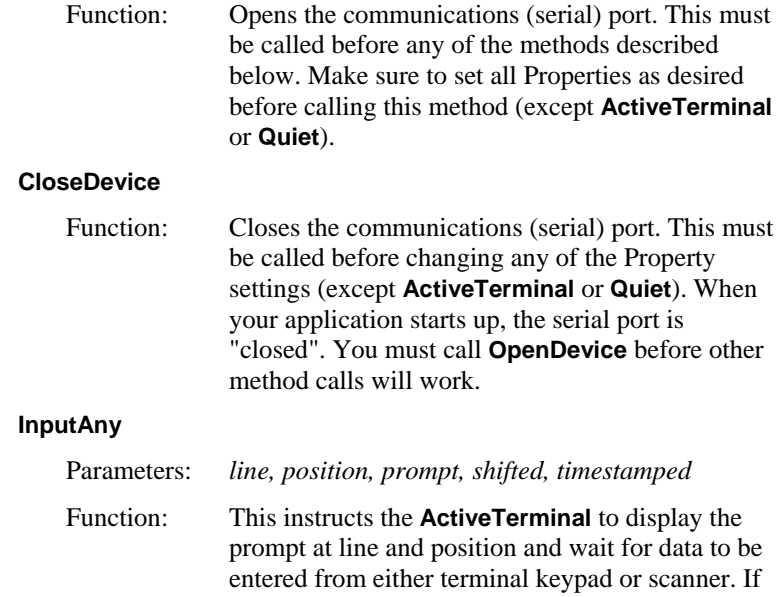

shifted is set to "true", the terminal will start in shifted mode. Timestamped appends a (hhmmss) prefix to the returned data.

#### **InputKeyBd**

Parameters: *line, position, prompt, shifted, timestamped*  Function: This instructs the **ActiveTerminal** to display the prompt at line and position and wait for data to be entered from the terminal keypad only. If shifted is set to "true", the terminal will start in shifted mode. Timestamped appends a (hhmmss) prefix to the returned data.

#### **InputScanner**

Parameters: *line, position, prompt, allowbreakout, timestamped* 

Function: This instructs the **ActiveTerminal** to display the prompt at line and position and wait for data to be entered from the terminal scanner only. Setting allowbreakout to true allow user to "break out" of scanner only mode by pressing the end key on the terminal. A termID+CR will be sent to the host.

#### **InputYesNo**

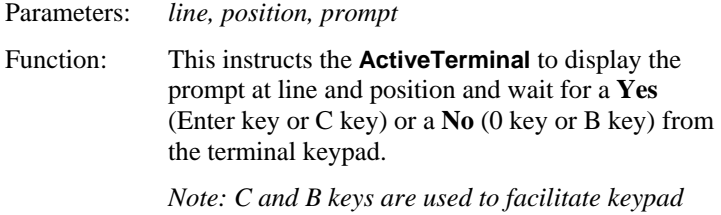

*entry while scanning with the integrated laser.* 

#### **InputPassword**

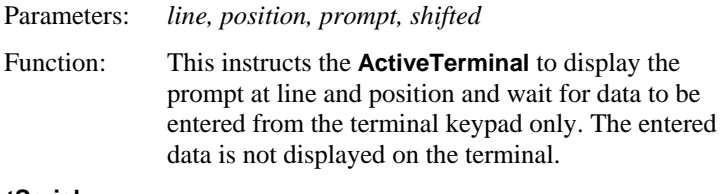

#### **InputSerial**

Parameters: *line, position, prompt* 

Function: This instructs the **ActiveTerminal** to display the prompt at line and position and wait for data to be received through the terminal serial port. Waiting for serial input can be bypassed by pressing the enter key on the terminal which will send an empty

data string to the host (fires the **OnTermData** event handler).

# **OutputSerial**

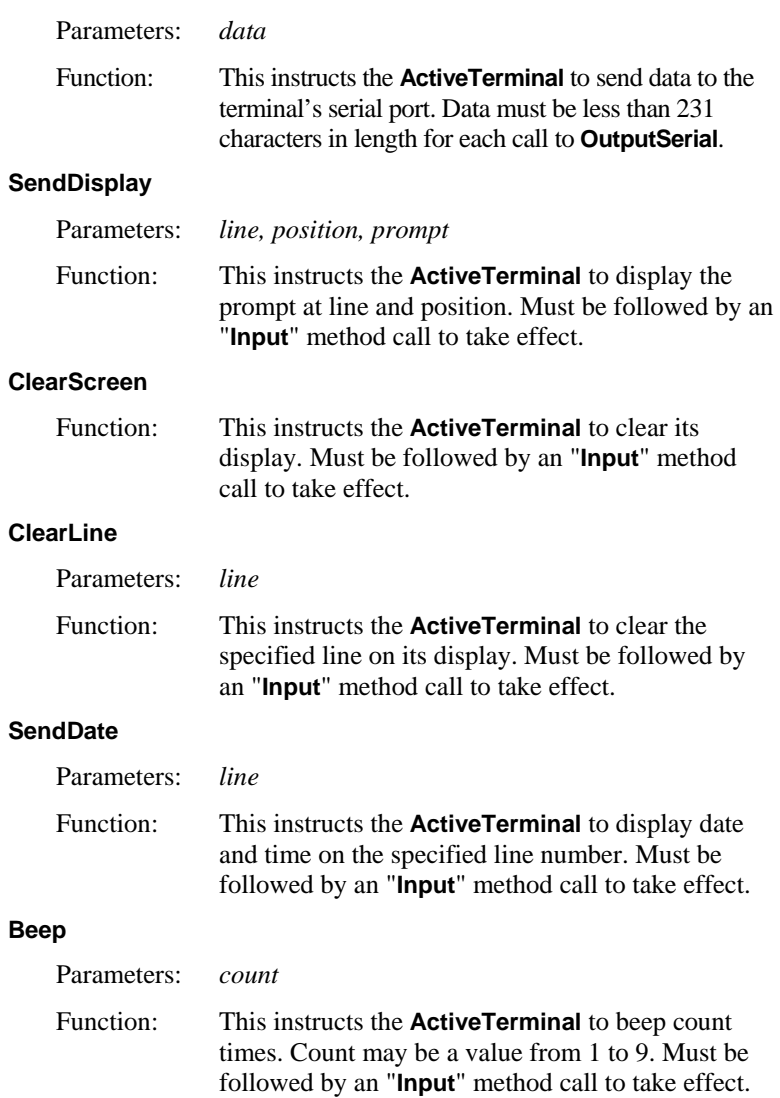

#### **PlayVoice**

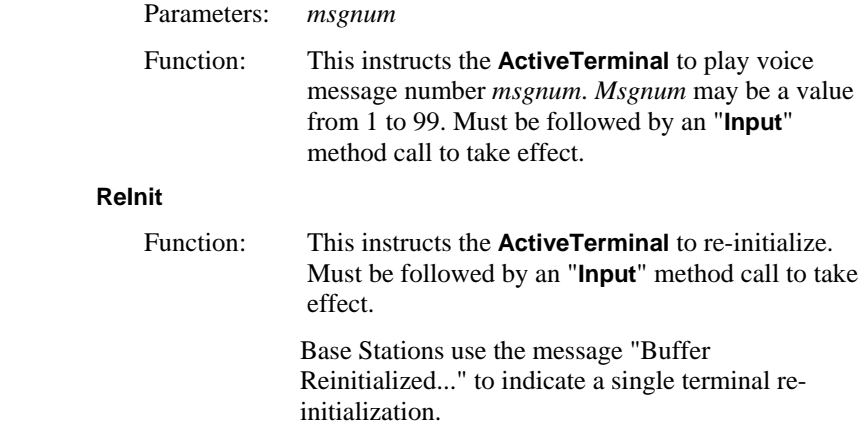

#### **ReInitAll**

Function: Instructs all attached terminals to re-initialize.

# **Events - Serial COM**

**WDterm** events occur when a specific condition is met. When an event is "fired", an event handler function in your application is called.

Though the details of exactly how it is done varies from one programming environment to the next, the source code skeletons for the various event handlers are automatically generated and inserted into your source code for you. See the samples for more specific information.

Each event passes relevant information to your event handler function. The only event that does not pass any data is **OnTermBaseRegister**. All others pass at least the Terminal ID on which the event occurred. **OnTermData** also passes the data that was keyed or scanned into the terminal.

Terminal ID is always passed as 0-63. A Terminal ID value of 99 indicates an error.

Once you have the event handler skeletons, you can proceed to add whatever functionality you desire to each event.

You must call the **OpenDevice** method before any events can be fired.

#### **OnTermBaseRegister**

Event: An attached base station has successfully powered up and communicated with the host computer via the serial connection.

# **OnTermSignIn6**

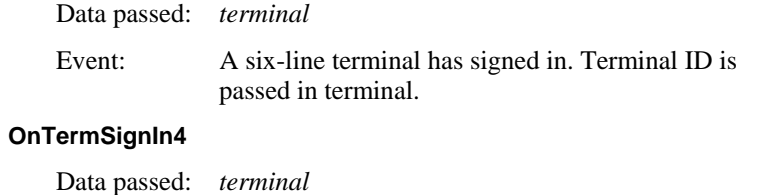

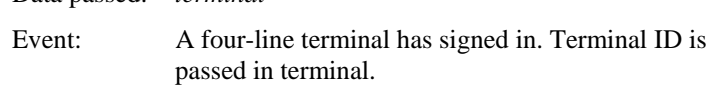

# **OnTermSignOut**

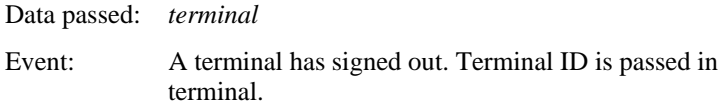

# **OnTermData**

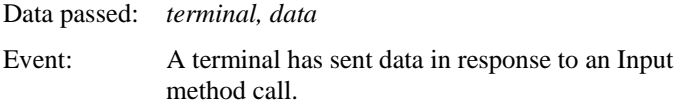

## **OnTermNotSignedIn**

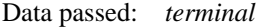

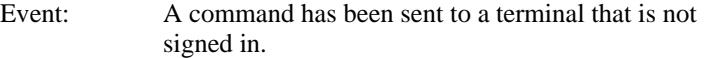

# **OnTermSequenceError**

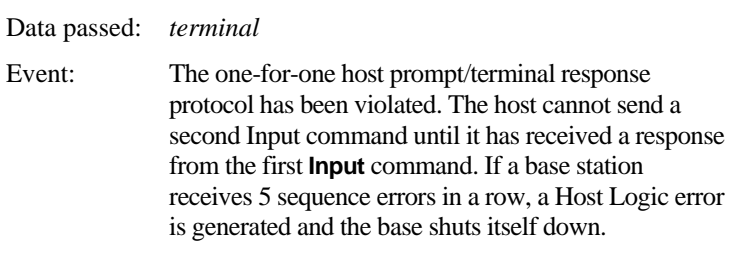

 *While PromptCom/ActiveX will intercept and prevent most logic errors, they are still possible so you should implement this event handler!* 

# **OnTermIllegalCommand**

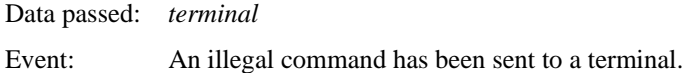
*PromptCom/ActiveX is designed to prevent illegal commands but software is not always perfect and we may not have imagined all the ways in which our customers will want to use it!* 

#### **OnTermUpArrow**

Data passed: *terminal* 

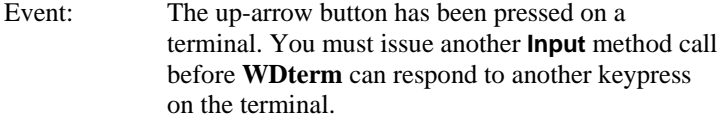

### **OnTermDownArrow**

Data passed: *terminal* 

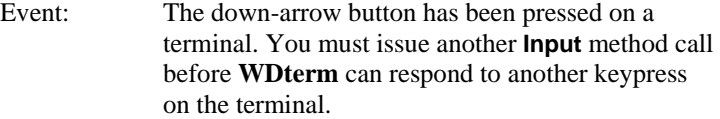

# **OnTermLeftArrow**

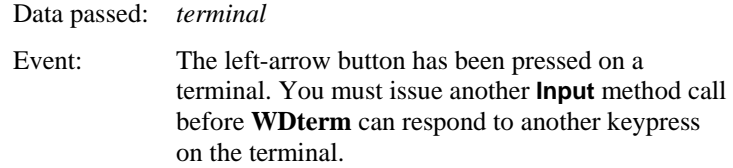

#### **OnTermRightArrow**

Data passed: *terminal* 

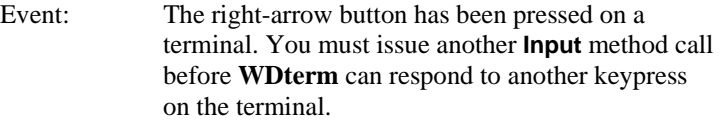

### **OnTermBeginKey**

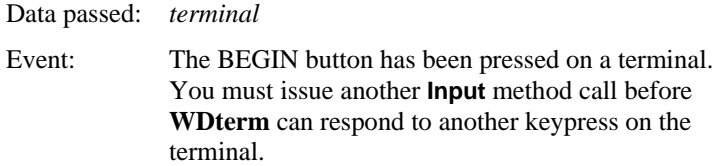

#### **OnTermEndKey**

Data Passed: *terminal* 

Event: The END button has been pressed on a terminal. You must issue another **Input** method call before W**Dterm** can respond to another keypress on the terminal.

#### **OnTermSearchKey**

Data passed: *terminal* 

Event: The SEARCH button has been pressed on a terminal. You must issue another **Input** method call before **WDterm** can respond to another keypress on the terminal.

# **PromptNET TCP/IP Active X Controls**

**PromptNET/ActiveX** is a drop in COM component that allows programmers to easily add the ability to send prompts to and receive data from their R/F Terminal via an RF Base Station across a TCP/IP network connection.

**PromptNET** requires a "Client" computer on a TCP/IP network (to which up to 4 serial Base Stations can be attached) and a "Server" computer visible on the network to the Client.

The client computer runs the **PromptNET** Client Utility program as a background task. The server computer runs your application which uses the **PromptNET** ActiveX component to communicate with the Client.

The ActiveX component is compatible with Visual Basic, Visual C++, Delphi, and most other 32-bit development platforms. The client program requires Windows 98 or later. See the help file for installation instructions.

# **Programming Considerations**

### **Network Setup**

The network settings on both client and server must support TCP/IP communications.

It is critical that the client and server computers are "visible" to each other across your network. Both computers must have an IP address in the same subnet. The server requires a static IP address while the Client can either have a static address or use an assigned IP address via a DHCP server or equivalent. Refer to your Windows networking administration utility in the Control Panel to configure computer IP address settings.

**PromptNET** uses ports 54123 (server) and 54124 (client).

You can link server and client through a dial-up or DSL internet link as long as the server has a static IP address and your router passes the above ports.

If you are unsure of how to set up your IP configuration properly, refer to your network administrator for help.

#### **Client Utility**

Make sure the Client Utility is properly installed on the client computer and communicating with at least one Base Station. Test the Client by cycling power on the Base Station. You should see a "Base SignOn" message in the monitor window.

#### **Server Communications**

Run the Server Test Utility on the server computer. Now go to the client computer, set the IP address for the server computer and a unique "Base Name" for the Client Utility and attempt to connect to the Server Test Utility. If the Client Utility connects, you are configured properly. Go to the server computer, shut down the Server Test Utility and begin work on your **PromptNET** server application.

For Client/Server communications, the Client Utility is required to be running on the PC that the serial Base Stations are attached to.

Before making any **WDIPterm** method calls in your application, make sure to set the **ServerOn** property to "true".

#### **Test For Good Communication**

Implement an event handler for **OnTermBaseRegister** that causes a beep or displays a message when called. If communication between the host PC and the base station is good, your event handler will fire when your program is running and you power up an attached base station.

#### **Multiple Base Stations**

For installations using multiple base stations attached to a single client PC, simply use the four "channels" provided by the Client Utility program.

### **Terminal Tracking**

Since you get only one set of event handlers, you will need some scheme for keeping track of where each terminal (up to 64 per base station, up to 4 base stations per client) is in its transaction sequence. One possible solution is to use a "state" variable for each terminal (perhaps stored in an array). Test the state variable to determine the next prompt for any given terminal. See the samples for more ideas.

It is very important to keep track of "login status" for each terminal. Every SignOut event should have an associated SignIn event and a given terminal should not be allowed to SignIn twice without and an intervening SignOut. Multiple SignIns from one terminal without appropriate SignOuts indicate either:

- 1. A terminal going out of range and having its power cycled before returning within range OR
- 2. Two (or more) terminals using the same ID (terminal ID conflict).

# **Concepts - TCP/IP COM**

Drop-in components are tools that are added to your programming environment "tool kit". Only the ActiveX variety are widely compatible with almost all development environments. When you use drop-in components in your program you will follow the standard object-oriented programming paradigm that uses properties, methods, and events to implement the functionality of the drop-in component.

**Properties** are the various configuration variables used by the drop-in component. An example of a property is the **ServerOn** setting.

**Methods** are function calls used to issue commands and access features of the drop-in component. An example of a method is sending an **Input** command to the terminal.

**Events** are function definitions placed in your application's source code. The function definitions in your source code are called Event Handlers. The skeleton structure of the event handler's source code is automatically generated. The code in the Event Handler is called ("fired") by the drop-in component when a specific event occurs. An example of an event is when a terminal returns data and the **OnTermData** event is fired.

The details of how to access Properties/Methods/Events varies between development platforms. Details of how it works in some of the most popular platforms is illustrated in the samples included with the RF Utilities CD or available for download from our website at:

#### **http://www.barcodehq.com/wdterminal.exe**

### **Properties - TCP/IP COM**

Properties are the various configuration variables used by the **WDIPterm** control. They are directly assignable in your application (eg. "WDIPterm.ServerOn  $=$  true") and can be set in your development environment's object browser.

Note that your development environment may show more properties for the **WDIPterm** control than are listed here. This is normal. You may ignore pro-perties you see listed in your development environment that are not listed here.

#### **ServerOn**

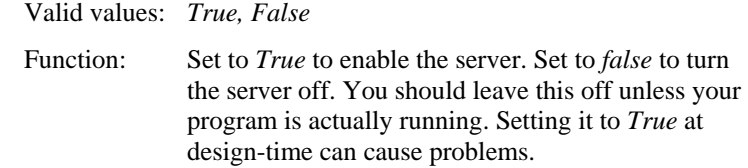

#### **Quiet**

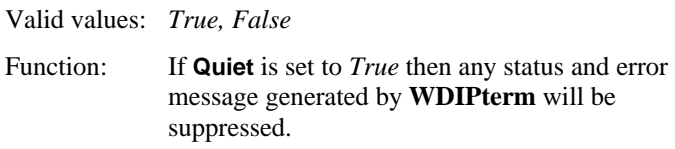

### **LogFile**

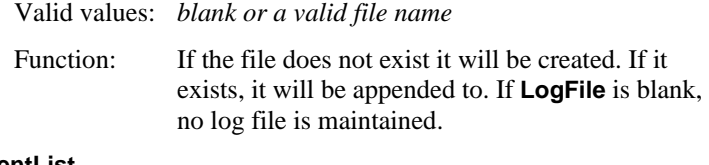

#### **ClientList**

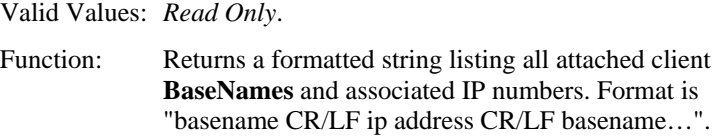

# **Methods - TCP/IP COM**

Methods are commands that you issue to the **WDIPterm** control. All of the "**Inputxxx**" commands cause the terminal to wait for operator input.

*Note that your development environment may show more available methods for the WDIPterm control than are listed here. This is normal. You may ignore methods you see that are not listed here.* 

### **InputAny**

Parameters: *basename, channel, terminal, line, position, prompt, shifted, timestamped* 

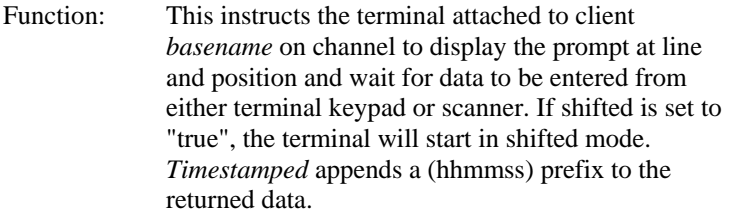

# **InputKeyBd**

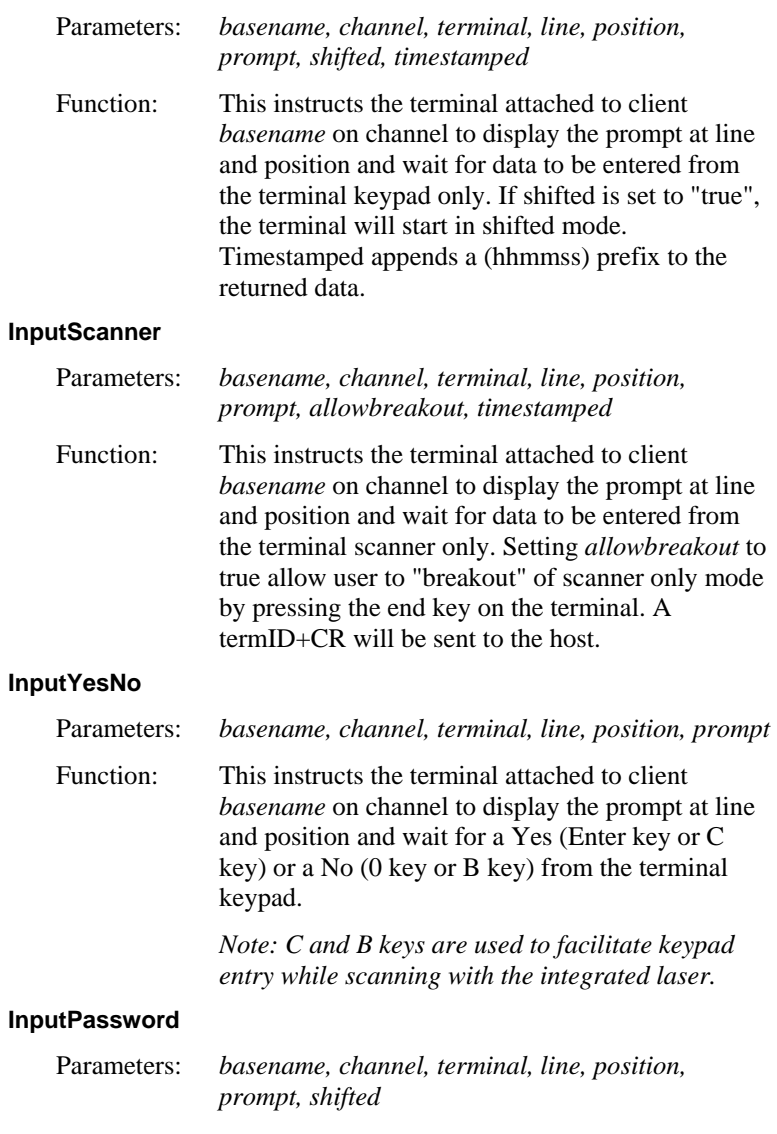

Function: This instructs the terminal attached to client *basename* on channel to display the prompt at line and position and wait for data to be entered from the terminal keypad only. The entered data is not displayed on the terminal.

### **InputSerial**

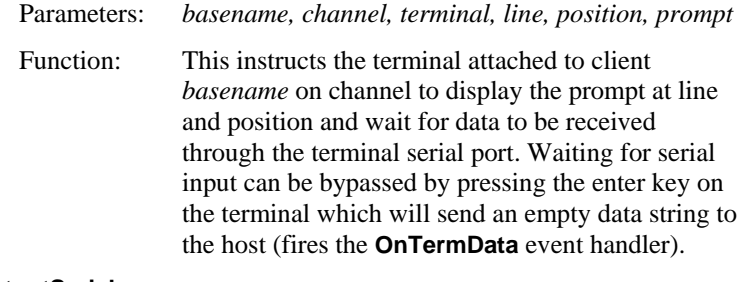

# **OutputSerial**

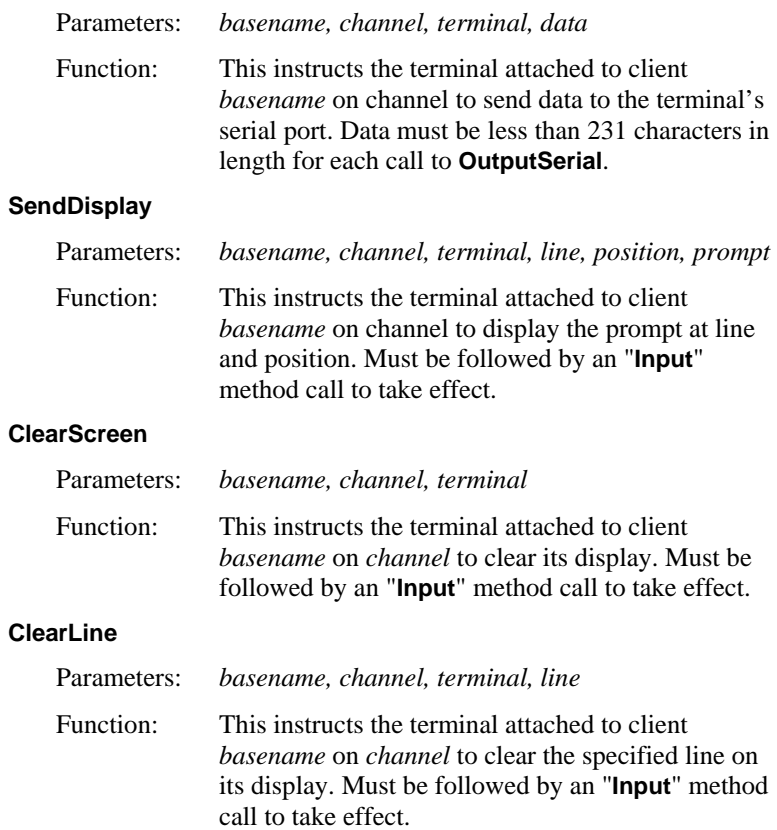

### **SendDate**

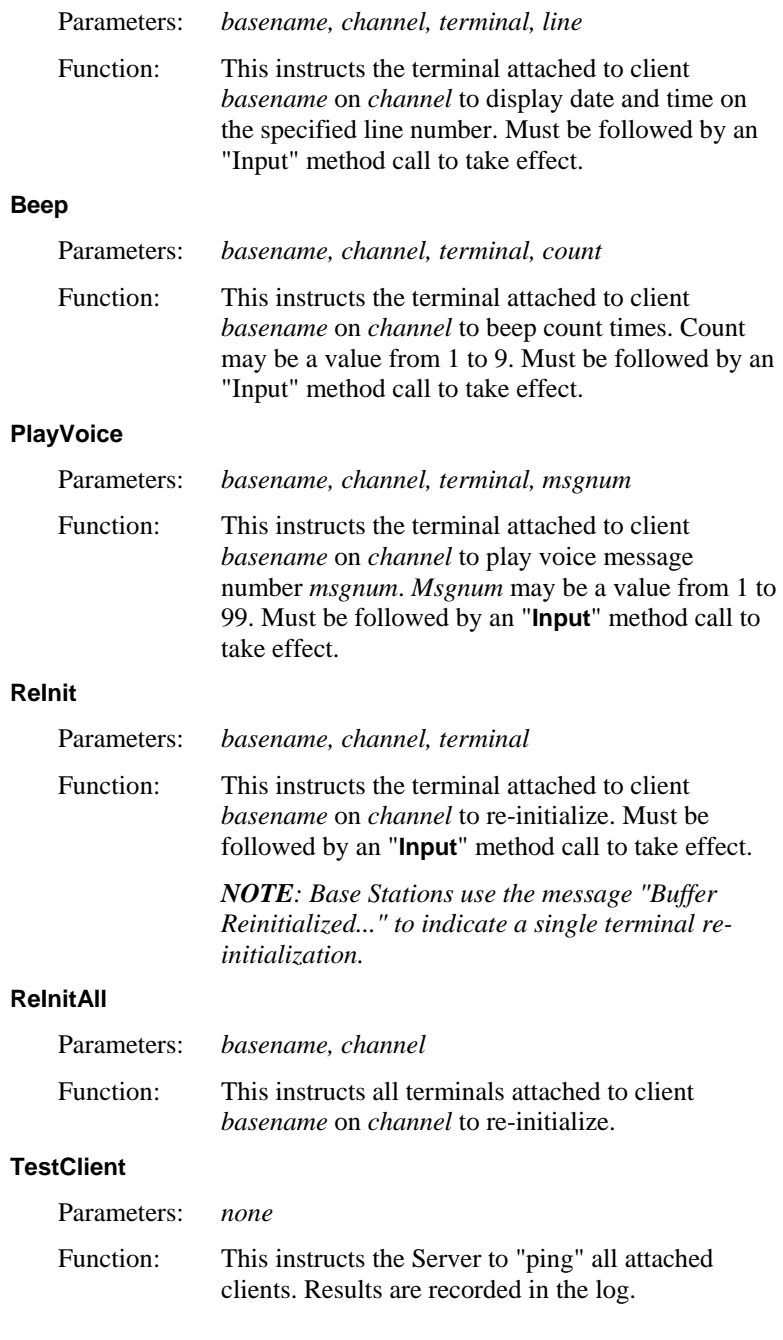

# **Events - TCP/IP COM**

**WDIPterm** events occur when a specific condition is met. When an event is "fired", an event handler function in your application is called.

Though the details of exactly how it is done varies from one programming environment to the next, the source code skeletons for the various event handlers are automatically generated and inserted into your source code for you. See the samples for more specific information.

Each event passes relevant information to your event handler function. **OnTermData** passes the data that was keyed or scanned into the terminal.

*Terminal ID* is always passed as 0-63. A terminal ID value of 99 is used as a placeholder for logging purposes.

Once you have the event handler skeletons, you can proceed to add whatever functionality you desire to each event.

You must set the **ServerOn** property to true before any events can be fired.

#### **OnTermBaseRegister**

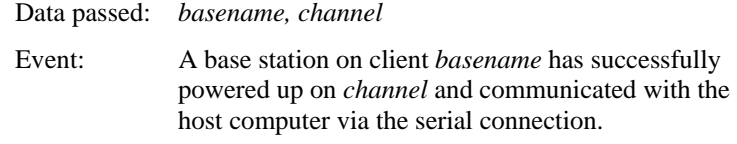

#### **OnTermSignIn6**

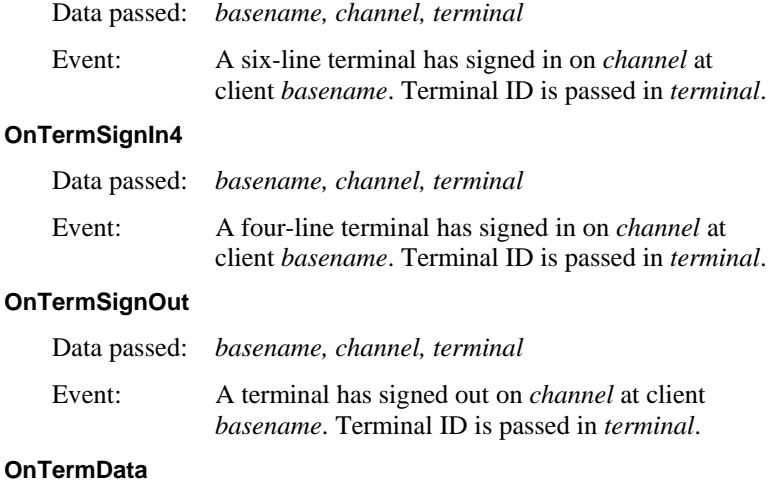

Data passed: *basename, channel, terminal, data* 

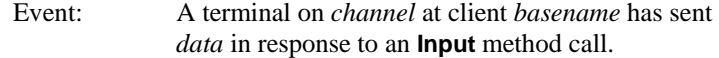

#### **OnTermNotSignedIn**

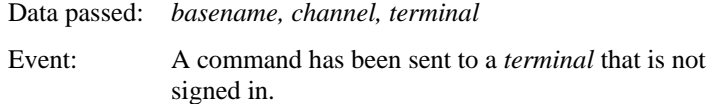

#### **OnTermSequenceError**

Data passed: *basename, channel, terminal* 

Event: The one-for-one host prompt/terminal response protocol has been violated. The host cannot send a second **Input** command until it has received a response from the first **Input** command. If a base station receives 5 sequence errors in a row, a Host Logic error is generated and the base shuts itself down.

> *While PromptNET/ActiveX will intercept and prevent most logic errors, they are still possible so you should implement this event handler!*

#### **OnTermIllegalCommand**

Data passed: *basename, channel, terminal* 

Event: An illegal command has been sent to a terminal.

 *PromptNET/ActiveX is designed to prevent illegal commands but we may not have imagined all the ways in which our customers will want to use it!* 

#### **OnTermUpArrow**

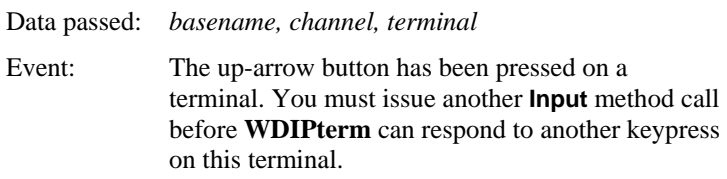

#### **OnTermDownArrow**

Data passed: *basename, channel, terminal* 

Event: The down-arrow button has been pressed on a terminal. You must issue another Input method call before **WDIPterm** can respond to another keypress on this terminal.

### **OnTermLeftArrow**

Data passed: *basename, channel, terminal* 

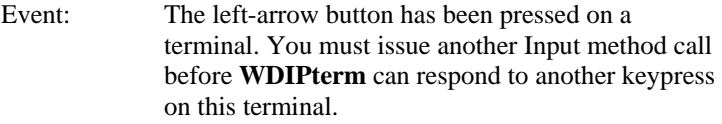

### **OnTermRightArrow**

Data passed: *basename, channel, terminal* 

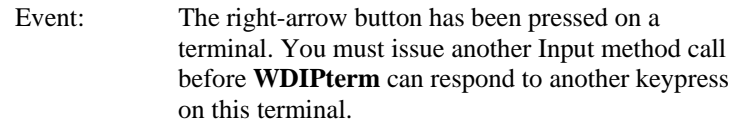

### **OnTermBeginKey**

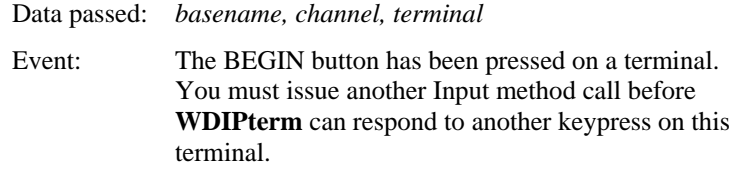

### **OnTermEndKey**

Data passed: *basename, channel, terminal* 

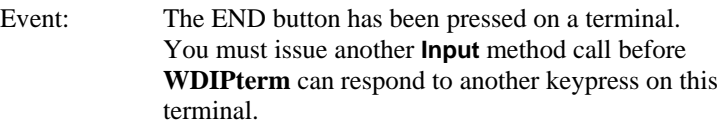

#### **OnTermSearchKey**

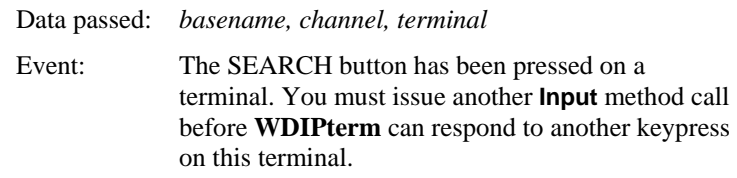

# **Portable Printers**

# **Cameo and QL 3 Common Information**

Both of these printers are stocked by Worth Data for the convenience of our users who need portable printing.

These printers do **not** require any special protocol; they do not require the "wake-up byte" as do other printers. They do require a special cable that can be ordered from Worth Data (part #C12); cable pin-outs are available in **Appendix C**: *Cable Pin-outs*.

Shipped with every Cameo or QL 3 printer ordered is a CD ROM with the Programmers Manual in PDF format and a label design program – *LabelVista*. This program allows you to design the program and create multiple format files that can be sent to the printer where they become resident in flash. Variable fields are defined and can then be filled in by the program when in operation.

Keep in mind the following information when using these versatile printers:

The printer turn on ("Wake-up") is accomplished by the RF Terminal toggling the DSR line on the printer, so only the @S command and the data you are sending to the printer is needed.

Once the RF Terminal has turned on the printer, it stays on until the host program turns it off using the POWER OFF COMMAND "ESC(0x1b)`p'(0x70)" described in the **Printing Systems Programming Manual**, or until the automatic shut-down takes place (2 minute default).

The 231 character limit applies to your command string. See your **Portable Printing Systems Programming Manual** for details on programming your printer.

**Zebra Cameo Printer**The Zebra "Cameo " Printers are portable direct thermal receipt printers, (**not** label printers – the QL 3 below prints labels). Bar codes can be printed on the receipts, but you can't print labels.

One model of the Cameo printer is available with a magnetic stripe reader, allowing magnetic stripe input to the RF Terminal using the @M (magstripe input) command.

> The Cameo printer with magstripe input is capable of reading Track 1, Track 2 or Tracks 1&2. See your **Portable Printing Systems Programming Manual** for the correct character string to send in the @M command to turn on the magstripe reader. (see page 6-2 for details).

When the Terminal sends data to the host, it sends it in the following format:

#### **RF Terminal ID +** *DATA* **+ CR**

Typically, the data is simply a string of characters, but in the instance of data coming from the magstripe reader, there are some additional characters you need to be aware of. The magstripe reader sends its data in the following formats:

**Track 1:** 

T1: *DATA* 

**Track 2:** 

*T2: DATA* 

### **Track 1&2:**

*T1: DATAT2: DATA* 

So, when the RF Terminal transmits the data to the host, it will be in the following format:

**RF Terminal ID +** *T1: DATA* **+ CR** 

*<u>or</u>* 

 **RF Terminal ID +** *T2: DATA* **+ CR** 

#### **or**

**RF Terminal ID +***T1: DATA* **+** *T2: DATA* **+ CR** 

For further information, see your **Printing Systems Programming Manual** on the CD ROM shipped with the printer.

## **Zebra QL 3 Printer**

The QL 3 Printer is used for label printing. It doesn't have Magstripe input. The classic application is for printing shelf labels during shelf price verification:

- 1. The operator scans a shelf label.
- 2. The Terminal transmits scanned data to the host computer.
- 3. The host computer looks up the price, description, etc. and transmits the computer price back and sends the necessary commands to the attached QL 3 printer to prints a new shelf label with the correct price.
- 4. The terminal operator then peels off the label and applies it to the shelf.

Each printer is shipped with a no charge roll of thermal paper that can be used for development, including determining the exact label size that best fits you needs and the capabilities of the printer.

We stock the 2" and 3" QL 3 printers with several label sizes immediately available including:

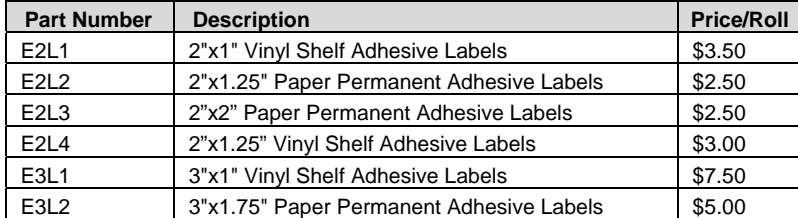

Shelf adhesive labels are designed for ease of removal to facilitate replacement. Permanent adhesive labels are designed to stick and stay stuck, making removal difficult without leaving a residue.

# *Chapter 5*  **Voice Message Operations**

The RF Terminal's exclusive use of voice prompts allows you to overcome problems such as literacy, language and lighting. With proper planning, voice prompting can enhance your RF Terminal application, making it faster and simpler. Voice messages are recorded using a utility program included on the Utility CD-ROM and then uploaded to the RF Terminal. Playback of a voice prompt is triggered by a prompt from the host computer.

# **Why Use Voice Messages and Prompts?**

Voice messages can be in *any* language.

The operator does not have to be able to read to perform some jobs.

The data collection process is faster because the operator does not have to continually look at the screen for instructions. This is especially useful when you do not want or need to enter data from the keypad. Scanning bar coded numbers from a Quantity BARPAD can make keying unnecessary.

Voice messages and prompts are a good way to keep the operator's attention focused on the job at hand. Audible error messages and warnings also help to limit mistakes and downtime.

# **Tips for Using Voice Prompts**

Up to 100 voice messages can be recorded and stored in the RF Terminal. Here are some tips on making your voice prompts user-friendly:

> Short messages are preferable for prompts; most English prompts can be stated in ½ second. Instead of saying, "Enter the Item Number," say "Item". The typical RF Terminal operator does not want to hear long messages thousands of times. Error messages are typically longer because they are the exception and need to provide more precise instruction to the user.

> **Record your voice prompts calmly**. A frantic sounding voice can become irritating, especially when heard repeatedly.

> **Speak clearly**. Correct pronunciation will make the voice prompts easier to follow for all users. Use common words that all users will understand.

 **Vary the tone of your voice for different prompts**. Using a different tone of voice or even a different voice for consecutive

prompts or error messages will make it easier for the user to distinguish between them.

 **Be sure to record error messages for** *all* **possible problems** that the user may encounter during a session. Once the operator becomes accustomed to listening to the voice prompts, it may become easy to overlook a "display only" error message.

# **RF Terminal's Voice Message Mapping**

# **Programming Voice Messages**

# **Recording and Playback of Voice Messages**

If you respond with a "**1**" at the menu, you will see the following Record/Playback prompt:

#### **RECORD/PLAYBACK? KEY [R/P]?**

First, we will playback a message that has already been recorded. Let's use message #01 for this example. Press the **P** key (for Playback) to get to the next prompt:

#### **KEY [R/P]? MESSAGE #: \_**

At this prompt, enter a two digit number for the message number you want to listen to. Enter "**01**" and then press the **ENTER** key. You will probably hear the "ITEM" prompt recorded at the factory unless you have edited or reset the default messages. If you heard nothing, a new message can be safely recorded in the area assigned to message # 01. After you have heard the message (or static if no message has been recorded), the RF Terminal displays the RECORD/PLAYBACK prompt again:

### **RECORD/PLAYBACK? KEY [R/P]?**

To record a message, get out the microphone (no, it's not an earphone) shipped with the RF Terminal and plug it into the AUX jack located next to the POWER jack on the bottom of the RF Terminal. Answer the prompt by pressing the **R** key to record a message. The bottom line of the display now reads:

#### **MESSAGE #: \_**

Enter the message number you are going to record. For this example, enter message #**03** (by default this is a blank message) by pressing **03**, then the **ENTER** key. The RF Terminal screen now shows:

## **HIT ANY KEY TO START RECORDING**

To record a message, press any key and hold it down. When you release the key, immediately start speaking into the microphone. To practice, let's record something in message #03. Get ready to say ITEM (in English or your language) into the microphone of the RF Terminal. When ready, press the **ENTER** key and the *instant* you release it, speak ITEM into the microphone. Remember to speak clearly – you have plenty of time to say ITEM in ½ second. When the message time is over, you will hear two beeps. The display is back to the RECORD/PLAYBACK prompt:

#### **RECORD/PLAYBACK? KEY [R/P]?**

Now you're ready to listen to your first recording. Press the **P** key and key in **03** for the message number. Do not be discouraged if you didn't record the entire message. Our first attempt produced "EM" in a very frantic tone of voice. Practice speaking clearly and calmly (think of the poor guy who has to hear it 10,000 times next week) as soon as the key is released. You will get the hang of it with just a little practice.

That is the way all messages – prompts *and* errors - are recorded. If you are not sure which message numbers are blank, you can listen to messages until you find a blank for recording.

The host computer relies on the fact that the voice messages are stored in the RF Terminal itself and *not* generated by the host. The host computer will trigger the broadcast of a voice message by sending a prompt to the RF Terminal that tells it which message number to play. If the host thinks that message #05 is STOP when it's really GO, it can cause confusion for the operator. That is why it is important to keep track of what messages are recorded where.

# **Assigning Error Messages**

Error Messages are recorded the same way other messages are - by going into RECORD/PLAYBACK, selecting a message number and recording a voice message. The RF Terminal comes from the factory with some voice prompts and error messages pre-recorded. You can change any of these messages but keep in mind that the error conditions are hardware-related and that the voice error messages they are linked to are fixed. For example, the "**Low Batteries**" message is located at message #31. Whenever the RF

Terminal detects very low batteries, it will play message #31, regardless of what is recorded there. You could record "Happy Birthday" and the RF Terminal would broadcast it any time it detected the low battery condition. To avoid confusion, try to keep the error messages somewhat related to the error condition they represent.

### **Default Voice Messages**Here are the default messages and the numbers

they are recorded under:

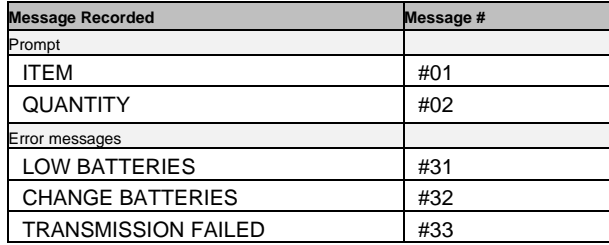

# **Cloning Voice Messages and Setup from RF Terminal to RF Terminal**

If you have several RF Terminals, you can record all of your voice messages in one RF Terminal and then simply "clone" them to your other RF Terminals. Cloning also copies the RF Terminal setup (except for Terminal ID).

You need 2 cables to clone RF Terminals; the **Data Cloning Cable #F38** and the **Voice Cloning Cable #T15**. The *Data Cloning Cable* plugs into the "Computer" port on each RF Terminal. This cable must be connected to clone properly.

One jack on the Voice Cloning Cable has two black rings on it – this end must plug in to the **RECEIVING** RF Terminal (the one you are transmitting to). Plug the single-banded jack end into the **MASTER** RF Terminal (the one you are going to record *from*).

Once both cables are plugged in to both Terminals, go to the Setup Menu on both Terminals. Select **3** for **Voice Operations** from the menu.

The "Receiving" RF Terminal must be started first. On the receiving Terminal, press the **4** key for **Cloning Receiver.** The "Receiving" unit will display:

### **Recv Setup/Voice Please Wait\_**

Now you can start the "Master" RF Terminal by pressing the **3** key for **Cloning Master**. The "Master" Terminal will display:

### **Xmit Setup/Voice Please Wait\_**

During the cloning process, you will hear the voice messages played aloud as they are copied. The process takes about 75 seconds to complete. After the Terminals are done cloning, they will both display:

# **End of Cloning Hit Any Key\_**

If you did not hear the correct messages or you heard no messages at all, check your cables and receiver/master setup - **you may have transmitted from the wrong RF Terminal**.

### **DATA XMIT ERROR CYCLE POWER**

If you get the DATA XMIT ERROR message, you have to restart the whole cloning procedure.

# **General Considerations**

# **Site Test**

The most basic tool for troubleshooting is the Site Test at 50 feet range. (See *Chapter 4* for the details on how to do a Site Test). If the Site Test fails at close range (50 feet), you have found the problem. The radio on either the Base Station or the RF Terminal is defective. A Terminal may operate poorly at a distance of less than 10 feet from the Base due to high transmitter power. Make sure to Site Test at least at 50 ft. range.

If you have multiple terminals and multiple Base Stations, after site test failure, you can determine if the failure is with the Terminal or the Base by substitution. If you have only one Terminal and Base, you have no way of knowing which has failed; you must call us and get an RMA for both units to be checked out at the factory in Santa Cruz or in Ireland.

If the Site Test passes, there is nothing wrong with the radios.

#### **Changing the Battery**

For RF Terminals, the most frequent cause of problems is a low battery that has either been ignored or undetected. The real test for the battery is to remove battery from a working unit and place it into a suspect unit.

Most of the time the battery becomes the problem as a result of:

1. The operator ignores the **Low Batteries** message and doesn't finish up the transaction and immediately charge the battery. If you turn the unit off and turn it on again, the battery may have had time to "almost" recover. Unfortunately they will have so little reserve power that they will likely operate just long enough to produce some very screwy behavior on the RF Terminal. Intermittent laser beams, continuous beeping, black bars on the screen, etc. are just a few of the disastrous symptoms that can be exhibited.

# **Problems with a new installation:**

"**Waiting for Base to Acknowledge**" is a normal message, generated when you first try to establish radio contact. If your Terminal continues to generate this message and it ultimately results in a "**Transmission Failed"**  message, your radios are not communicating. Be sure they're on the same channel and try again. If you have multiple terminals, try another terminal. If the  $2<sup>nd</sup>$  terminal also fails on the same channel, the base station is bad. If the  $2<sup>nd</sup>$  terminal passes the Site Test, the first terminal is bad.

If the Terminal displays the "**Waiting on Host Prompt**" message, the host program is not communicating with the Base Station. There is no radio problem, because the Base Station has already acknowledged the Terminal's Sign In. The Terminal is waiting on the Host to tell it to do something. Try the demo program; if it works the problem is your program.

If using the Active X program with XP, be sure "connection pooling" is disabled.

If the demo program fails, the problem is one of the following:

- 1. The cable between the Base Station and host computer is bad. Try the test with extension cables removed.
- 2. The host COM port is bad or assigned to another device driver installed. Try another COM port or try another computer.
- 3. RARELY !!!The RS232 chip (U13 location) on the Base Station is bad. If you have other Bases, swap these pluggable chips to see if the problem goes away.

# **Terminal Error Messages**

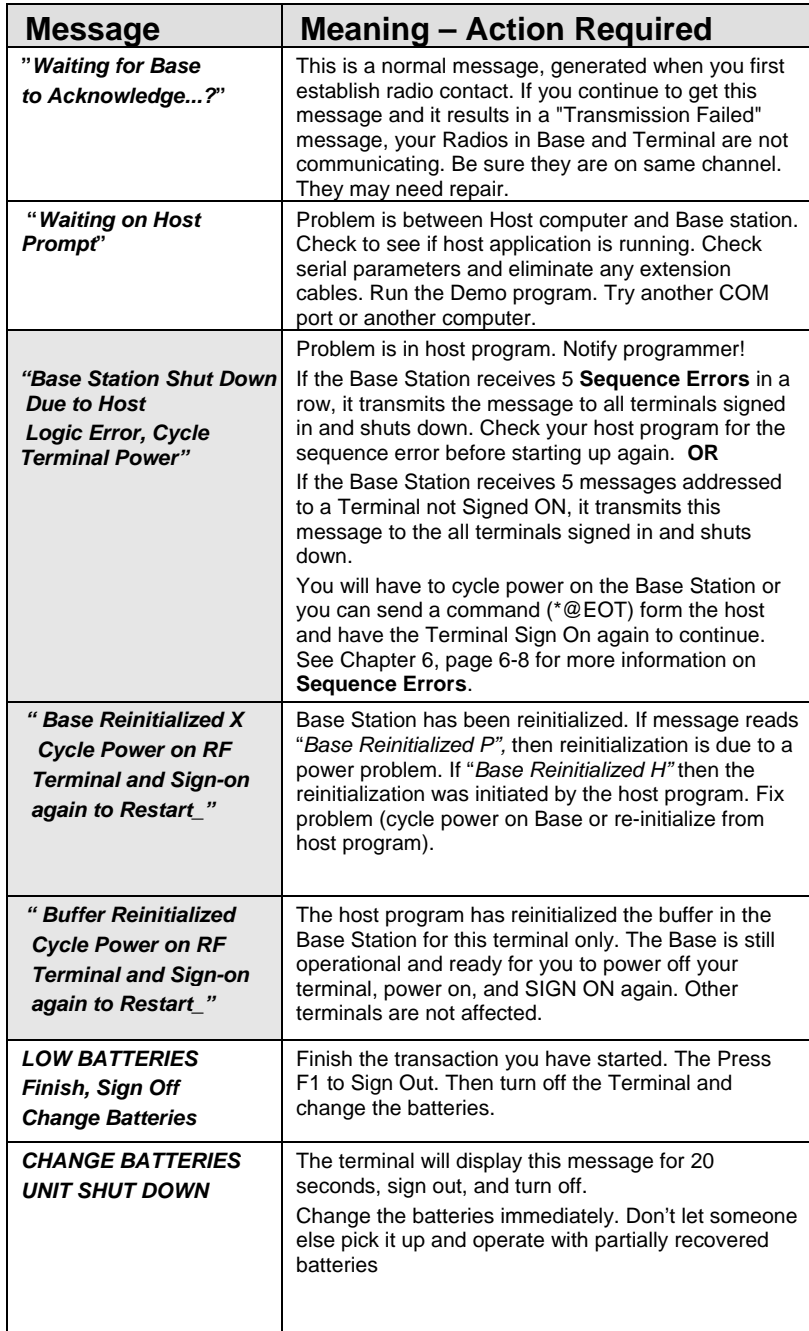

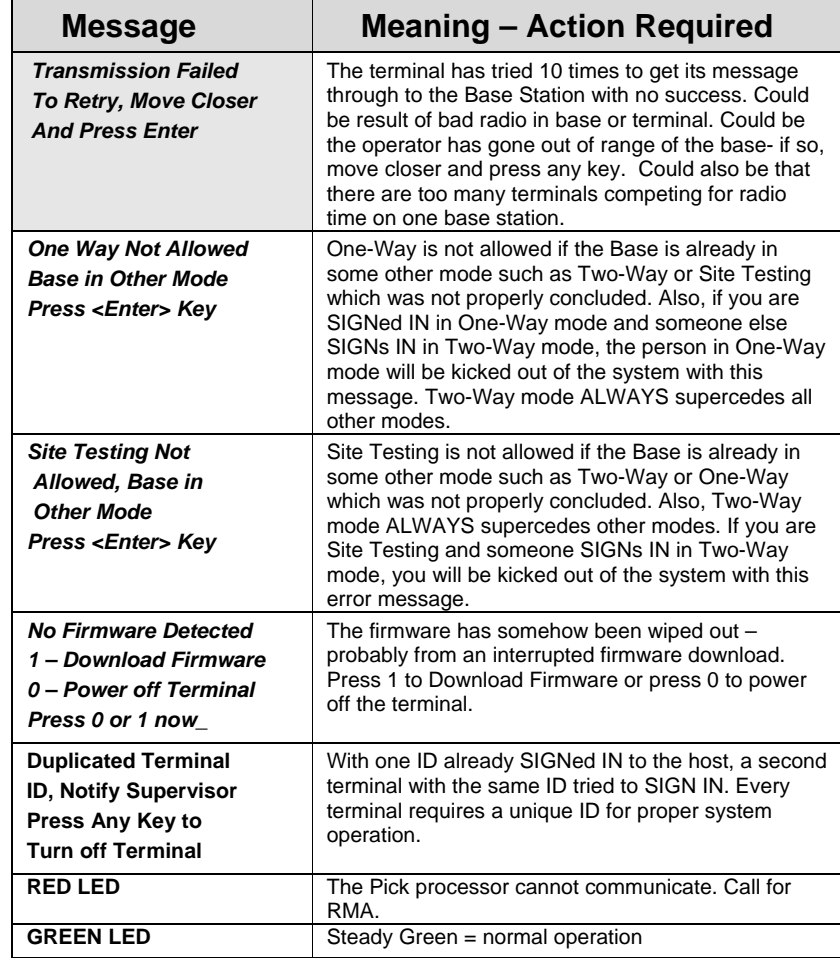

 Two or more terminals with the same ID can generate all kinds of strange messages including those shaded above.

#### **Two bases on the same channel are big trouble**.

Sometimes you get an error message and after checking, everything on the Base seems to be set OK. Drop power on the suspect Base and try signing in again. If you get the same message, there is another Base answering which should not be on the same channel.

# **Troubleshooting specific problems**

### **I can't communicate at all...**

First, check the communication link from the Base Station to the host. Use the following command to test the transmission of data from host to Base and back again to the host:

#### **@@\*Edataaaaaaaa<EOT>**

where *dataaaaaaaa* is any string of data, terminated by EOT. This string should be sent from the host to the Base Station. If the data is received by the Base, it echoes it back to the host in the format:

#### **dataaaaaaaa<CR>**

where *dataaaaaaaa* is the data string from the original transmission, terminated by a CR (ASCII 13). This test verifies communication in both directions (host to Base, Base to host).

If the data isn't echoed back, either your host COM port or the Base Station has a problem.

Once you know the Base Station is communicating with the host correctly, compare the channel of the Base Station with the channel of the Terminal. Use Site Testing to check the communication of the Terminal to the Base and back. Make sure no other Terminals are in use, and go to Site Test mode on the Terminal. You should get 96- 100% on first try at greater than 10 feet. If you don't, it's a good chance your radios need repair. Call Worth Data for an RMA.

If you are using PICK or UNIX as your operating system, make sure the Base Station is set to "XON/XOFF Sensitive".

#### **My response time is poor...**

 First, do Site Test 50 feet from the Station. If it's not 90+%, the Radio in the Terminal or the Base Station is the problem.

 Second, run one of the demo programs. If the demo runs fast, it is your program that is slow.

 If you have good response time everywhere but on the outer fringe area you may need to relocate your Base Station.

### **I'm not getting the distance I need...**

To maximize range, the Base Station should be located:

- 1. At the center of the area of intended coverage, and
- 2. As high as possible mounted on the ceiling of a room with the antenna pointing downward works the best. Sometimes just raising the Base Station to 12 feet will dramatically increase the distance,

especially in warehouses or grocery stores with tall shelving. A Base Station mounted on the wall with the antenna parallel to the floor is the worst position.

3. In an unobstructed outdoor area a range of 2.5 miles or greater "line-of-sight" is possible but indoor "obstructed" range will be much less. Reflections and obstructions, depending on the density and material, can reduce the range to a few hundred feet indoors. Far better than typical WiFi systems.

To accurately determine the hardware required to cover a particular area, you should use the Site Test mode built into the RF Terminal.

#### **I can't communicate with the RS-232 port on my host CPU...**

 This is one of the biggest problems called in. If you are not using our cables, check your cables first. If you have an extension cable, remove it for testing. If you have an extension cable of 80 feet or more attached to a Windows host, you need to be sure certain pins are not attached in the DB9 or DB25. See **Appendix C**; *RF Serial Pin-outs.*

 If you are using the PICK or UNIX operating systems, be sure you have set the Base Station to be "XON/XOFF Sensitive". You need to do this to prevent the XOFF code being sent as a "Base Initialization" message.

 Windows 95,98,2000,ME, NT; COM port setup should also be changed to turn off XON/XOFF. XON/XOFF is the default for Windows. You set these through the control panel, *System, Device Manager, Ports (COM & LPT), COM Port, Port Settings, Flow Control.* Set *Flow Control* to None.

# **RF Terminal Problems**

# **When laser is triggered, it cycles power by itself**  $-1<sup>st</sup>$  **screen When a voice message plays, it cycles power by itself –1st screen I get black bars on the display when I turn it on When I turn it on, it just beeps continually.**

If the battery is very low, when turned on, the Terminal will just keep beeping; it is cycling power, over and over because the batteries are too low.

If the batteries are at a specific low point, the laser triggering or playing a voice message will be just enough extra power draw to force the terminal to cycle power.

Charge your Terminal for at least an hour and try again.

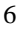

### **The unit won't power up on battery power (charged battery) but it will power using the battery charger**

Your battery terminals inside the case may be corroded with battery acid or just contamination. Open up the case and clean the battery terminal s with an alcohol soaked cloth.

# **I get 6 beeps when the RF Terminal powers up...**

The unit needs repair. Call Worth Data for an RMA.

# **Problems reading Bar Codes**

# **The reader won't beep when I try to read bar codes...**

Try reading a known good bar code - try the **1** on the Setup Menu bar pad table. Follow the steps for proper scanning technique discussed in **Appendix M;** *How to scan a bar code*.

Make sure the reader is configured to read the type of bar code you are trying to scan. Most bar code types are *disabled* by default and need to be enabled using the Setup Menu or keypad while in Setup Mode.

#### **I get extra characters at the beginning or end of my bar code data...**

Clear the Preamble and Postamble settings.

### **I have very poor read rates when scanning bar codes...**

 Carefully follow the scanning instructions in **Appendix M;** *How to scan a bar code* when reading any and all bar codes. As straightforward as scanning may seem, many people who call with a complaint about poor read rates simply aren't doing it right.

 Try reading the following bar code below as an example of a known "good" bar code. This bar code is a Code 39 bar code and is readable by the RF Terminal set to its default settings.

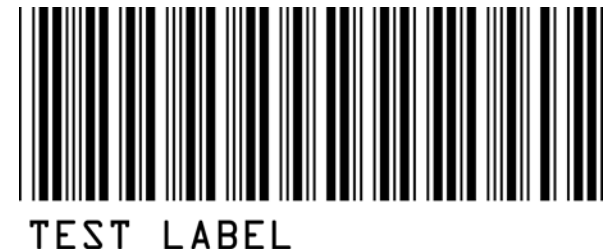

 Make sure *your* bar codes have clearly defined dark bars and clean white spaces. If the bars are so light that they are gray instead of black or are so dark that they "bleed" into the white spaces, the printing of the bar codes is the problem. Whoever is printing the bar codes needs to make the necessary corrections.

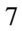

 The bar code should also have a "quiet zone" of at least ¼" to the left of the first bar and to the right of the last bar. Make sure to start your scanning to the left of the bar code in the "quiet zone", moving the scanner quickly and smoothly as if drawing a line through the bar code. If using a laser scanner or CCD scanner, make sure the beam covers the bar code completely.

 Make sure you are using the correct type of scanner for the type of bar code you are reading. If you are using an *infrared* wand, your bar code must be printed using infrared-quality ink.

 If using a laser or CCD, clean the window of the scanner with a soft cloth.

# **If you have a problem…**

If you have a problem with your RF System, **consult the troubleshooting section of this manual FIRST**. As a last resort before calling for an RMA, you can perform a diagnostic reset on your terminal. This resets everything back to the factory defaults, so be prepared to remake any setup changes (i.e. Terminal ID) you had made prior to the reset.

- 1. At the **SIGN ON** prompt, press the **F1** key and release it.
- 2. then press the **SHIFT** key and release it.
- 3. press the **D** key and release (you will now see a menu)
- 4. press the **K** key and release.

If you cannot find the answer here, or the diagnostic reset does not work, call your Dealer or Worth Data for help.

**Save the shipping box**. If you ever need to send the RF Terminal or any of its' parts back for repair, us this box.

Before you call your dealer or Worth Data for technical support, have your RF Terminal and related equipment in front of you and **be prepared to explain your problem in detail to the Technical Support Engineer**.

The Engineer may ask you to go through some troubleshooting procedures while on the telephone. This will help them determine what is wrong and what the course of action should be. **Many problems can be resolved over the telephone and will not require that you return the equipment to us**. If you *do* need to return any of the RF equipment to Worth Data, the Engineer will issue an RMA number.

If you do need to return the RF Terminal for ANY reason, **you MUST have an RMA number** first. Write the RMA number on the outside of the original shipping box and make sure to

insure the shipment. All RMAs should be shipped back to the following address unless directed otherwise:

> **RMA #XXXXXX Worth Data Inc. 623 Swift St. Santa Cruz, CA 95060 831-458-9938**

# *Appendix A*  **Channel and Jumper Changes**

# **Opening a Base**

As preparation for changing the Channel on a Base Station, the case must be opened to expose the circuit board with the switches and jumpers. Be sure you disconnect power before opening the case.

Turn your Base Station upside-down, and unscrew its single phillips head screw. If you don't completely remove the screw, you can use it as a lever to pull up on the cover.

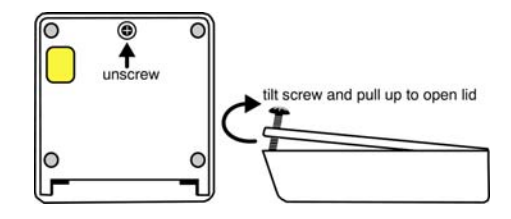

Otherwise, insert a fingernail, credit card edge or small screwdriver blade into the gap between the Base and side of the case, and gently use it as a lever to lift up the edge of the Base. Then grasp the edge of the Base and open it outward like a door.

# **Channel Changes**

To determine the current channel of a Base Station , power up the Base and watch the LED light on the front of the unit. On power UP, a Base LED will blink "channel +3" times. For example, a unit that blinks **5** times on power up is operating on **channel 2**. Channel 0 blinks 3 times, channel 5 blinks 8 times.

# **Changing the Channel on a Base**

The Base Station must have it's channel set to the same channel as the R/F Terminals in their network. The channel is set on a Base by turning a rotary switch to the setting 0-5 (6 different channels to choose from). Use a very small flat head screwdriver to turn the switch to the desired number. See the circuit board diagram on page A-1 for location of the rotary switch.

# *Appendix A*  **R/F Serial Pin-outs**

# **Base Station to Host Pin-outs**

The Base Station is connected to a PC with one of the following cables:

# **F34 DB25 Null Modem Cable**

These are the pin-outs for Cable F34, a DB25 Female to 8 pin modular RJ45 with pins 2 and 3 crossed, used for a Base connected directly to a 25 pin male host serial port.

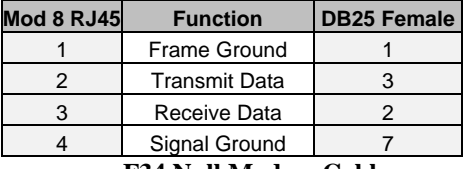

**F34 Null Modem Cable** 

*\* Modular Pins 5-8 are connected to DB25 pins 5,6,8,4 but not used by the R/F Base.* 

If you are planning to use a serial extension cable of 80 feet or more, you need to open the DB25 shell of our cable and be sure that only pins 1,3,2, and 7 are connected. All others should be cut. This is necessary to keep Windows from following noise transitions as handshaking transitions that can severely degrade the application or even crash Windows.

# **F36 DB9 Straight Cable**

These are the pin-outs for Cable F36, a DB9 Female to 8 pin modular RJ45. This cable is used to connect the Base to a 9 pin Male host serial port.

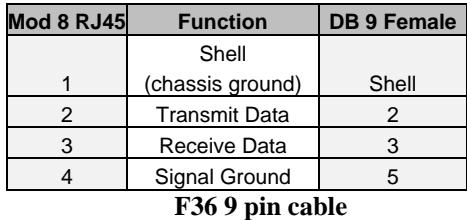

If you plan on building your own extension cables, you *must* use well shielded cable and you *cannot* use twisted -pair cable. You can order custom length RS-232 extension cables from Global Computer Supplies - ph. 800-845-6225, part number ZCC4912X. Many other companies sell 10 ft., 25 ft., and 50 ft. DB9 Extension Cables including Radio Shack.

*For all RJ Cable pin numbers, number from left to right with the metal pin side of the connector facing you and the cable running to the down position*

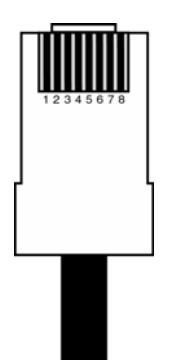

Zebra Cameo/QL 3 PrintersThese are the pin-outs for the cable needed to connect the Zebra Cameo or QL 3 Printer to a Worth Data R/F Terminal. You can order our **C12** cable for \$30, or if you already have a cable from Zebra and feel confident in your cable-making abilities, you can simply clip off the connector end that should connect to the RF Terminal (**not** the 8 pin din end) and replace the clipped-off connector with an RJ45 connector according to the pin-outs on the next page:

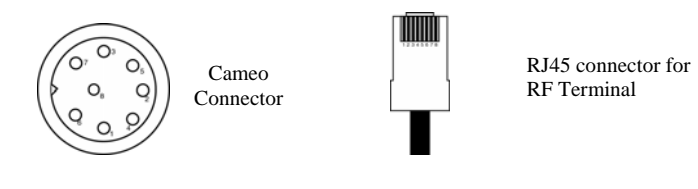

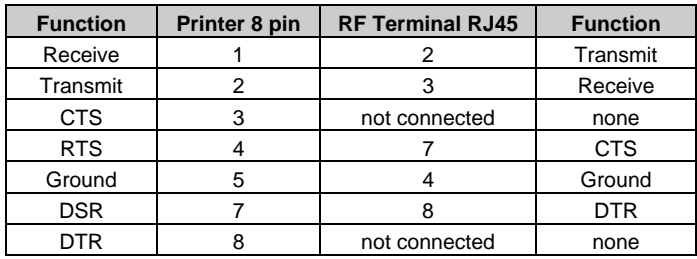

**Zebra Cameo/ QL 3 - to - RF Terminal Pin-outs** 

# **Laser and CCD**

The laser and CCD TTL pin-outs are:

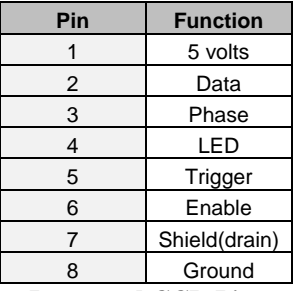

**Laser and CCD Pin-outs** 

#### **Remember:**

*If you make your own cables, you are on your own. We accept* **NO RESPONSIBILITY** *for damages resulting from incorrect wiring.*
# *Appendix A*  **Firmware Upgrades**

Occasionally it is necessary to get firmware fixes for problems discovered with the *R/F Terminal System.* 

# **R/F Terminal Firmware Upgrades**

The R/F Terminal firmware can be upgraded by downloading new firmware into the R/F Terminal from your computer.

#### **Normal Firmware Download for a Terminal**

The RF Terminal firmware can also be upgraded by downloading a file with the current firmware into the RF Terminal's flash EPROM using the LOADER.EXE program or the RF Terminal EPROM Loader Windows program found on the R/F Terminal Utilities Disk.

If you have received a disk with the latest firmware or have downloaded the firmware from our website, **www.barcodehq.com**, download the firmware into the R/F Terminal by following the instructions on the screens of the program for a normal Terminal firmware update.

#### **Failsafe Firmware Download for a Terminal**

If the firmware gets completely wiped out, you will get a blank screen or a blank screen with a cursor in the upper left. There is a failsafe download still possible, but you will need to open up the RF Terminal case and move a switch to the **FDL** position as shown below.

(need new PIC)

After moving the switch, reassemble the case, plug the power into the RF Terminal, and connect the USB Cable to the host computer and proceed to download firmware using the 7000 RF Terminal EPROM Loader program. Specify a failsafe terminal firmware update and follow the program's directions.

# **Base Station Firmware upgrades**

You can download the latest firmware for the B551 Base Station from our website www.barcodehq.com. Go to the downloads page and select the B551 Base Station.

1

After unplugging the power supply, remove the cover to the *Base Station* (see Appendix A for diagrams and details)

Move JP4 to the FDL setting as show below:

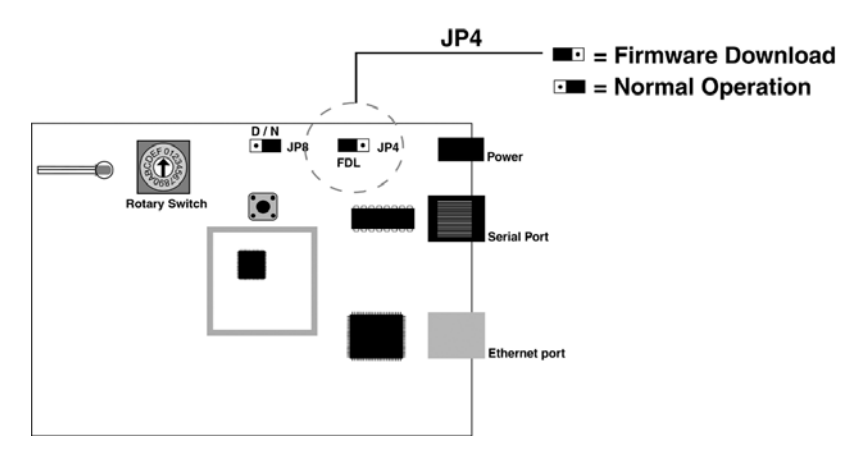

Now apply power to the board, and plug the serial cable into the serial port of the board.

Now run the 7000 RF Terminal EPROM Loader Program. Specify base firmware and follow the directions of the program.

# *Appendix A*  **Code 39 Specifications**

Code 39 (or Code 3 of 9) is the de facto standard of non-retail American industry. It is widely used in the automotive industry (AIAG specifications) as well as in government and military applications (LOGMARS specifications). Code 39 is flexible, features a large character set, variable data length and density, and bi-directional readability. Code 39 is extremely accurate; substitution errors are almost nonexistent. Its character set consists of numbers **0** through **9**, upper case **A-Z**, and characters *Space*, **\$**,  $\frac{6}{6}$ .  $/ +$  and  $\frac{1}{6}$ .

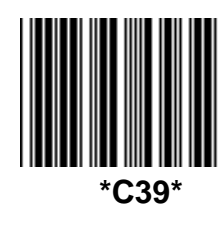

The name "Code 39" comes from both the fact that its character set originally contained 39 characters (it now has 43) and from its structure. Each character is formed of three wide and six narrow elements, made up of five bars and four spaces. Code 39's density can vary from a low of .75 characters per inch (cpi) to a high of 9.4 cpi. There should be a ¼" "*quiet zone*" (white space) to the left and right of the bar code.

Code 39 uses an asterisk (**\***) as a start and stop character. This character must precede and follow the data in the bar code. The RF Terminal gives you the option of transmitting or not transmitting these characters when the bar code is read.

Exact specifications for Code 39 and other bar code symbologies can be obtained from ANSI at the address below:

> **American National Standards Institute Customer Service 11 West 42nd St. New York, NY 10036 http://web.ansi.org**

#### *document ANSI/AIM BC1-1995*

1

Code 39 has several advanced features and functions that are discussed further in this appendix.

# **Code 39 Advanced Features and Functions**

### **Mod 43 Check Character**

Standard Code 39 can be printed with a "**Mod 43 Check Character**". This Mod 43 check character *cannot* be used with **Full ASCII Code** 

**39**. Assigning a value to each character in the data to be bar coded from the table as follows derives the check character:

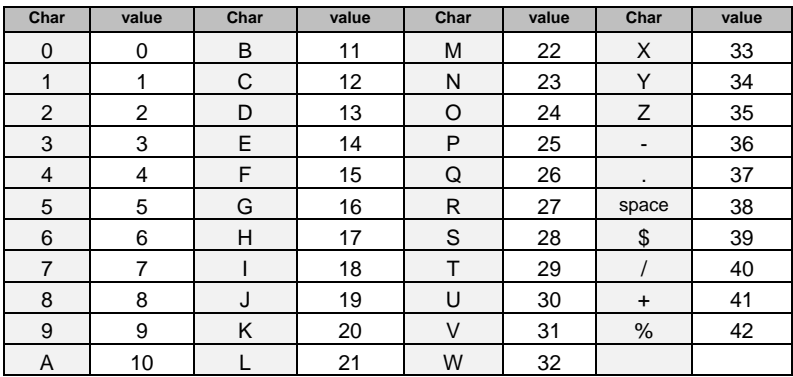

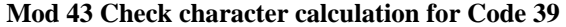

Here is an example to illustrate how the check character is calculated for bar code data of **123XYZ**:

1. Take the sum of the values assigned to each character:

**1 + 2 + 3 + 33 + 34 + 35 = 108**   *1 2 3 X Y Z* 

- 2. Divide the sum by **43**: (thus the name modulus 43) **108/43 = 2 with a Remainder of 22**
- 3. Find the character corresponding with the remainder.

```
M (value 22) is the CHECK CHARACTER
```
The data becomes **123XYZM**, with **M** added as the Mod-43 check character.

### **Full ASCII Extension to Code 39**

"**Full-ASCII Code 39**" expands the Code 39 character set to include all 128 ASCII characters. Symbols 0-9, A-Z and punctuation characters and are identical to their Code 39 representations. Lower-case letters, additional punctuation characters, and control characters are represented by sequences of *two Code 39* characters.

This table depicts the Full ASCII character set as a function of Code 39 characters:

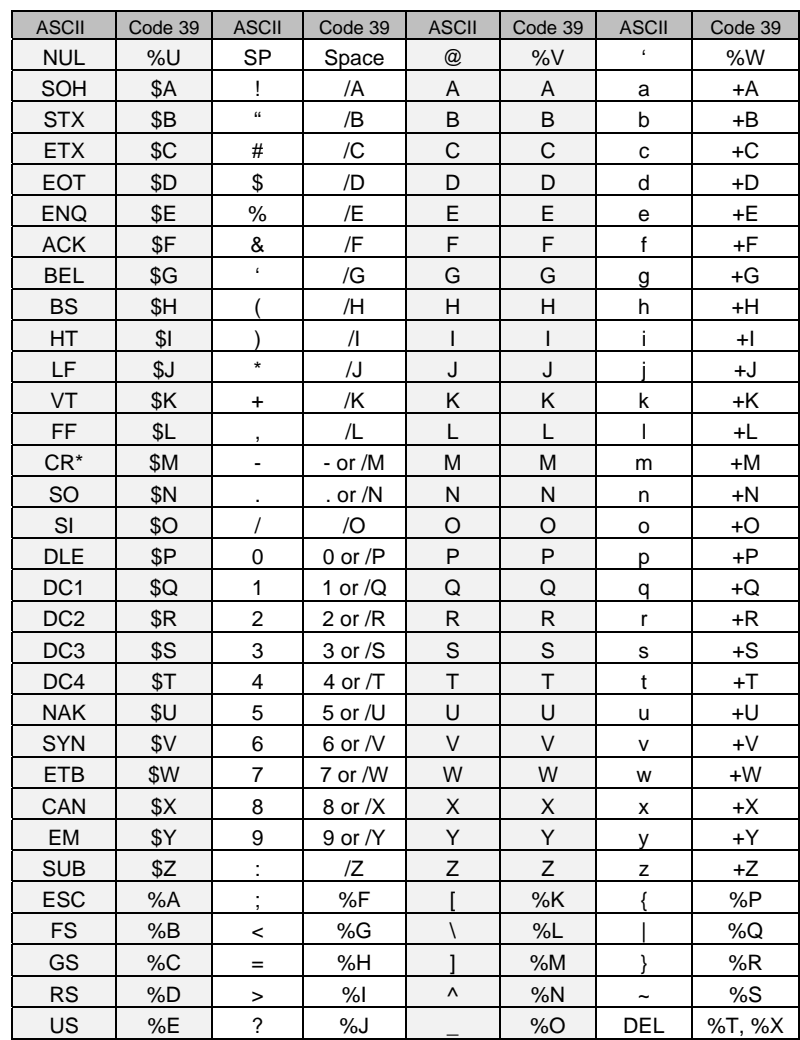

**Full ASCII Table** 

### **Accumulate Mode**

*Accumulate Mode* is an option allowing the RF Terminal to accumulate multiple bar codes in its buffer, then transmit them to the computer as if they had been a single bar code. This is useful for entering quantities and other variable data.

*Accumulate Mode* works with Code 39, Code 93 and Code 128 only and can't be used with a check digit. When the RF Terminal reads a bar code with a **space as the first character**, it beeps and buffers the data without transmission. It continues to read and buffer bar codes (up to 40 characters) until it reads a bar code **without a leading space**. Once it reads this last bar code, the entire buffer (including that last code) is transmitted as one long bar code. A "double-minus" sign (--) bar code clears the buffer. The **ENTER** code on this Barpad is a Code 39 *Start/Stop Character* only.

*Accumulate Mode* must be turned on using the bar coded Setup Menu or by using the keypad. *Accumulate Mode* is located in the Code 39 parameters. Choose **4** to *Enable* or **5** to *Disable* this feature.

This numeric Code 39 "Barpad" illustrates ACCUMULATE Mode. Scan **5**, **3**, **8**, and **Enter**. The RF Terminal transmits a single message of "**538**".

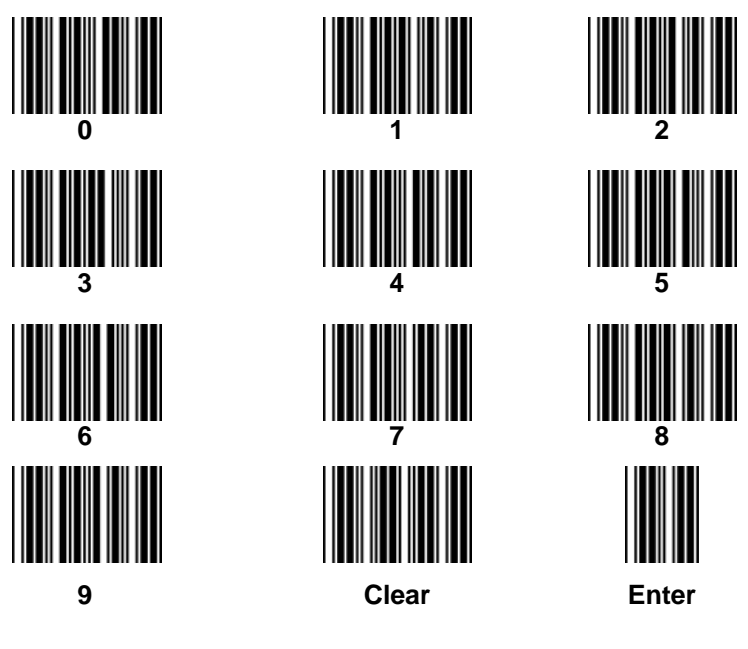

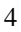

# *Appendix B*  **Code 93 Specifications**

Code 93 is variable length, continuous, bi-directional, compact code. Code 93 is an alphanumeric bar code which consists of *43 data characters* (**0- 9**,**A-Z**,**\$/+%.-** and **Space**), *4 control characters*, and a *unique start/stop character*. The entire set of 128 ASCII characters is represented in Code 93 using combinations of *control characters* and *data characters*.

The control characters are  $\mathcal{F}, \mathcal{F}, \mathcal{D},$  and  $\mathcal{F}$ . Pairing these control characters with normal data characters creates full ASCII 93. It is almost identical to the pairings for Code 39; Code 39 uses \$M to produce a

Carriage Return (ASCII 13) character -- Code 93 uses  $\mathcal{L}_{M}$  to produce the Carriage Return.

Code 93's two built-in check digits greatly minimize the possibility of reader substitution errors. The bar code reader never transmits digits the check digits. Code 93's Start and Stop characters are also never transmitted.

If you have not decided which bar code type to use for your application and are considering using Code 93, while we agree that Code 93 is an excellent code, we believe that Code 128 is generally preferable because:

> 1. Code 93 **does not** have the numeric compression capability that 128 does, and

> > 1

2. Code 93 requires pairings to make all Full ASCII characters while 128 does not.

# *Appendix C*  **Codabar Specifications**

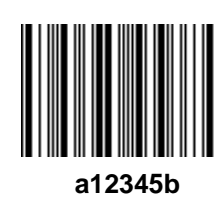

Codabar is widely used in libraries, blood banks, the cotton industry and transportation industries. Its' character set consists of numbers **0** through **9**, and punctuation characters **+ . - / :** and **\$**. Symbols **a, b, c, d, t, n, \*** and **e** are used as start and stop characters. Characters are constructed of four bars and three spaces.

Codabar is a numeric-only code, but different combinations of start and stop characters can be used to identify different types of labels. Codabar's variable data length and extremely low error rate make for a versatile bar code.

#### **Codabar start/stop transmission**

The Codabar section on the RF Terminal Setup Menu lets you determine whether Codabar start/stop characters are transmitted or not. If you are varying start/stop characters with different types of labels, you'll want to "**Enable Stop/Start character Transmission**". Start/stop character transmission can also be helpful if you want your program to differentiate between data coming from the RF Terminal and data coming from the keyboard. If neither of these situations apply, you'll probably want to disable it.

# *Appendix D*  **Code 128 Specifications**

Code 128 is a very powerful bar code, combining an extensive character set and variable length with compactness and error checking. The character set contains all 128 ASCII characters with each character made up of three bars and three spaces. Each element (bar or space) varies from one to four units in width, totaling 11 units of width per character. Code 128 contains two levels of error checking:

> Each character is checked for internal parity, **and** The last character is a checksum.

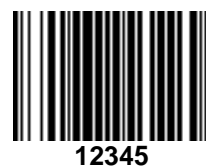

Code 128 has three subsets, A, B and C. Subset A contains alphanumeric characters and unprintable control characters, subset B contains alphanumeric characters plus printable control characters and subset

C contains only numeric characters and uses a 2 character encoding scheme to create a more compact

bar code. Code 128 uses an internal Mod 103 check character that is not displayed by the bar code reader. Code 128 bar codes can be made up of only one subset or may be a combination of several.

The Code 39 features of **Accumulate Mode**, **Caps Lock ON** and **Caps lock OFF** also apply to Code 128.

## **UCC-128/ EAN-128**

UCC-128/EAN-128 Code is a subset of Code 128 adopted by the UCC and EAN council's for use as a shipping label symbology. UCC/EAN-128 bar codes always start with a Function Code 1 character. In addition, a Function Code 1 character terminates all variable length fields unless they are the last field in the bar code.

The RF Terminal outputs the following for the special function codes and start sequences:

**1C1** Start C/Function Code 1

 **^]** (GS) Function Code 1 as a variable string terminator

If **UCC/EAN 128** is *enabled*, the reader looks for the Start C/Function Code 1 to indicate a UCC/EAN 128 bar code.

 The **UCC Serial Shipping Container Code** specification calls for a 19 digit UCC/EAN 128 code with an additional Mod 10 Check digit (20 digits in all). The Mod 10 Check digit is calculated the same as the *Interleaved 2 of 5* example in *Appendix D*. It is the data length as well

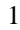

as the MOD 10 check digit that distinguishes the *UCC Serial Shipping Container Code* from other UCC /EAN 128 bar codes.

Scanning the appropriate bar codes on the RF Terminal Setup Menu enables **UCC/EAN 128**; or you can use the keypad in the PROGRAMMING MODE "Change Setup" option. If UCC/EAN 128 is *enabled*, you will be able to read both standard Code 128 bar codes as well as the UCC/EAN 128 bar codes with the *Function 1* character and the Mod 10 check character.

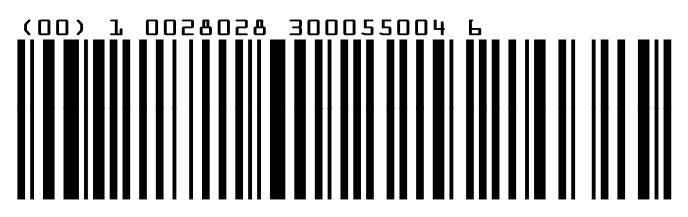

#### *UCC-128 Shipping Container Code*

If UCC/EAN-128 is enabled on the R/F Terminal reader, all Function 1 codes are transmitted as ]C1. In addition, should you be reading a 20 digit Shipping Serial Container code, the Mod 10 check digit is also compared with the computed Mod 10 value to give further assurance of no substitutions. The UCC/EAN-128 Shipping Serial Container Code is a subset of UCC-128 or EAN-128 adopted for voluntary marking of shipping boxes with the exact serial number of the box, (used with EDI typically to identify a specific boxes contents. The code consists of the following format:

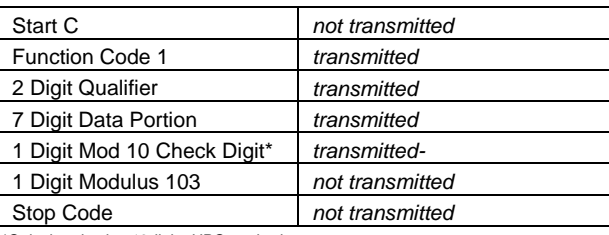

*\*Calculated using 19digits-UPC method* 

The UCC 128 specification is used extensively by the retail industry. If you have a requirement for a **UCC 128 Serial Shipping Container** bar code, be sure to follow the specification as closely as possible as many vendors will impose fines for non-conformance. For more information on UCC 128, contact the Uniform Code Council at:

> **Uniform Code Council, Inc. 7887 Washington Village Drive, Suite 300 Dayton, OH 45459 937-435-3870 937-435-7317**

**info@uc-council.org 8:00 a.m. to 6 p.m. EST**  Many of the specifications are available online at: **http://www.uc-council.org**

# *Appendix E*  **Interleaved 2 of 5 Code Specifications**

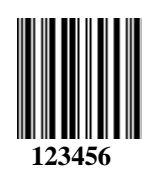

Interleaved 2 of 5 Code is a numeric-only, even-number-ofdigits bar code. It is widely used in warehouse and industrial applications. A combination of five elements, two wide and three narrow represent each character. Odd-number position

digits are encoded in the bars, even-number positions in the spaces.

Interleaved 2 of 5 Code is so susceptible to partial scans being interpreted as valid reads that we recommend at least one of the following safeguards:

> **Use one length of I 2 of 5 code.** Using one length of data allows you to tell the RF Terminal to look for one length of I 2 of 5 code only. By default, the RF Terminal is set to look for a 6 digit I 2 of 5 code but you can set the length to something different using the RF Terminal Setup Menu. Setting the length to **00** digits allows variable length bar codes scanning. If you must use the **00** setting, we recommend that you then use the "*Minimum/Maximum*" data length field when creating a program in the RF Terminal to check each field for the proper length.

 **Use a check digit.** Worth Data's **LabelRIGHT** printing program automatically calculates and prints a check digit upon request using the method below:

### **Interleaved 2 of 5 Mod 10 check digit calculation**

- 1. Assume that the bar code data is **1987**.
- 2. Starting with the least significant digit (in this case, a 7), label the digits alternatively even and odd.

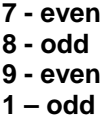

3. Take the sum of the odd digits:

#### **8 + 1 = 9**

4. Multiply the sum of the even digits by 3:

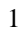

 $(7 + 9) \times 3 = 48$ 

5. Add the results of steps 3 and 4:

#### **9 + 48 = 57**

6. Subtract the result of step 5 from the next highest multiple of 10:

#### **60 - 57 = 3**

7. The checksum becomes the low-order digit:

#### 1987**3**

8. Because the data now has an odd length, a leading zero is added, for the final result of

# *Appendix F*  **UPC / EAN Specifications**

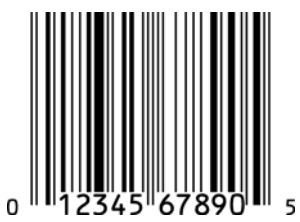

**UPC** symbols are found on almost all grocery products and many other retail items. The UPC code most people are familiar with (UPC-A) is a fixed-length (12 digits) numeric only code, with the first digit controlled by UPC coding assignments and the last digit a checksum. UPC-E and UPC-E1 are variations

of the standard UPC-A code. Each digit is constructed of two bars and two spaces. UPC has very precise standards of code size, structure, and numbers to be used.

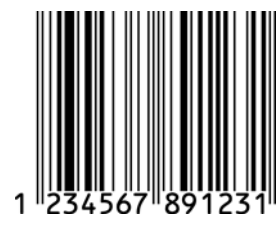

**EAN** is an international superset of UPC. EAN-13 has 13 digits, with the first two digits representing a country code. The final digit is, as with UPC, a check digit. EAN-8 is a shorter version on the EAN-13 code containing seven data digits and ending again with a checksum.

The exact UPC/EAN symbol specifications are available from:

#### **Uniform Code Council, Inc. 7887 Washington Village Drive, Suite 300 Dayton, OH 45459 937-435-3870**

Specifications are also available via the internet at:

#### **http://www.uc-council.org**

Keep the following guidelines in mind when printing UPC bar codes:

 If you plan to use a "supermarket-type" in-counter scanner to read the codes, specify a bar code height of at least .9" for an optimal first read rate.

 Make it an early practice to observe the numbering conventions of the UPC Council. Do not label unmarked merchandise with a bar code whose numbers may conflict with those already assigned. If products with these numbers are not in your store now, they are likely to be in the future, causing conflicts in your inventory system.

The leading **N**umber **S**ystem **C**haracter, (the first number of the 11 digits to be entered) should conform to these UPC assignments:

- **0,6,7,8** Regular UPC 12 digit codes with numbers assignedby the UPC Council. (Do not use **0** as the leading number for in-store marking).
- **2** Store-marked random weight items of meat and produce.
- **3** Reserved for National Drug Code and Health Related Items.
- **4** Use this leading digit for in-store marking of non-food items.
- **5** Reserved for coupons. Do not use this today, or you will not be able to process coupons through your system tomorrow.

#### **Supplemental codes**

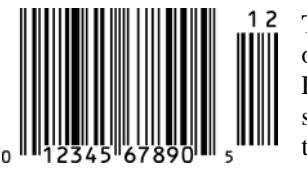

The UPC standards include the addition of a 2 or 5-character supplemental code as well as the Extended Coupon Code. To read the supplements, you must first enable them using the RF Terminal Setup Menu.

**NOTE:** *Enabling the supplements disallows the reading of UPC codes from right to left to assure that the 2 and 5 digit supplements are not get missed. Coupon codes can be read from right to left or left to right.* 

#### **ISBN Specifications**

ISBN (International Standard Book Numbering) bar codes are essentially EAN-13 with a 5 digit supplement, where the first 3 digits are the Bookland country codes of **978** for books and **977** for periodicals. Although the bar code contains 18 characters, the ISBN format uses only 9 of them, along with a newly calculated Mod-11 check digit. For example, a bar code containing the numbers 978055337062153495 would transmit as 0553370626 in the ISBN format.

The RF Terminal has the option of transmitting in the ISBN format.

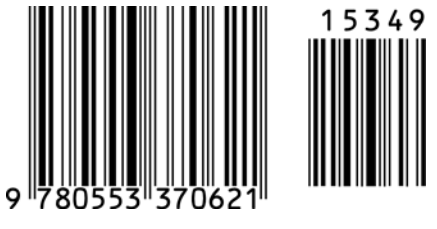

ISBN 0-553-37062

<sup>2</sup>

ISBN specifications are available from:

**American National Standards Institute Customer Service 11 West 42nd St. New York, NY 10036 http://web.ansi.org**  *document ISO 2108:1992* 

## **The UPC/EAN checksum character**

The last character in a UPC-A, UPC-E, UPC-E1, EAN-13 or EAN-8 bar code is the checksum. For reference, these are the methods of calculation:

#### **Checksum calculation for UPC-A, EAN-13 and EAN-8**

Use Worth Data's phone number (it's not a real UPC-A code) as sample data:

#### **18314589938**

Assign even and odd positions, starting at the right and moving left:

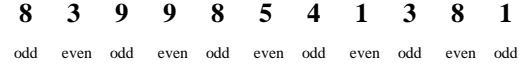

1. Starting with the leading digit, 8, take the sum of all the characters in the odd positions.

**8 + 9 +8 + 4 + 3 + 1 = 33** 

2. Multiply the result of step 1 by 3.

#### **33 x 3 = 99**

3. Now take the sum of all the even-position characters.

 $3 + 9 + 5 + 1 + 8 = 26$ 

4. Add the result in Step 2 to the result in Step 3.

#### **99 + 26 = 125**

5. Subtract the result from the next higher multiple of 10.

*Next higher multiple of 10 over 125 = 130* 

#### **130 - 125 = 5**

**5** is the *Modulo-10* check character. The data to be printed becomes:

#### **183145899385.**

This same formula is used for EAN-13 (using the 1-12 digits) and EAN-8 (using the 1-7 digits).

#### **UPC-E Checksum Calculation**

Use the sample data of 123456 to demonstrate the UPC-E checksum calculation:

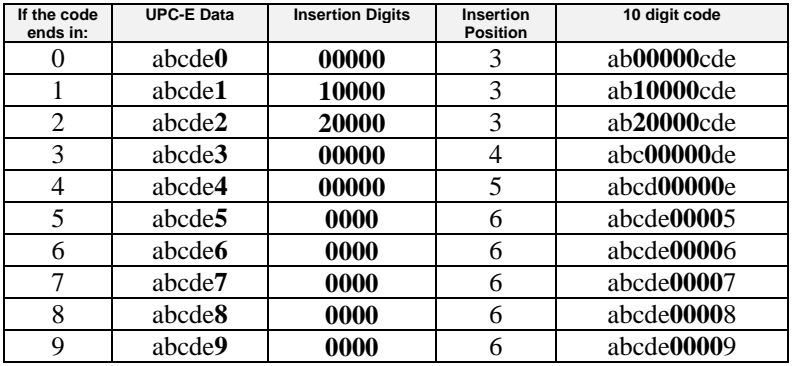

1. The 6 digit UPC-E code is converted to a 10-digit code, using an expansion scheme based on the sixth digit:

Because the sample UPC-E code ends in a **6**, the insertion digits **0000** are inserted at the **sixth digit** (insertion position 6):

#### 1234500006

2. Add the **N**umber **S**ystem **C**haracter of 0 to the sample data:

#### 01234500006

3. Use the UPC-A check digit calculation described in the previous section to produce a check digit as if it were a UPC-A code. The check digit for the sample data is:

5

4. The complete 8 digit code consists of the *Number System Character*, the *original 6 digit code* and the *check digit*:

# *Appendix G*  **MSI/Plessey Specifications**

**Plessey** is a variable length numeric only bar code. **MSI** Bar Code is a variable length, numeric-only code with an automatically appended Modulus 10 check digit. MSI is sometimes called *Modified Plessey Code*. If the user specifies an additional check digit, the MSI code can be 14 digits long, otherwise it has a maximum length of 13 characters. This is how the MSI check digit(s) are calculated:

The MSI **Mod 10** check digit is calculated as follows:

The example bar code data is:

#### 82345

1. Form a number from the odd positions, starting in the units position.

835

2. Multiply the new number by 2

#### **(835) x 2 = 1670**

3. Add the digits of product

**1 + 6 + 7 + 0 = 14** 

4. Add the even digits of the original number to the result in 3

#### **2 + 4 + 14 = 20**

5. Subtract the result from the next highest multiple of 10

#### **20 - 20 = 0**

6. New Check Digit

**0** 

7. Data with check digit is:

#### **823450**

The MSI **Mod 11** check digit is calculated as follows:

The example bar code data is:

#### **943457842**

1. Assign a checking factor to each number, starting with the units position of the number (in this example, the **2**) up to the highest order position (the **9**). Use checking factors of:

#### **2,3,4,5,6,7,2,3,4,5,6,7...**

2. Multiply the checking factor with its assigned number and add the products:

**4 + 12 + 32 + 35 + 30 + 28 + 6 + 12 + 36 = 195** 

3. Divide the sum by 11

#### **195/11 = 17 remainder 8**

4. Subtract remainder from 11

#### **11 - 8 = 3**

5. New Check Digit

#### **3**

*(If the remainder is 10, no check digit is added.)* 

6. Data with check digit is:

# *Appendix H*  **How to scan a bar code**

The RF Terminal can be used with either a laser or a CCD scanner. Which one you choose is dependent upon your application and the quality and density of your bar codes. This section will include information on different scanners as well as how to use each one.

# **Laser and CCD Scanners**

If you are using a laser or CCD scanner, technique is not critical. The scanners are "point-and-shoot"; you can't miss. Upon triggering the beam, the laser and CCD scans the bar code multiple times (36 scans per second) until it has a good read, at which point it automatically shuts off. These scanners are more expensive, but virtually foolproof. They read from a distance, so they are much more convenient for distance shelf scanning or scanning in tight spots. Different laser scanners have different distance capabilities. **Table M-1** shows the comparison of all the laser and CCD scanners available from Worth Data.

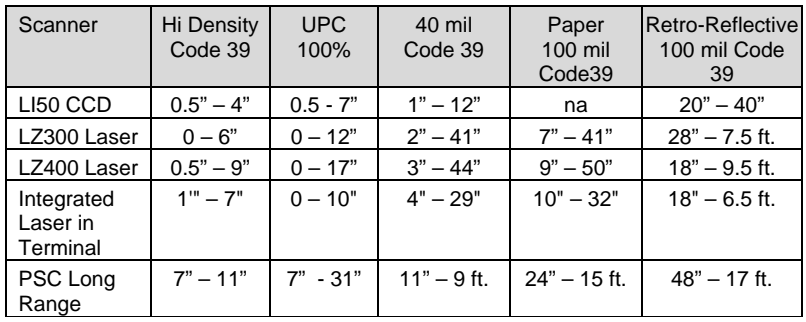

#### **Table M-1. Scanner Comparison Chart**

6 mil = high density 40 mil = low density 100 mil = very low density (with paper and retro-reflective label stock)

To scan a bar code using your laser or CCD scanner, (whether it be a handheld or integrated)

- 1. put your RF Terminal in One-Way mode with the host computer program not running; or even unplug the serial cable,
- 2. point the laser scanner at the bar code at about 6" away.
- 3. Pull the trigger (or push the button on an integrated model) and line up the beam on the bar code. If you don't get a read, vary the distance of the scanner from the bar code by pulling up or moving down. The idea is to scan through the center of the bar code.

#### **Laser Options**

Several options are applicable to all laser and CCD Scanners that are used with the RF Terminal. These options are: 1) Longer timeout on the laser reading, and 2) Double decode required.

*Longer Laser Reading:* A temporary solution to problem bar codes is sometimes to increase the length of the time the scanner attempts to read, from the default 2-second beam to a 4-second beam. To select the 4 second beam:

Scan **Start Setup** Scan **Laser Options**  Scan **3** to select the 4-second beam Scan **End Setup** 

*To return to the default 2-second beam, scan 2.* 

*Double Decode:* The default setting for the RF Terminal is one successful decode results in a "good read". If you are getting incorrect reads, (due to defective bar codes), a temporary solution is to turn on make the RF Terminal perform two straight identical decodes before beeping, outputting data, and completing a "good read" read.

To activate the double decode:

Scan **Start Setup**  Scan **Laser Options**  Scan **1** to select double decode Scan **End Setup** 

*To return to the single decode beam, scan 0.* 

There are two **Setup Options** that do not apply to the LZ300. The two options are:

- 1. "**Aiming Laser Dot**" for a predetermined time before the laser beam expands into a "line" for reading. The RF terminal requires a no charge feature to be added to it before shipping for the Aiming Dot to be used. This feature applies to the LT70x models of the RF Terminal with its built-in laser and the external tethered LZ400 Laser Scanner.
- 2. "**Difficult Code 39 Reading**" for reading Vehicle Identification Numbers (VIN) through the automobile windshield. This applies only to the external tethered LZ400 Laser Scanner.

#### **Aiming the Laser Dot:**

Sometimes it is difficult to see the laser beam and know you are on the bar code, especially if you are attempting to read outdoors in direct sunlight. The laser can be outputted as a brighter dot for a few seconds, allowing the user to place the dot in the middle of the bar code; then the laser beam starts sweeping for the read. As shipped, the laser beam never forms an aiming dot, but you can program a number of seconds that you wish the aiming dot to appear before the sweeping beam by scanning the following:

From the Keypad, go to **RF Terminal Setup**. Choose "**Other**". Press Enter repeatedly until you get to the parameter labeled "**AIMING DOT**". The default is **00**. Enter the time in 1/10s of a second you wish the dot to appear before the laser beam spreads, (i.e. enter 30 for 3 seconds).

#### *"Difficult Code 39 Reading*"*:*

This setting facilitates reading of difficult Code 39 bar codes such as the Vehicle Identification Number (VIN number) on automobiles, especially reading through a windshield. VIN numbers are long, often weathered, often dirty, and challenging to read.

To enable the more aggressive Code 39 algorithms necessary to read windshield VINs with a LZ400:

Scan **Start Setup**  Scan **2 of 5 Code**  Scan **D** for windshield reading Scan **End Setup** 

*To return to the default Code 39 decode algorithms, scan B instead*   $of$  *D.* 

Don' forget the common sense things you can do to facilitate reading the VIN:

- 1. Be sure the window on the laser scanner is clean.
- 2. Be sure the windshield itself is wiped clean before reading

# *Appendix A*  **Optional Features**

The following are the features available for the RF Terminal:

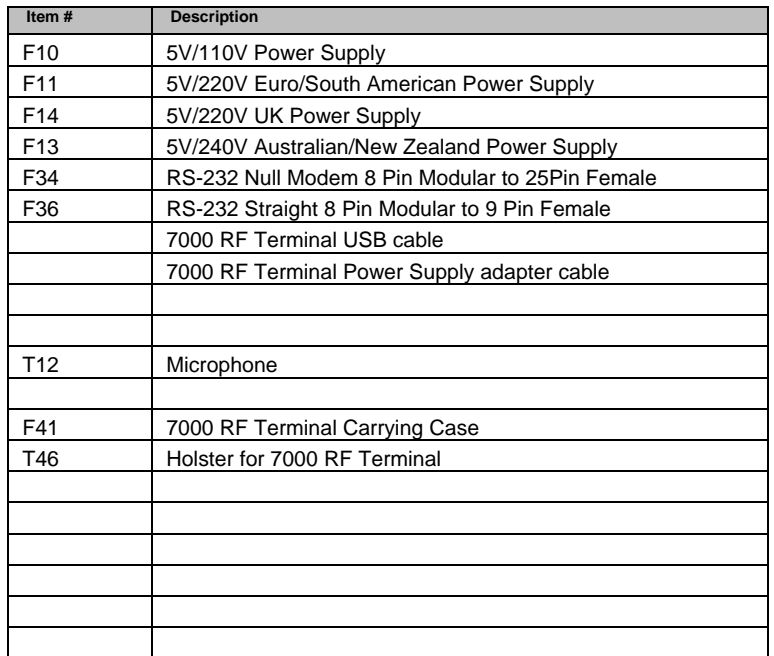

# Appendix A **ASCII Code Equivalent Table**

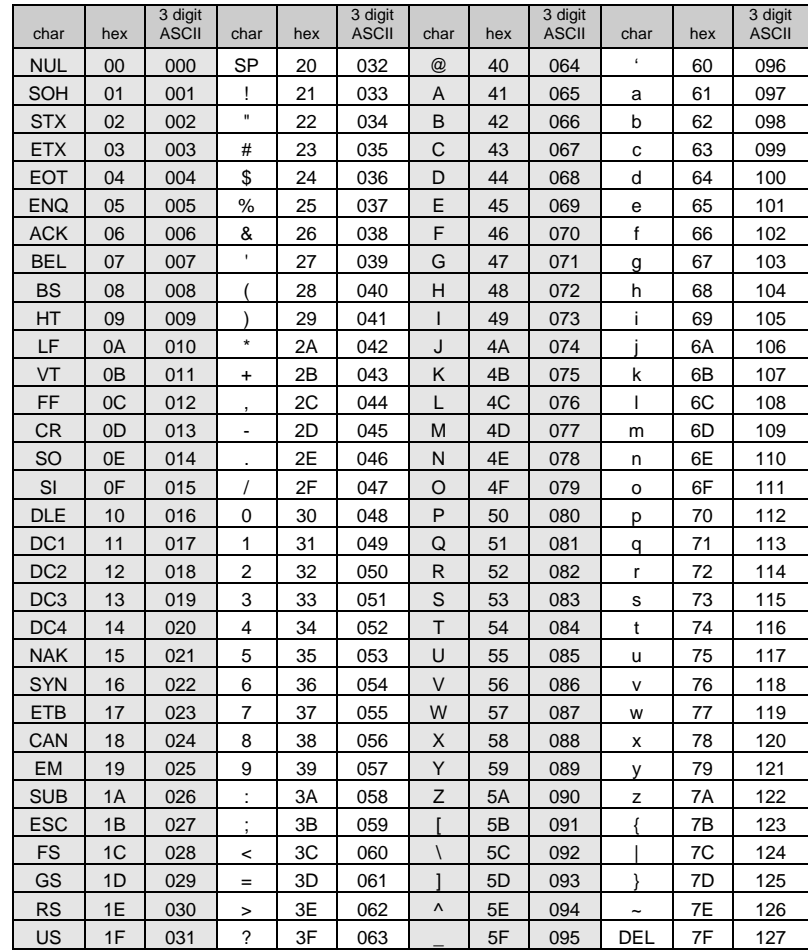

The 128 ASCII codes, their 3-digit decimal equivalents and 2-digit hex equivalents are detailed in the below table.

**Full ASCII Equivalent Table** 

 $\,1\,$ 

# **Index**

# **1**

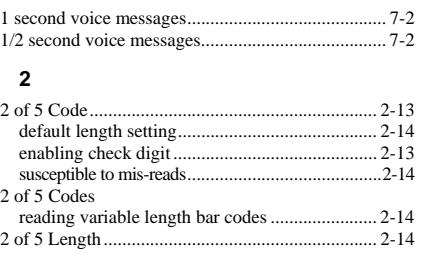

### **4**

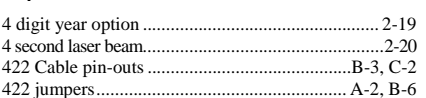

### **5**

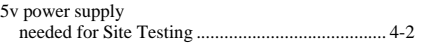

### **6**

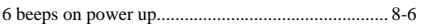

#### **A**

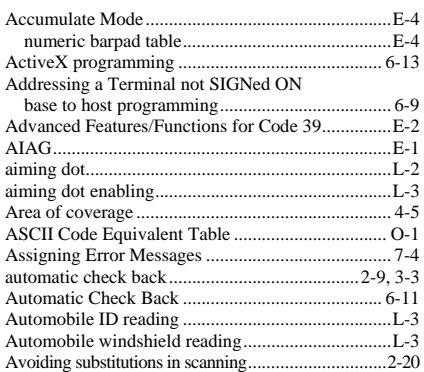

### **B**

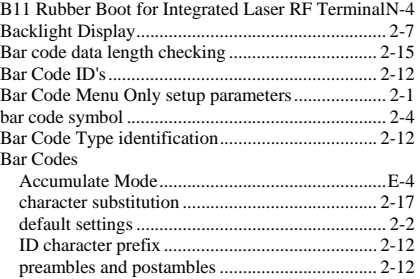

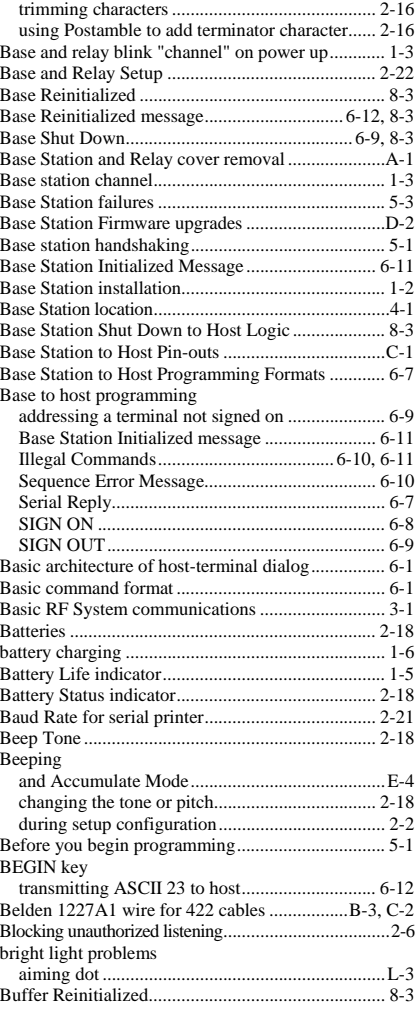

# **C**

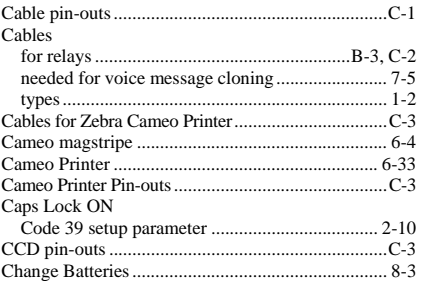

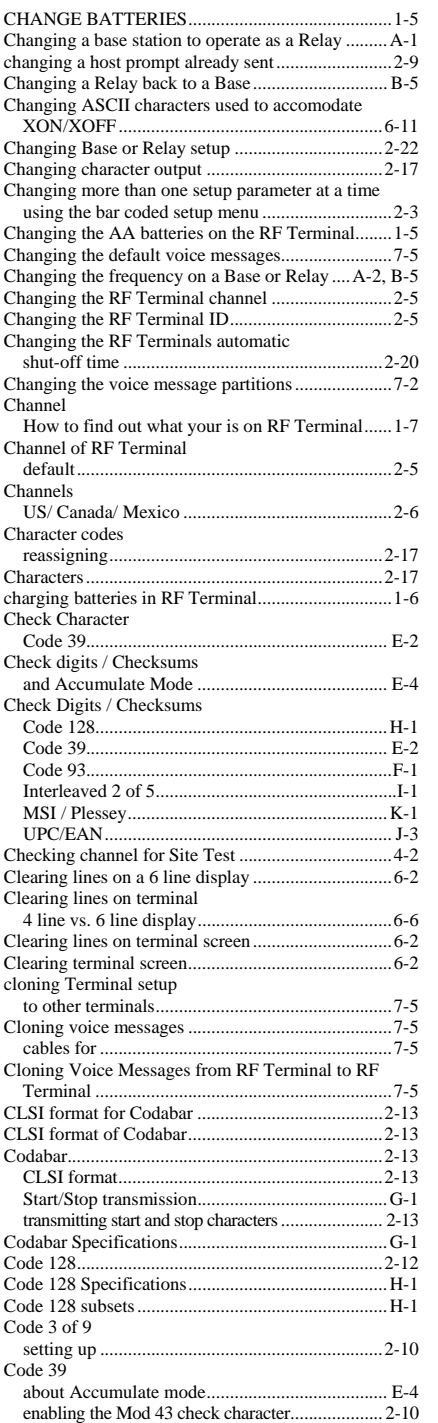

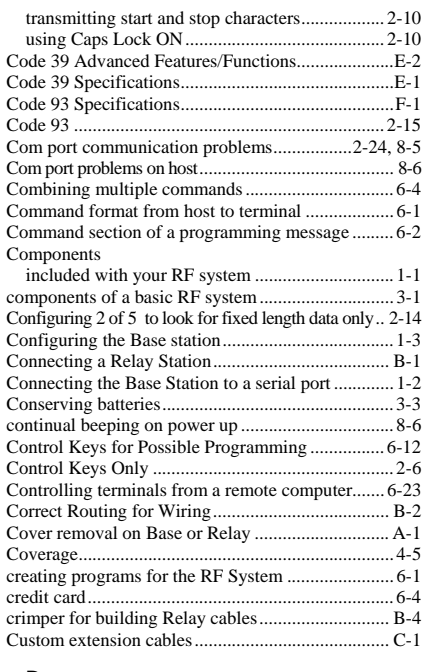

### **D**

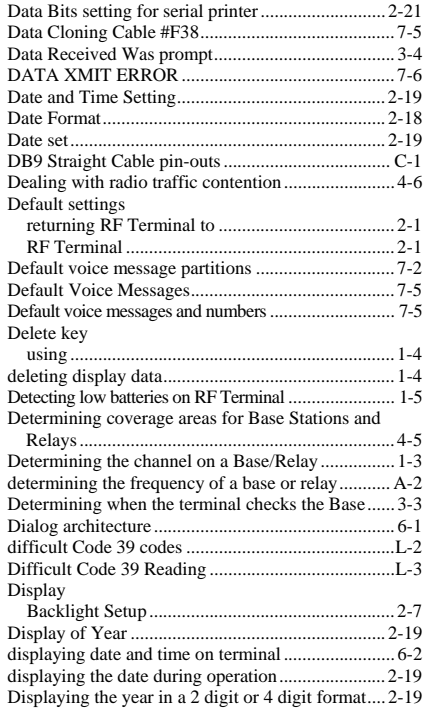

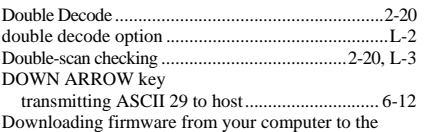

terminal ................................................................ D-1

### **E**

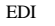

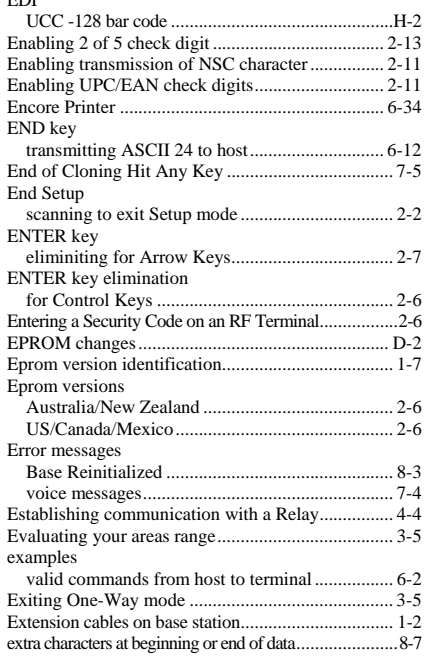

#### **F**

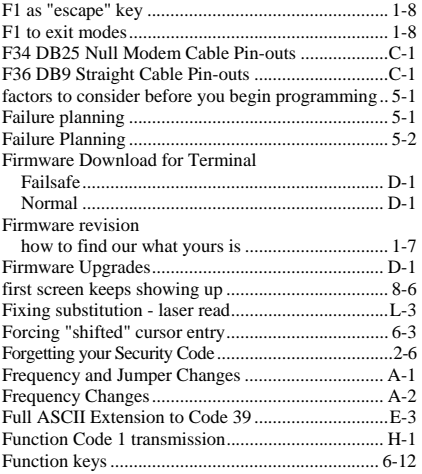

#### **G**

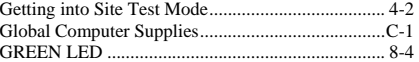

### **H**

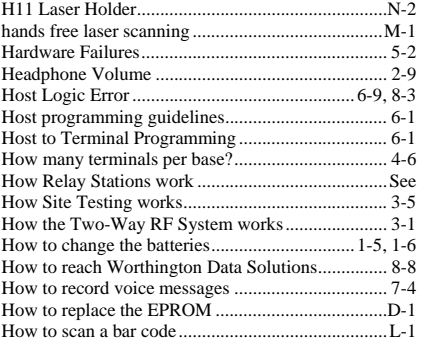

#### **I**

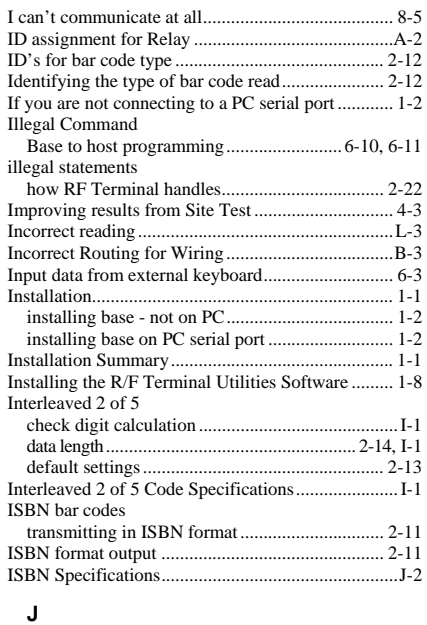

### Jumpers

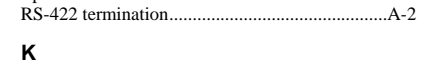

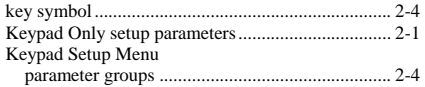

### **L**

Label Code 4 and 5

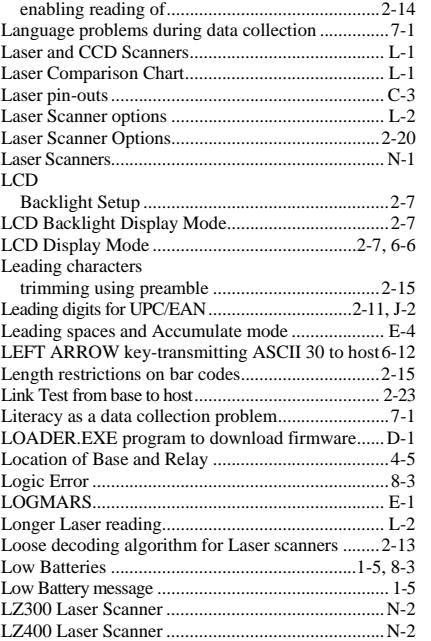

#### **M**

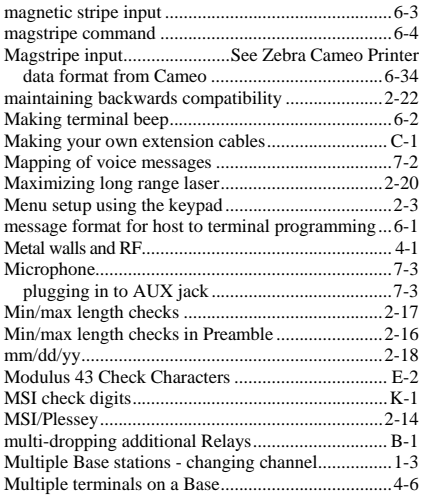

#### **N**

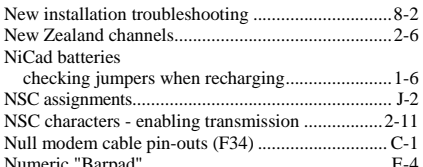

#### **O**

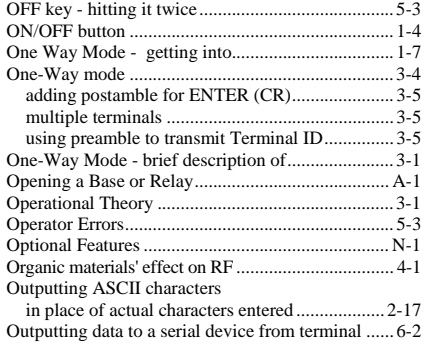

#### **P**

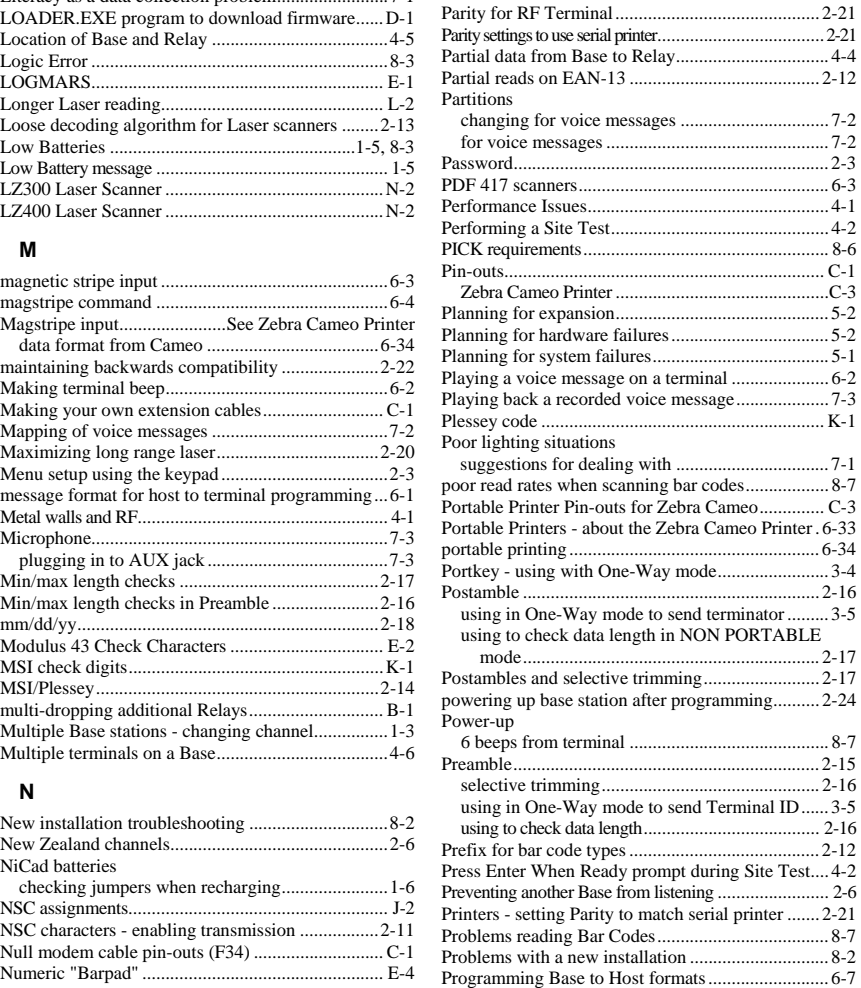

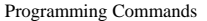

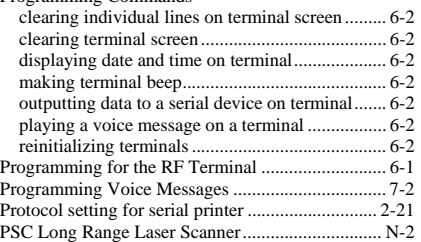

### **Q**

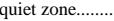

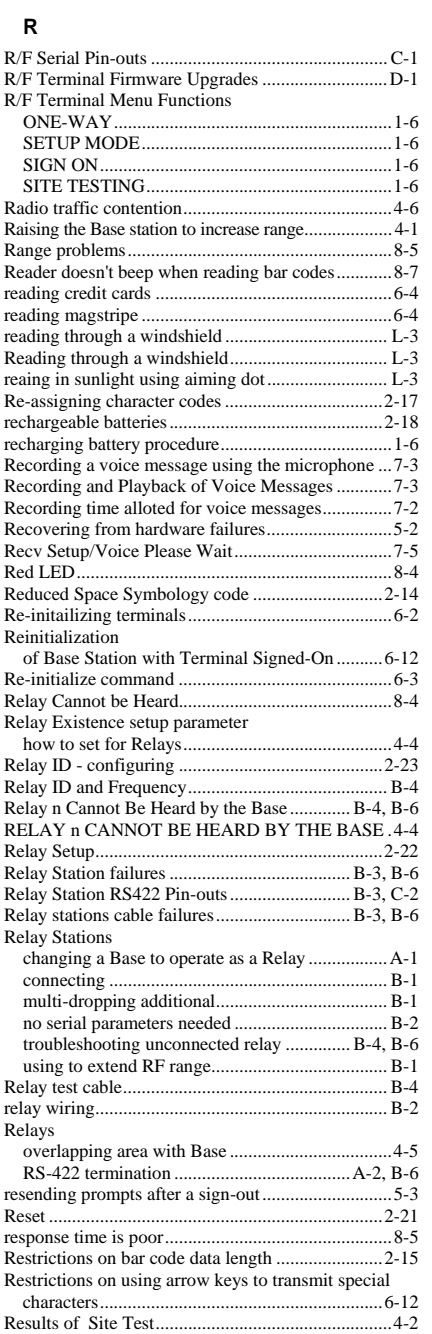

quiet zone................................................................... 8-7

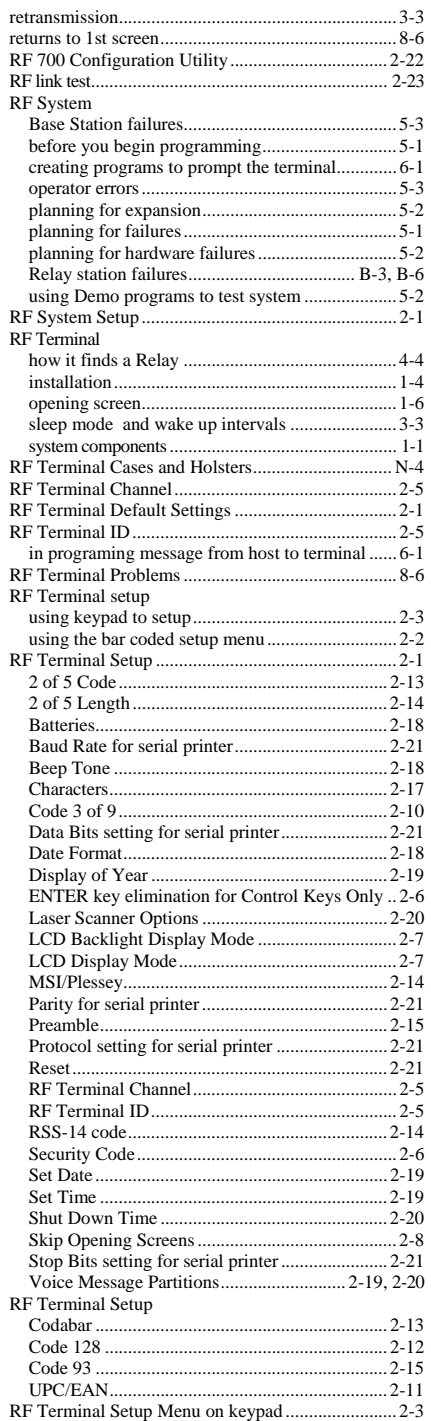

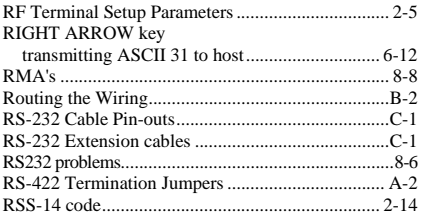

## **S**

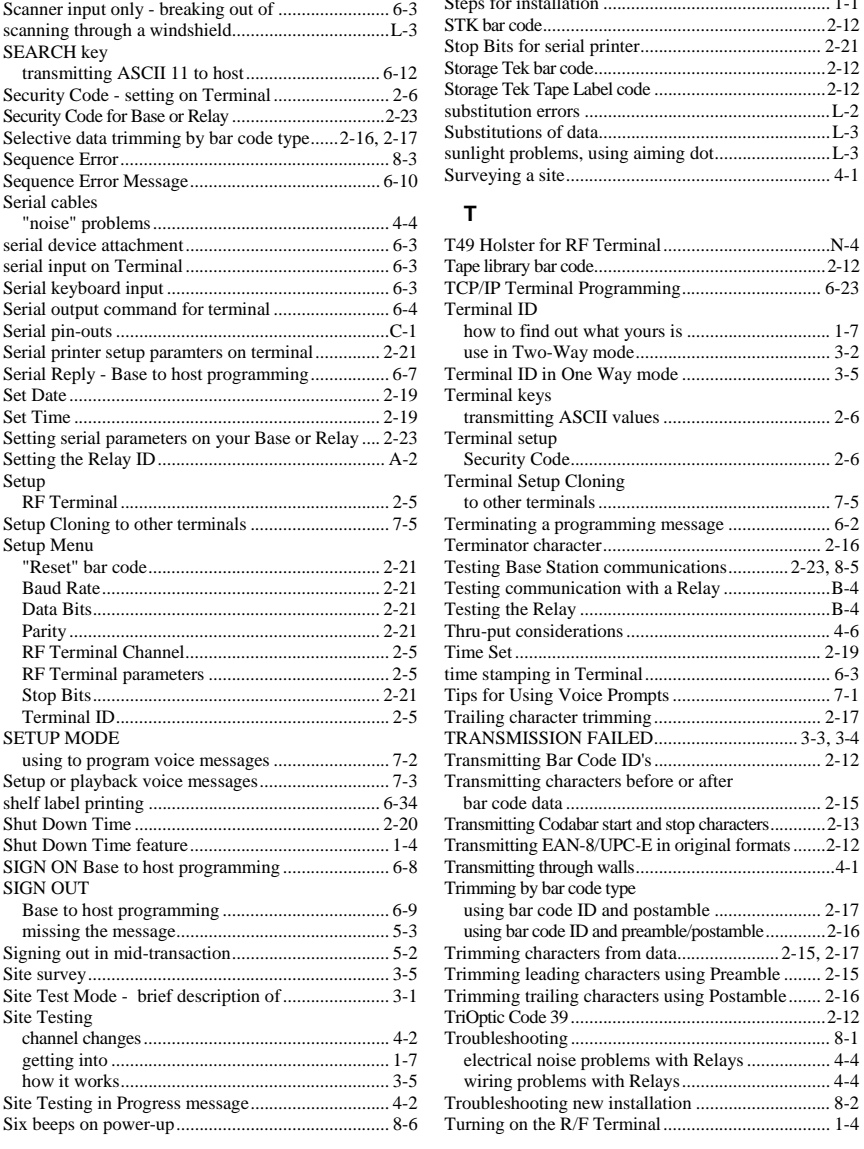

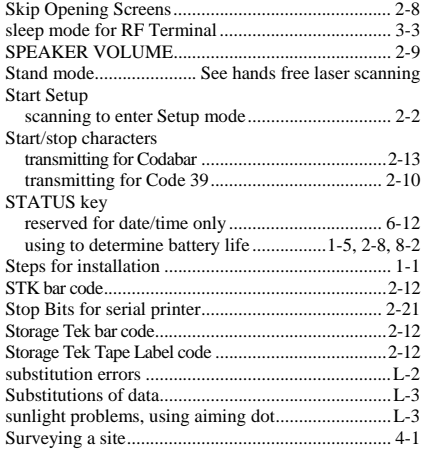

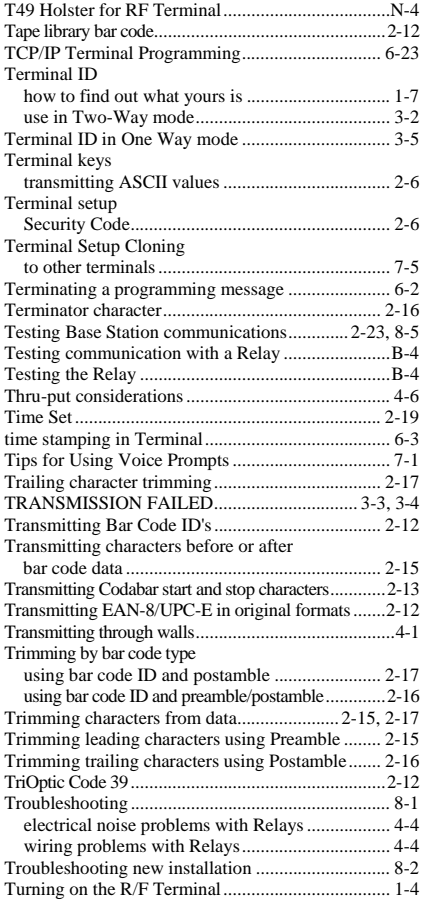
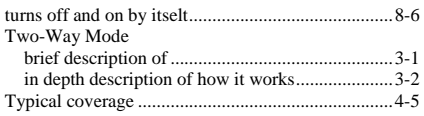

# **U**

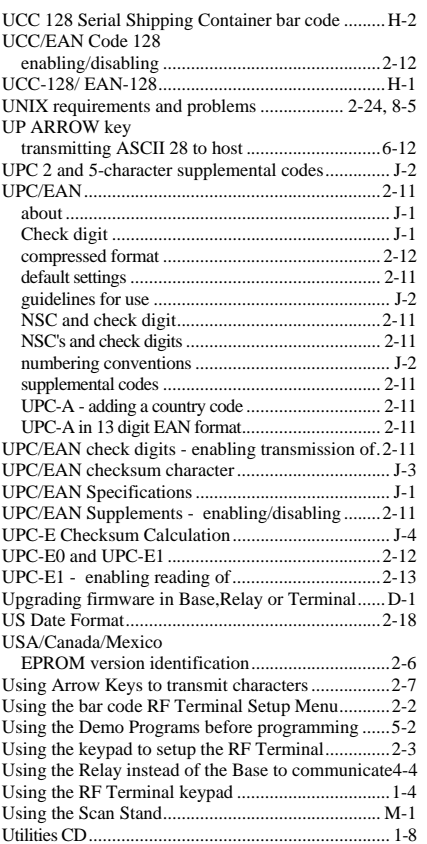

### **V**

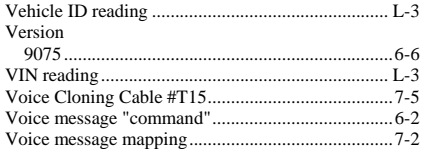

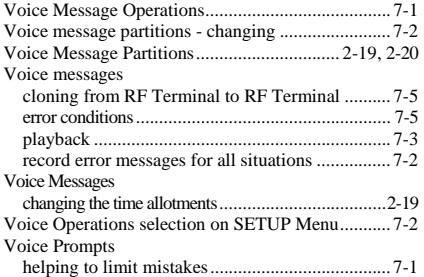

#### **W**

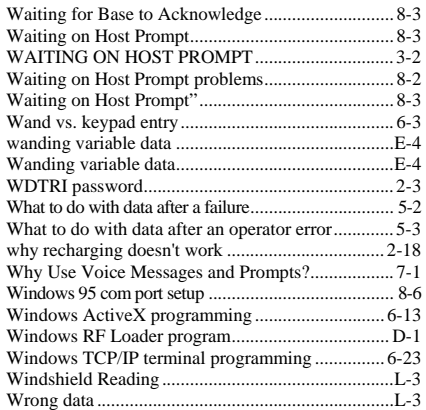

#### **X**

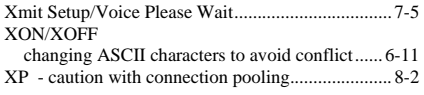

#### **Y**  Year

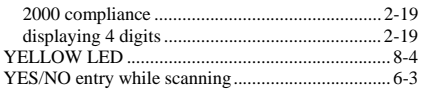

## **Z**

8

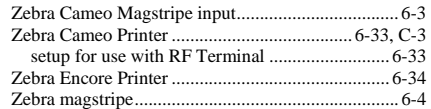